### **GUIDE D'UTILISATION**

## **SYNAE**

#### EVALUATION

 $\overline{O}$ 

**11 août 2023**

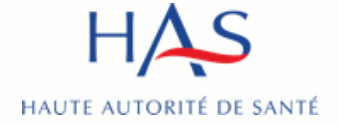

- Pour faciliter votre expérience utilisateur, nous vous conseillons d'accéder à Synaé avec Google Chrome
- Pré-requis : avoir créé un compte MPH et avoir des accès à Synaé actifs (voir guide Synaé création des comptes)
- Le guide s'adresse à l'ensemble des parties à l'évaluation, les différents acteurs sont matérialisés à l'aide des pastilles ci-dessous

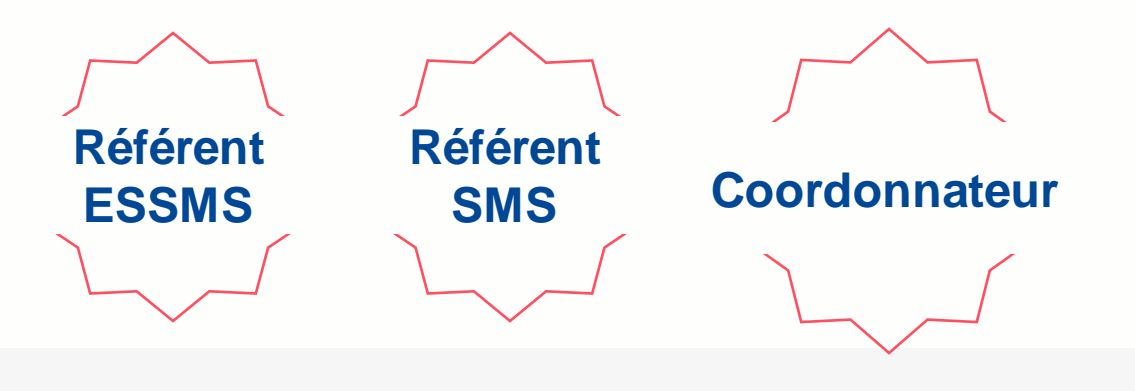

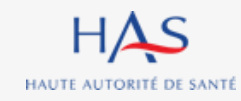

### **SOMMAIRE**

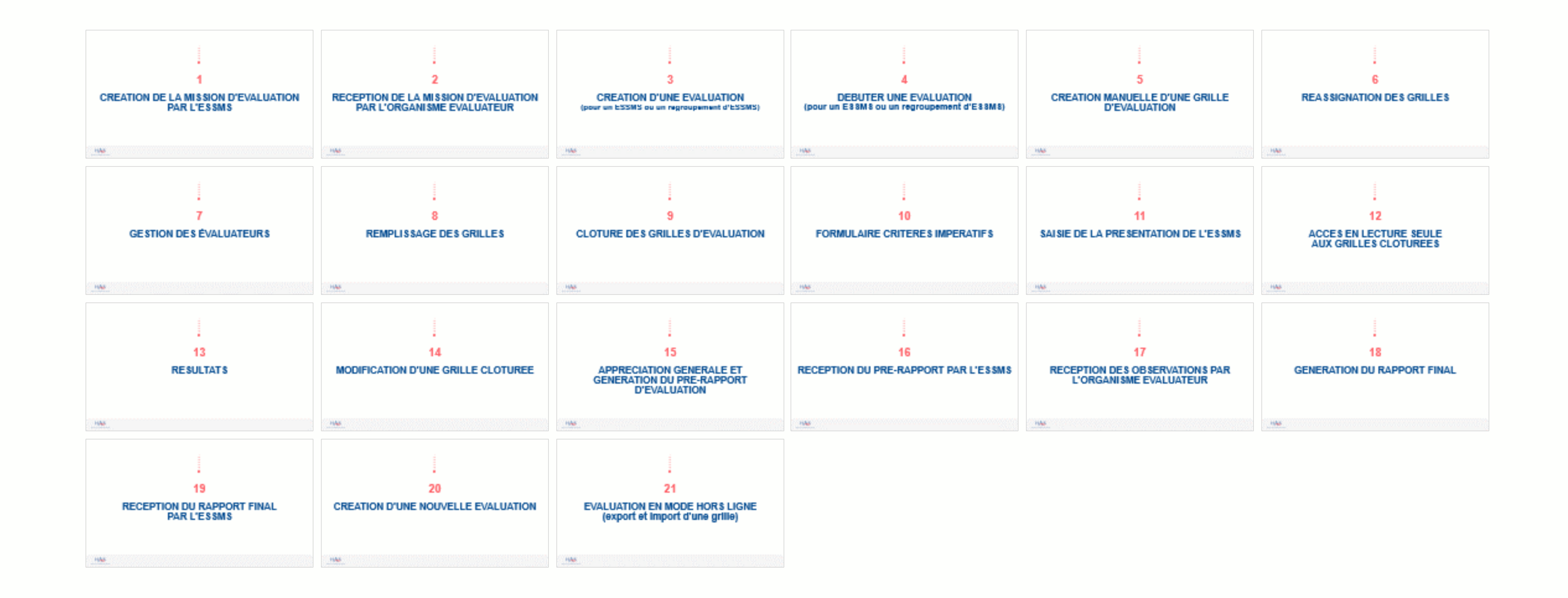

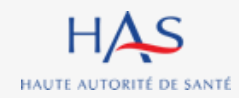

## **CREATION DE LA MISSION D'EVALUATION PAR L'ESSMS**

**1**

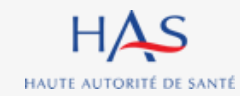

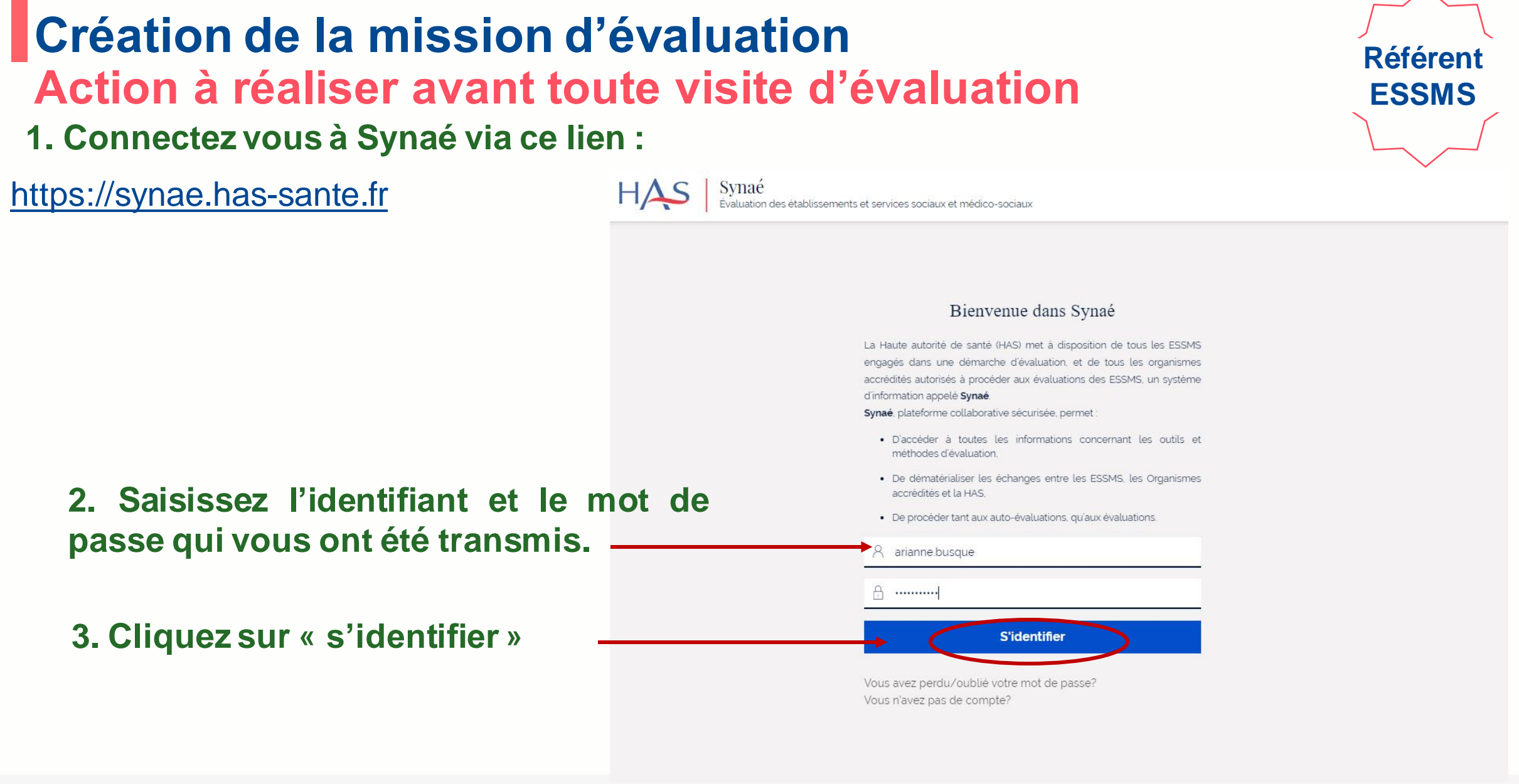

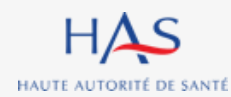

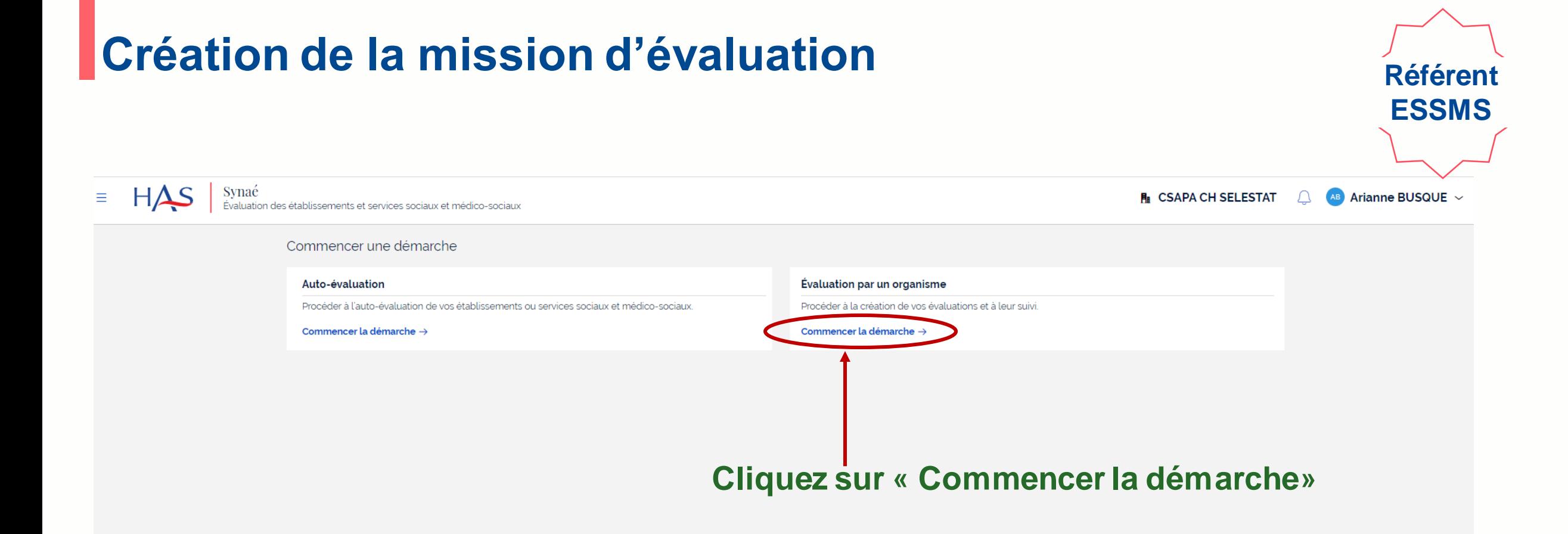

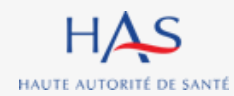

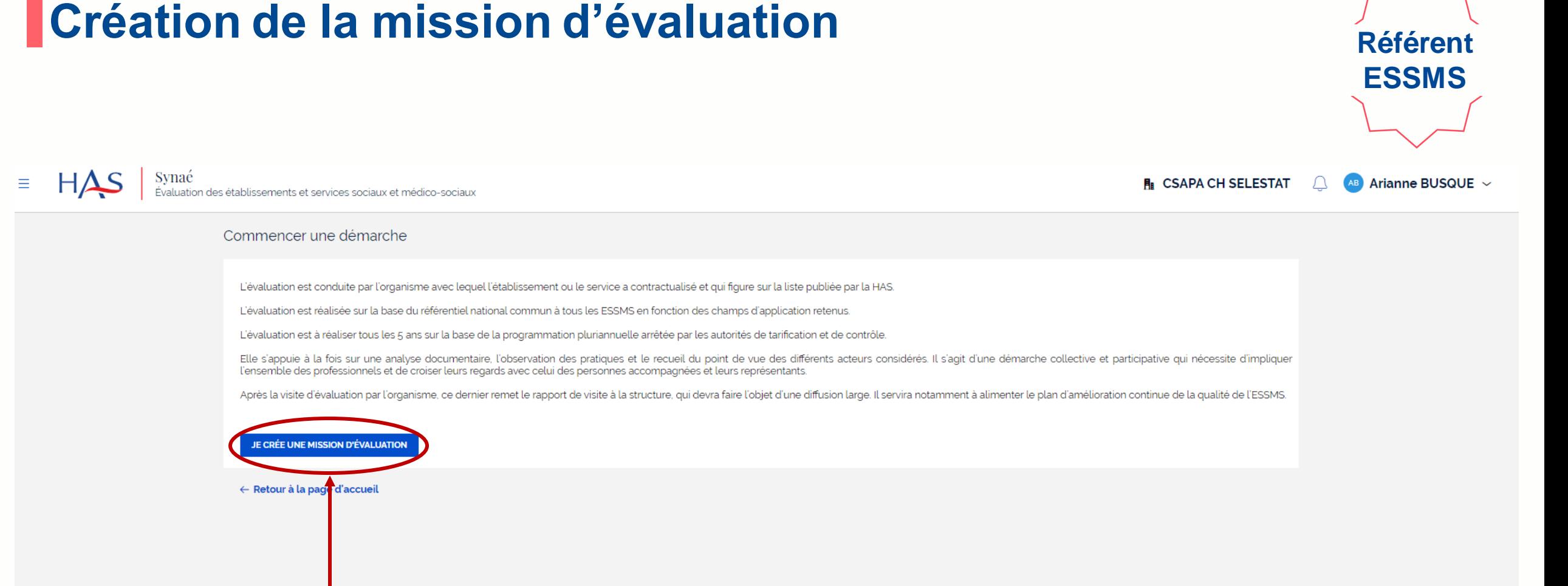

#### **Cliquez sur « Je crée une mission d'évaluation »**

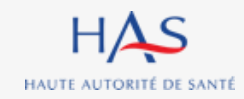

## **Création de la mission d'évaluation**

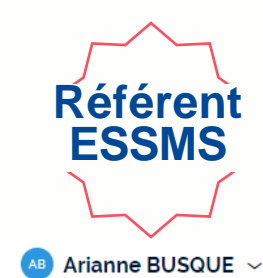

**R** CSAPA CH SELESTAT

 $HAS$  $\equiv$ 

Synaé<br>Évaluation des établissements et services sociaux et médico-sociaux

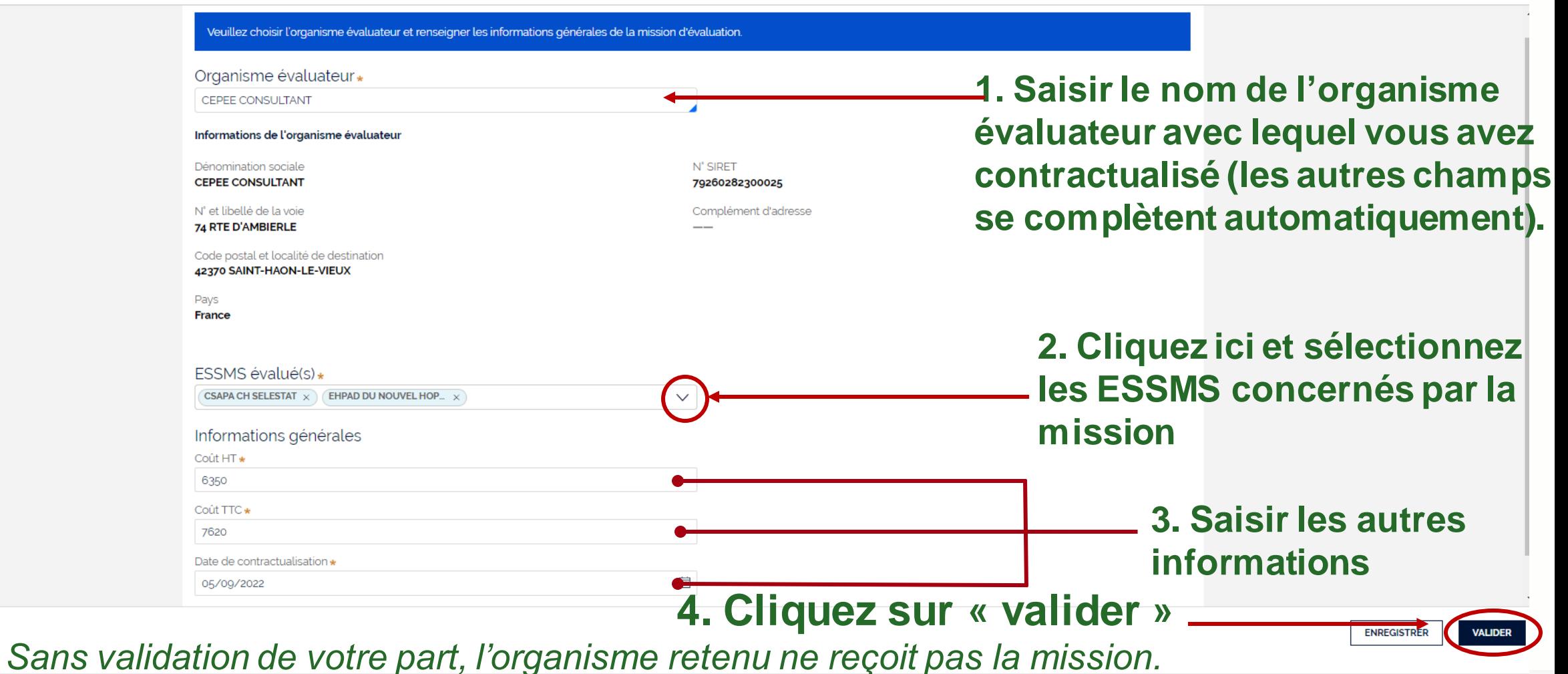

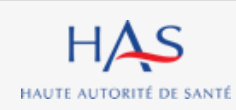

**ABANDONNER** 

### **Création de la mission d'évaluation**

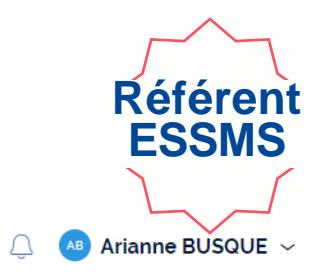

**R** CSAPA CH SELESTAT

 $HAS$ Synaé<br>Évaluation des établissements et services sociaux et médico-sociaux

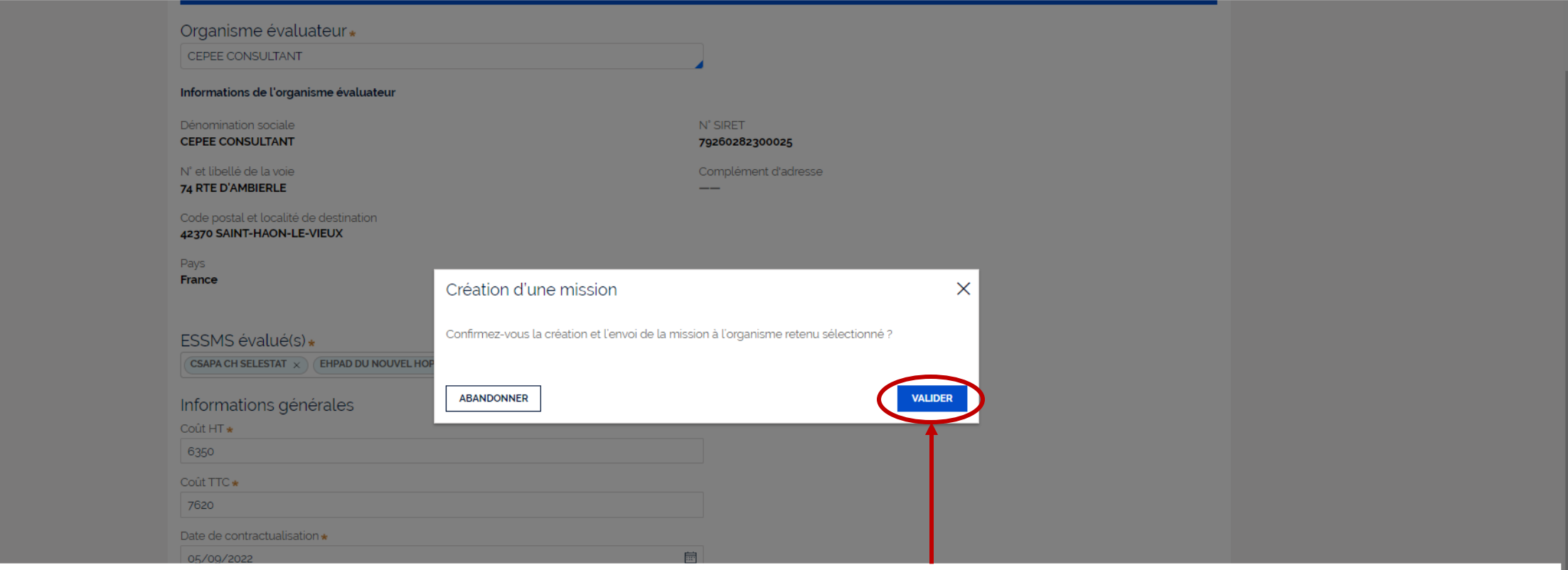

**Cliquez sur « valider » pour confirmer la création de la mission et son envoi à l'organisme évaluateur**

 $\equiv$ 

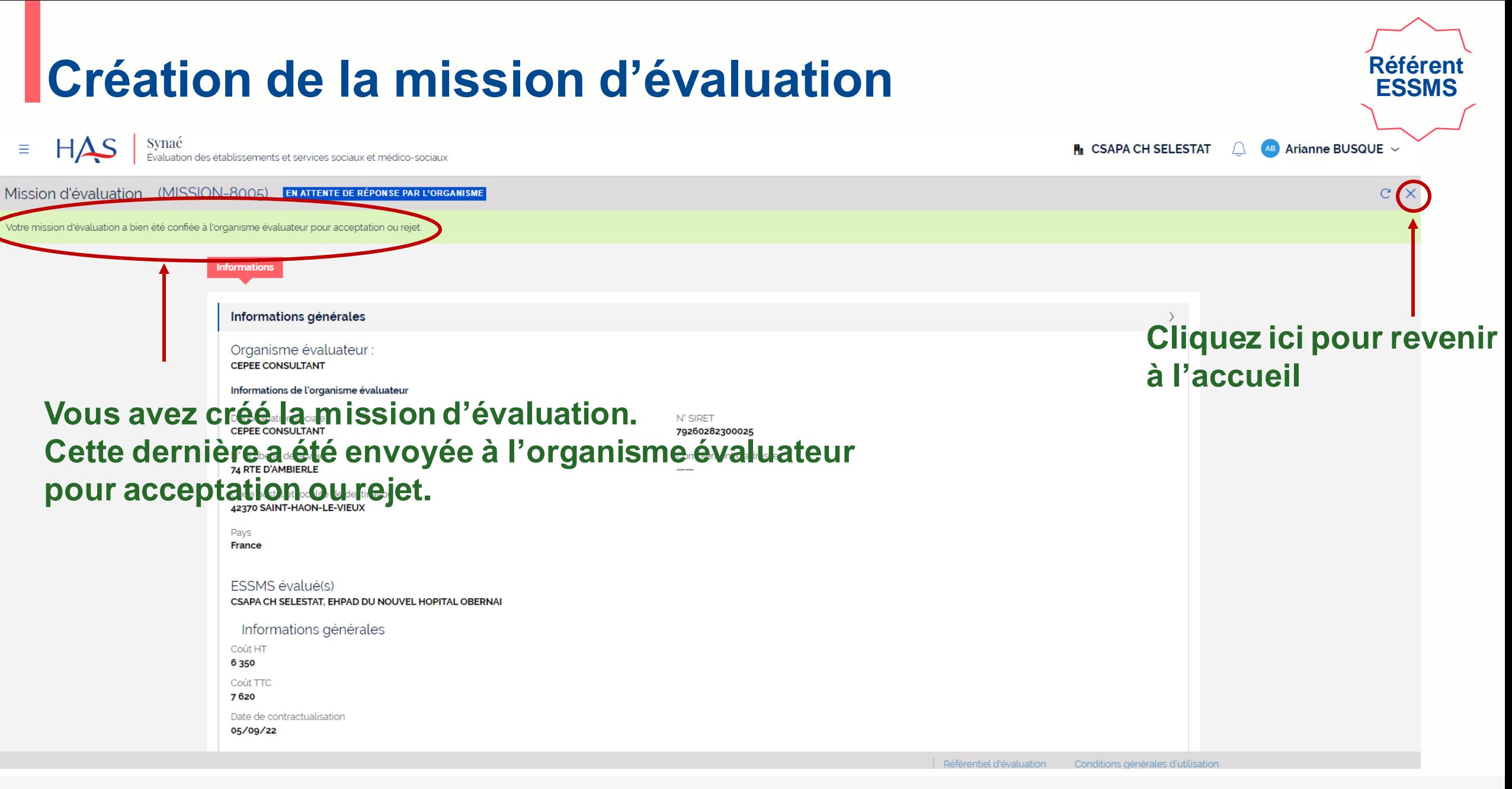

# **2**

## **RECEPTION DE LA MISSION D'EVALUATION PAR L'ORGANISME EVALUATEUR**

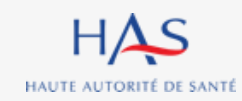

#### **Réception d'une mission d'évaluation**

- **1. Connectez vous à Synaé via ce lien :**
- [https://synae.has-sante.fr](https://synae.has-sante.fr/)

- **2. Saisissez l'identifiant et le mot de passe qui vous ont été transmis.**
- **3. Cliquez sur « s'identifier »**

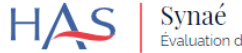

Synaé<br>Évaluation des établissements et services sociaux et médico-sociaux

#### Bienvenue dans Synaé

La Haute autorité de santé (HAS) met à disposition de tous les ESSMS engagés dans une démarche d'évaluation, et de tous les organismes accrédités autorisés à procéder aux évaluations des ESSMS, un système d'information appelé Synaé.

Synaé, plateforme collaborative sécurisée, permet :

- · D'accéder à toutes les informations concernant les outils et méthodes d'évaluation.
- · De dématérialiser les échanges entre les ESSMS, les Organismes accrédités et la HAS.
- · De procéder tant aux auto-évaluations, qu'aux évaluations.

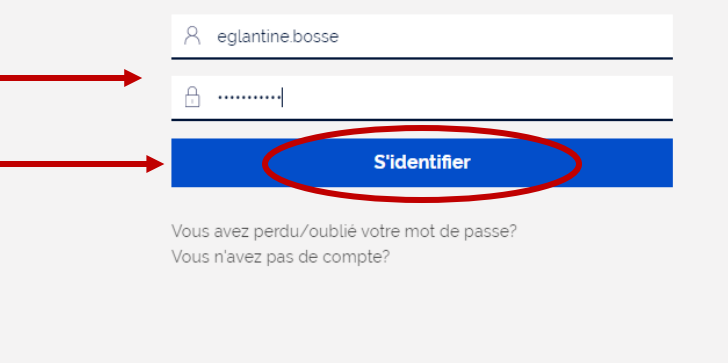

Mentions légales Synaé V 1.1 Guide utilisateur ESSMS Guide utilisateur organisme

**Référent** 

**SMS**

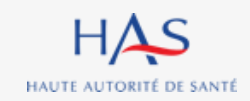

11 août 2023

HAS

HAUTE AUTORITÉ DE SANTÉ

## **Réception d'une mission d'évaluation**

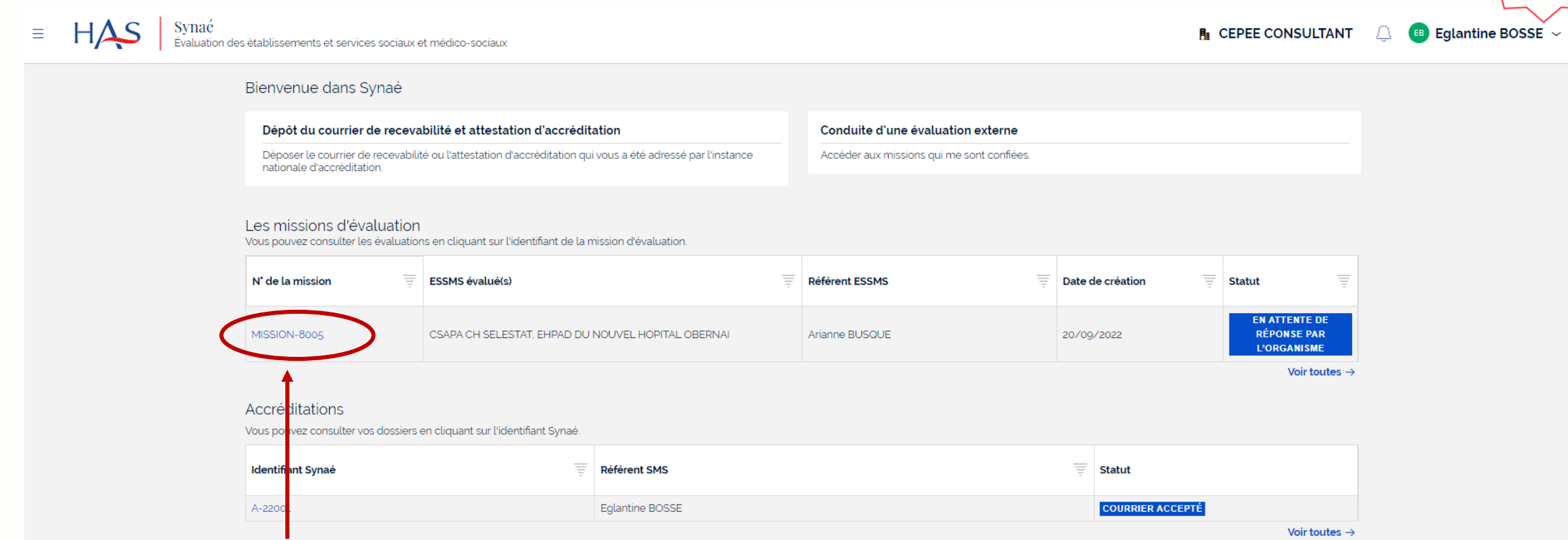

**Référent SMS**

#### **Cliquez ici pour ouvrirla mission**

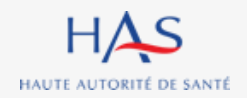

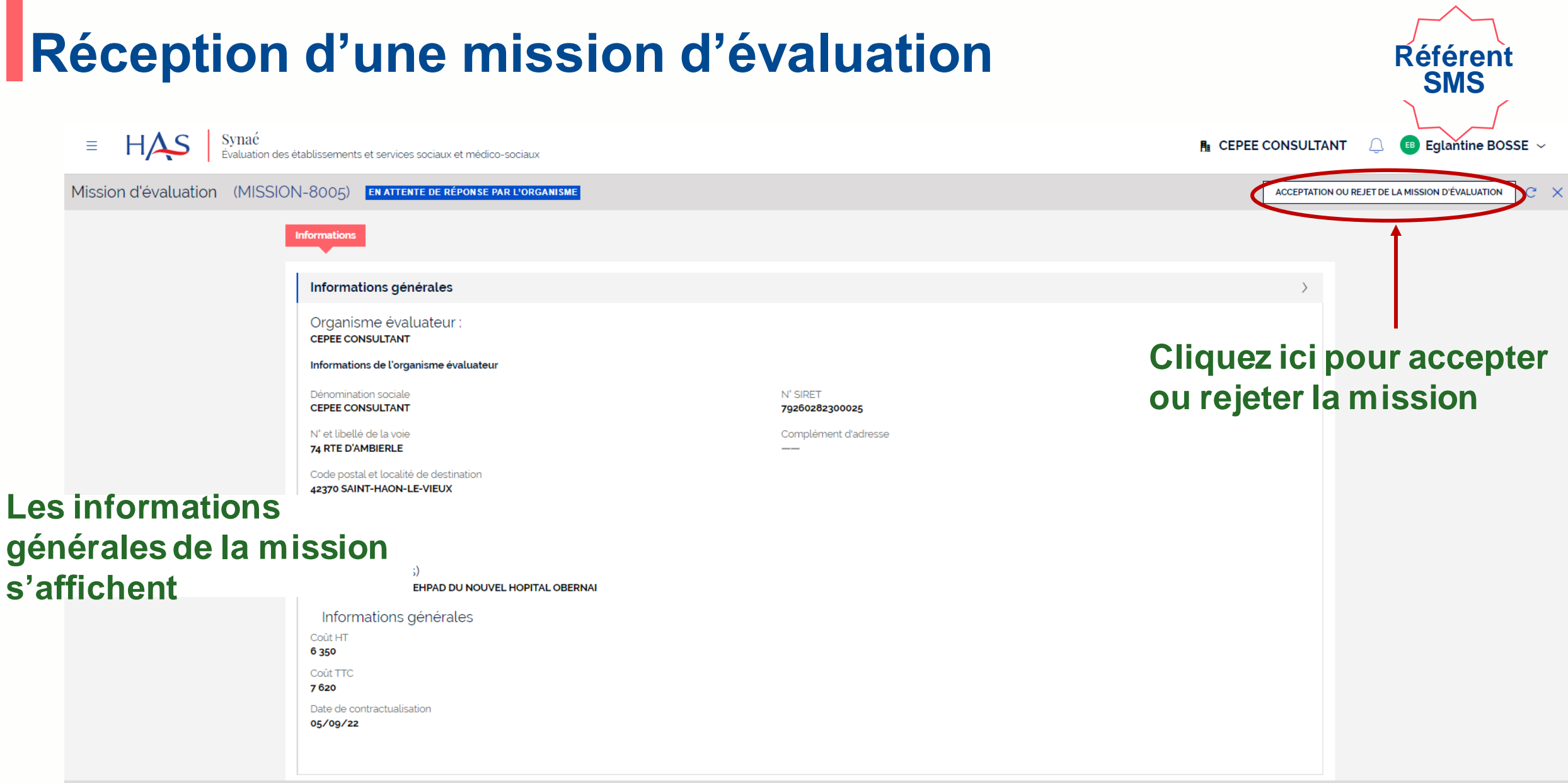

#### **Réception d'une mission d'évaluation Situation n°1 : rejet de la mission**

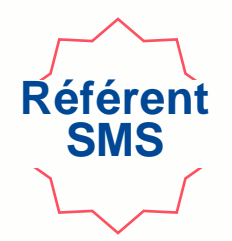

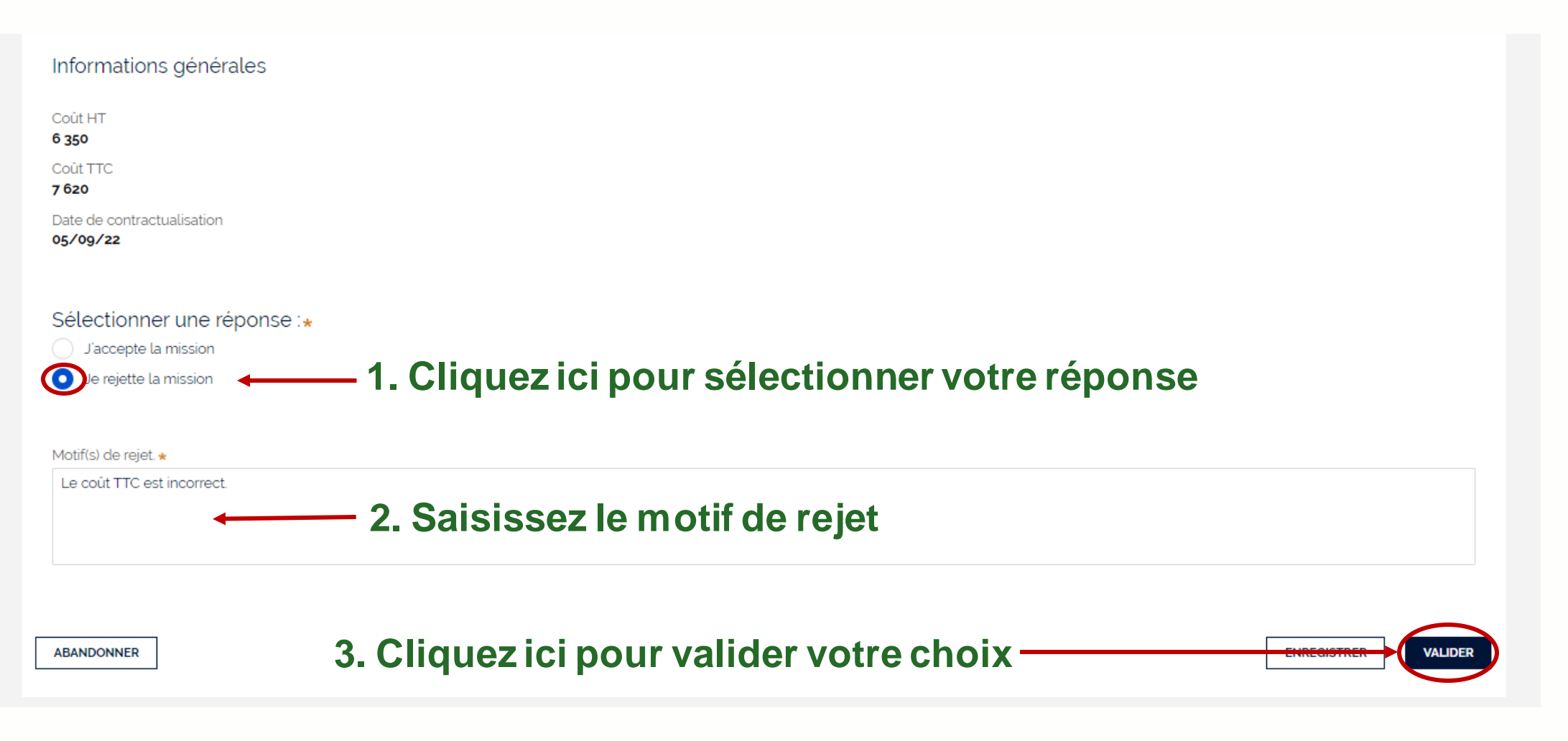

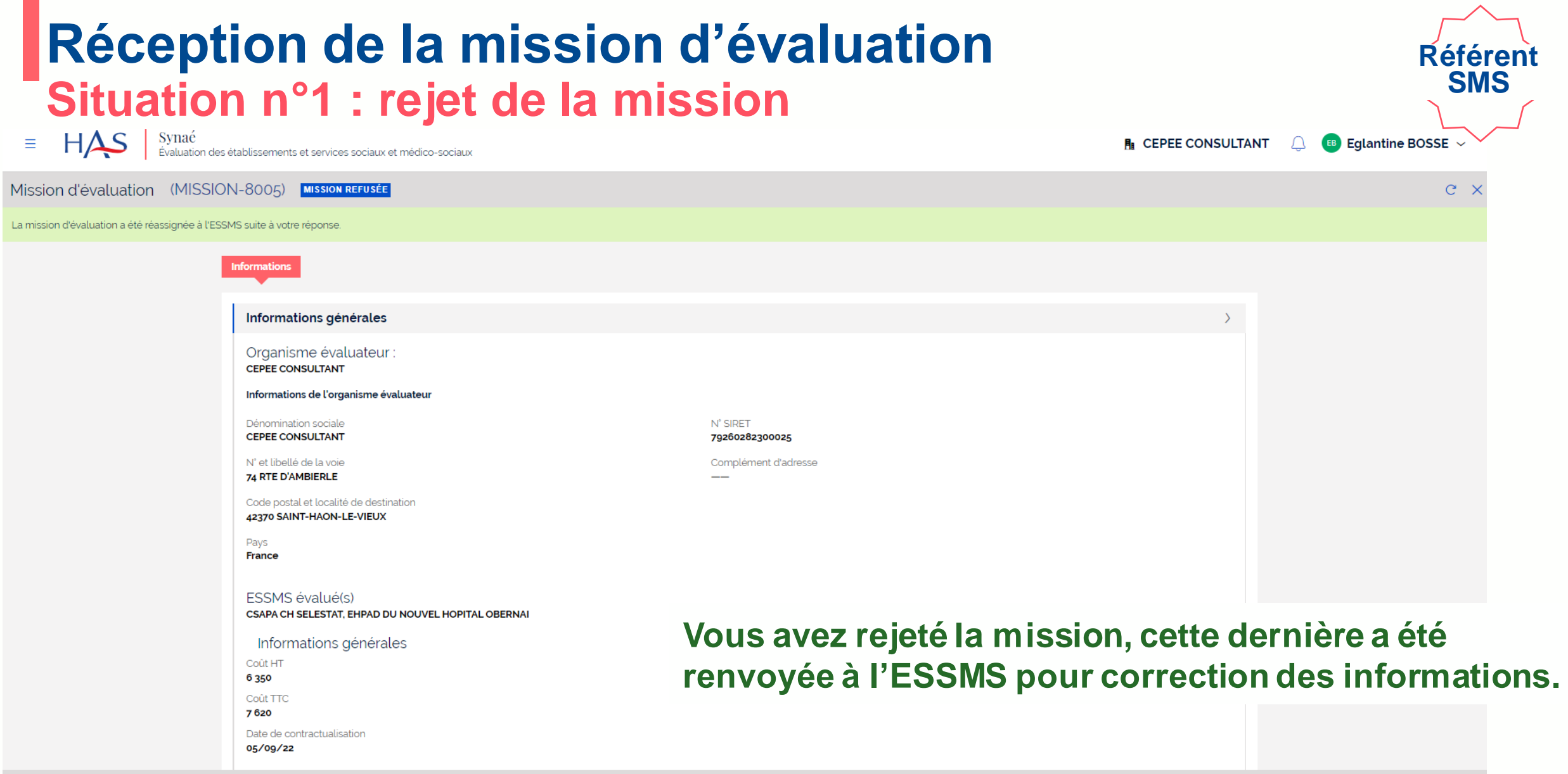

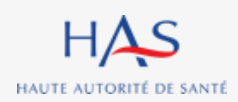

#### **Corrections par l'ESSMS si rejet de la mission Situation n°1 : rejet de la mission**

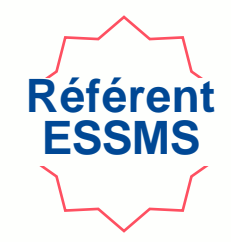

**Un mail de notification vous indique que l'organisme évaluateur vous a adressé une réponse. Si l'organisme a rejeté la mission, merci de vous connecter à Synaé pour modifications.**

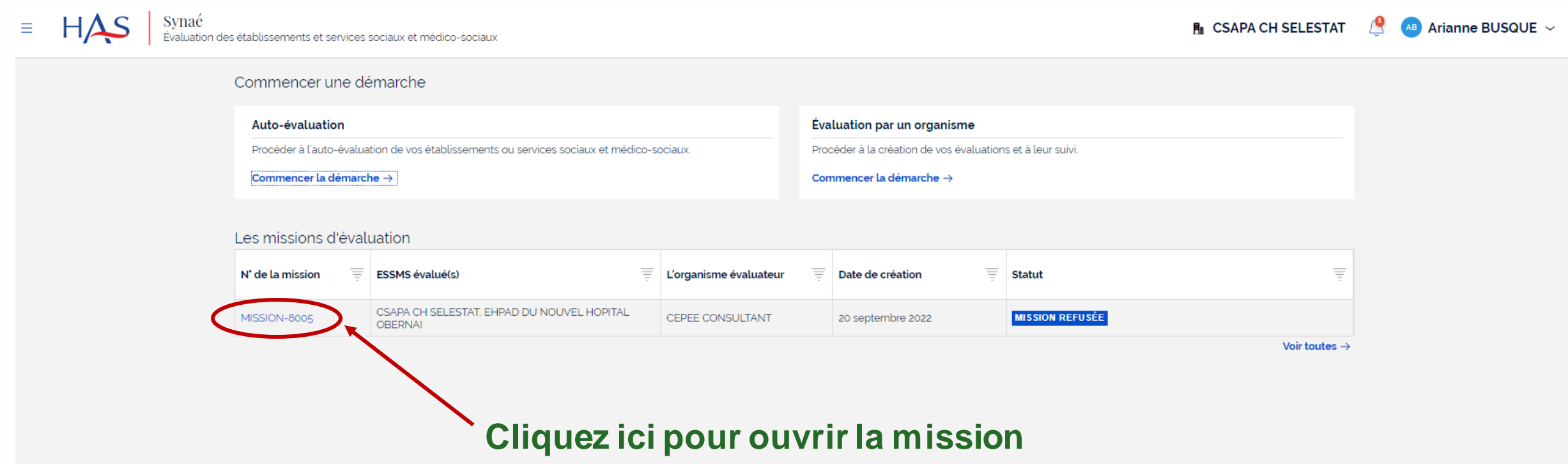

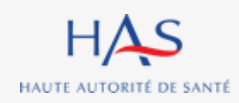

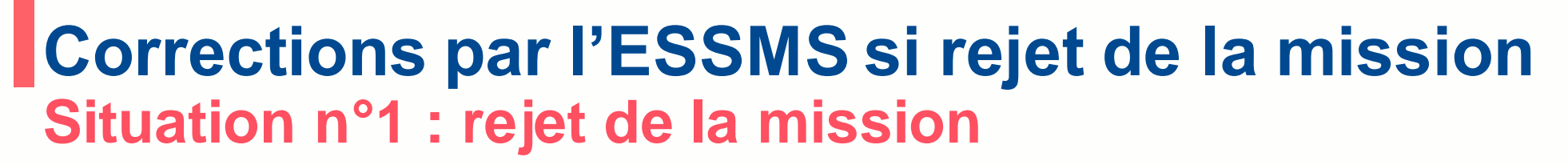

#### **Vous visualisez le(s) motif(s) de rejet.**

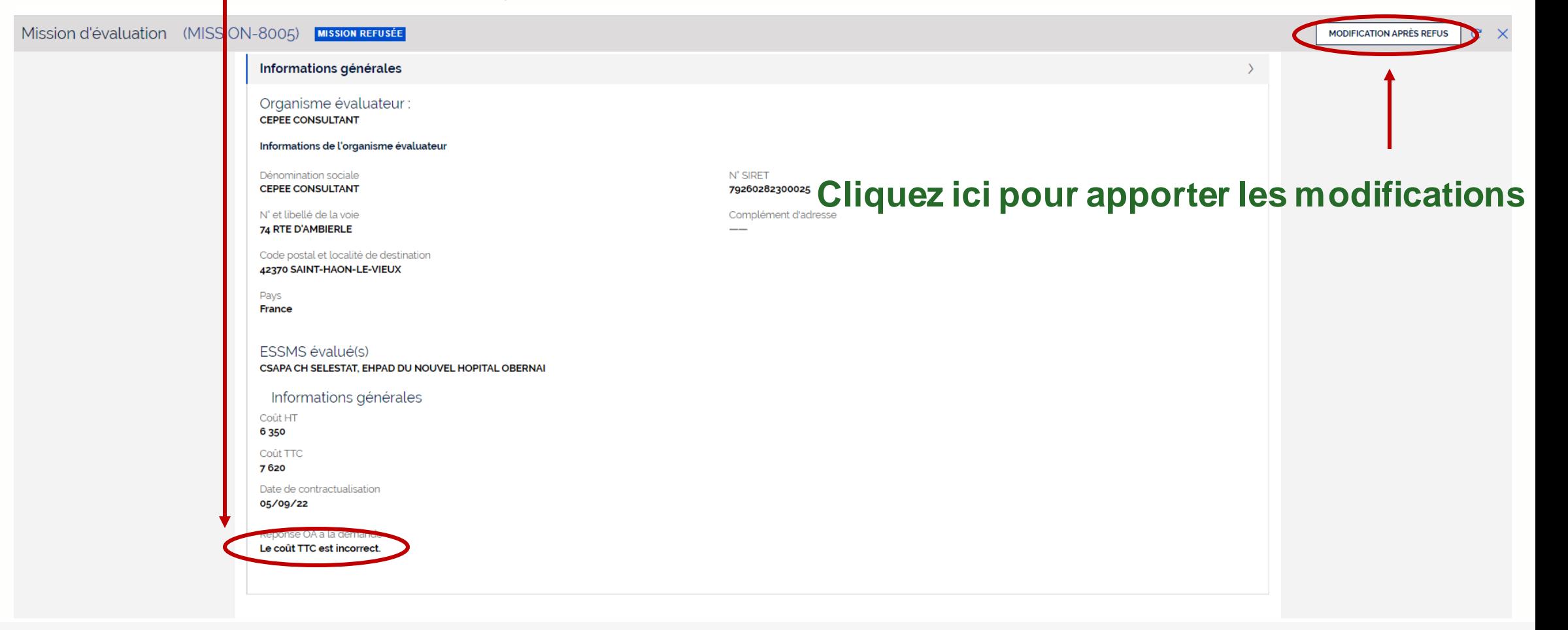

**Référen ESSMS**

### **Corrections par l'ESSMS si rejet de la mission Situation n°1 : rejet de la mission**

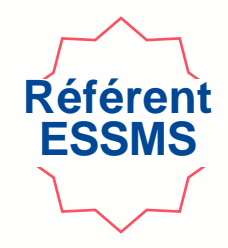

**Vous pouvez modifier les informations relatives à la mission d'évaluation.**

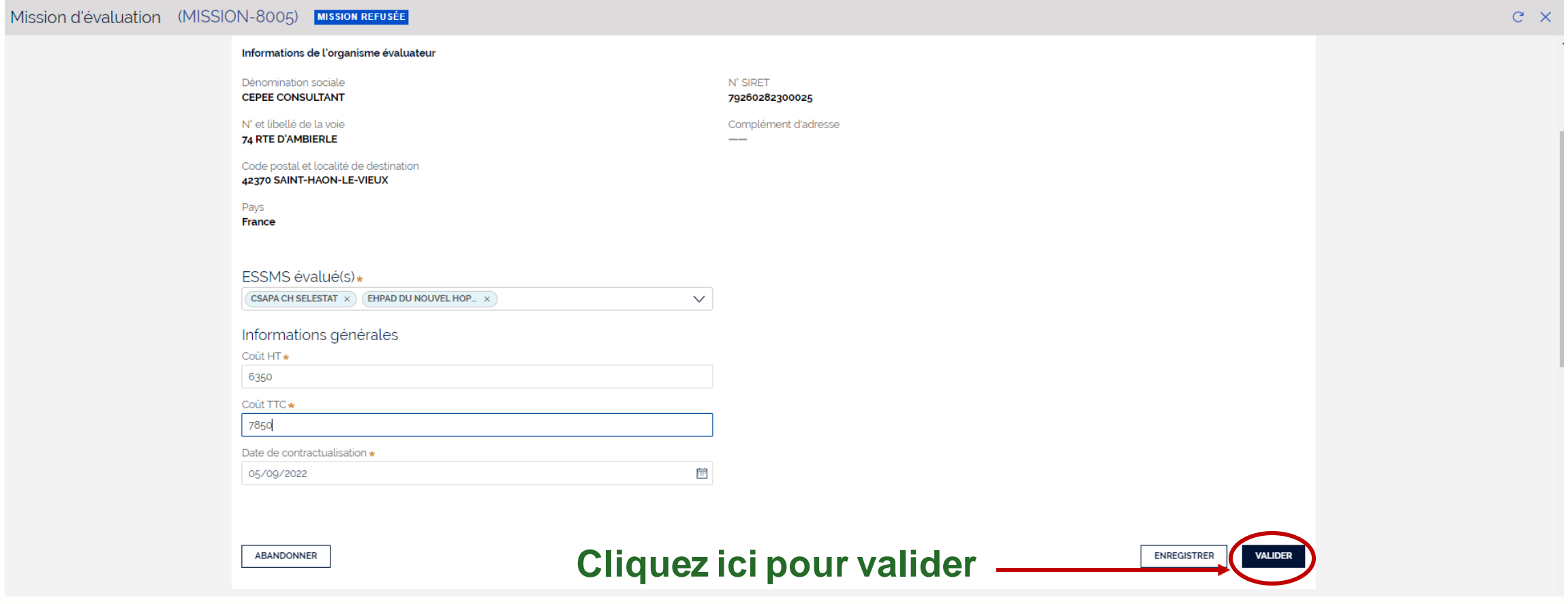

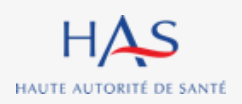

### **Corrections par l'ESSMS si rejet de la mission Situation n°1 : rejet de la mission**

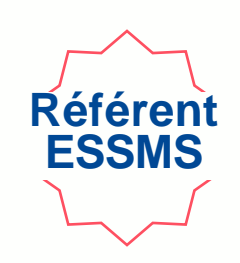

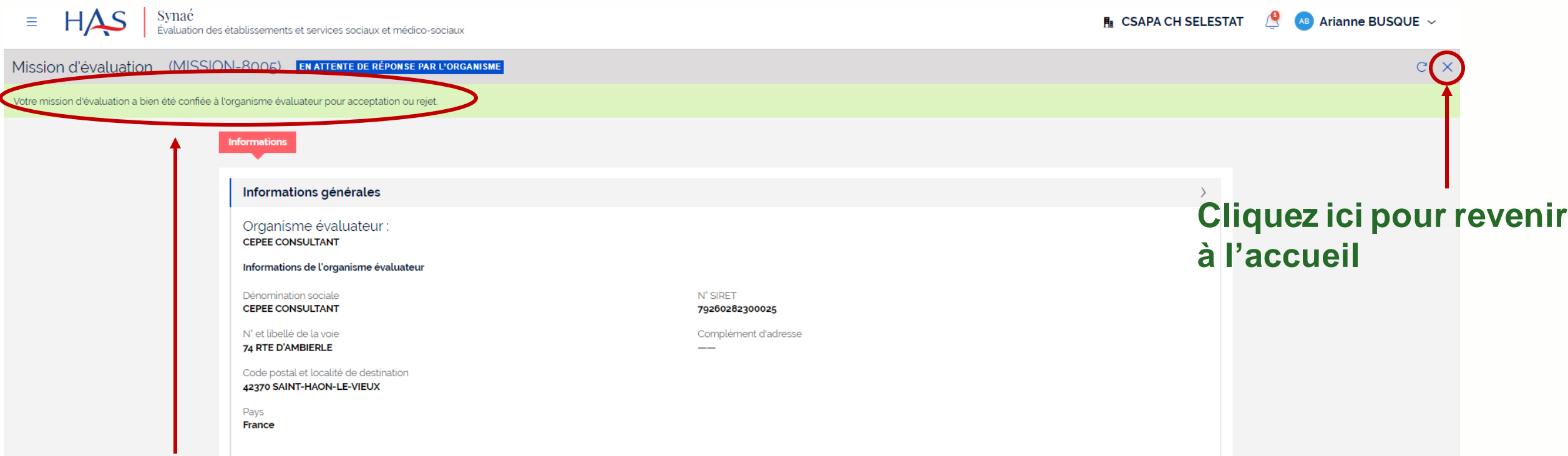

**La mission d'évaluation est renvoyée à l'organisme évaluateur pour acceptation.**

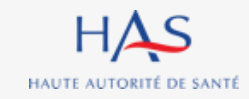

#### **Réception d'une mission d'évaluation Situation n°2 : acceptation d'une mission**

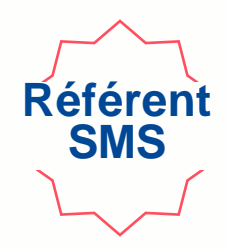

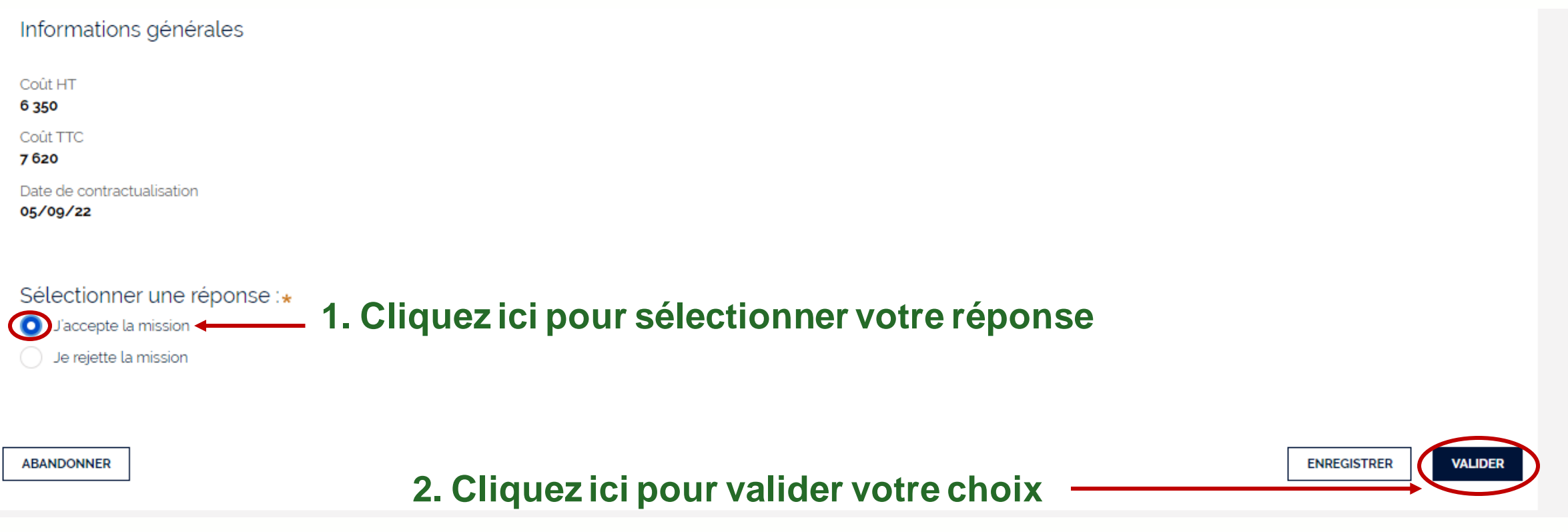

#### **Réception d'une mission d'évaluation Situation n°2 : acceptation d'une mission**

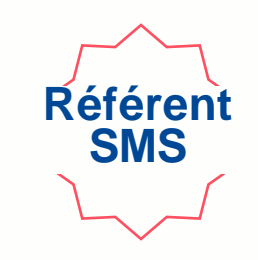

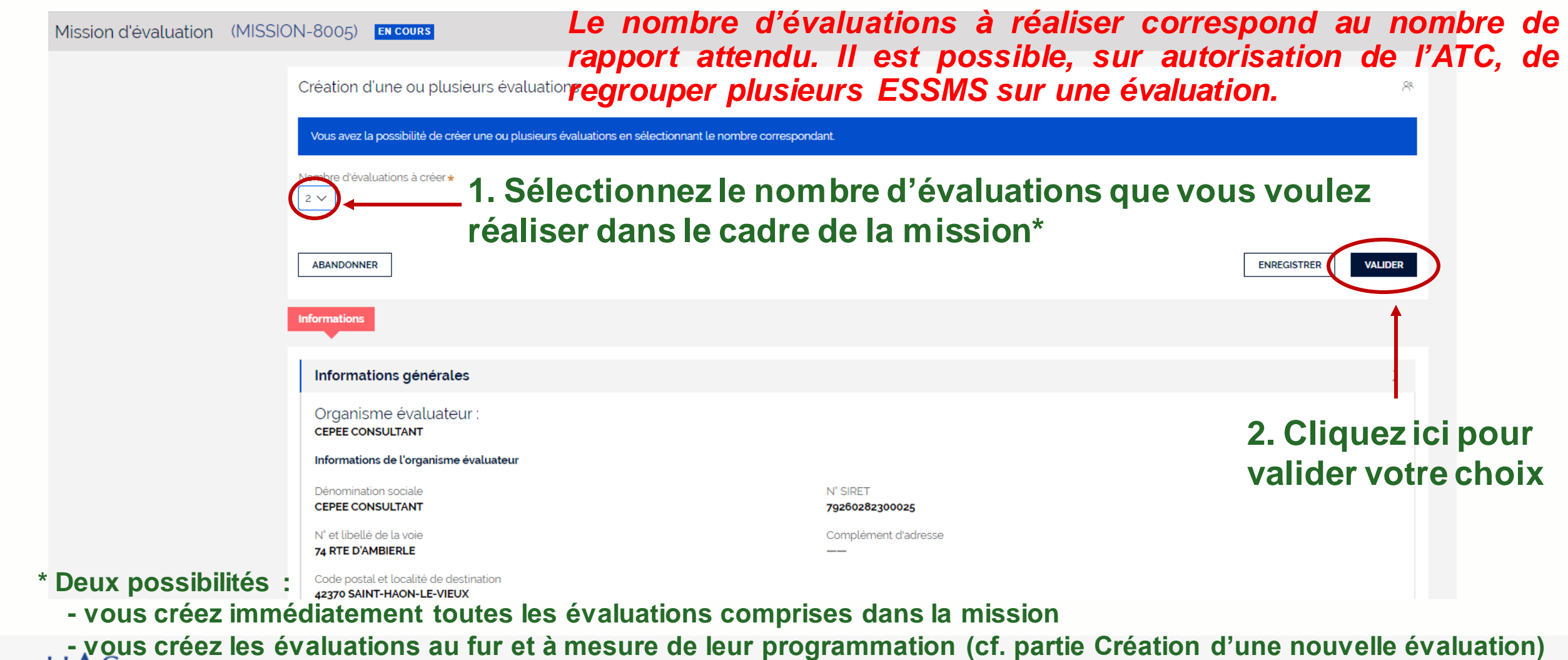

HAUTE AUTORITÉ DE SANTÉ

H

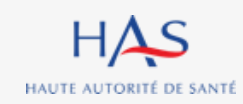

## **CREATION D'UNE EVALUATION (pour un ESSMS ou un regroupement d'ESSMS)**

**3**

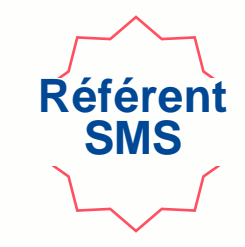

- La programmation des évaluations par les ATC peut correspondre à 2 types de situation :
	- $1$  évaluation  $= 1$  autorisation
	- 1 évaluation = un regroupement d'autorisations (plusieurs ESSMS)
- Donc, vous avez la possibilité de créer dans SYNAE une évaluation pour :
	- 1 ESSMS => 1 rapport par ESSMS
	- plusieurs ESSMS => 1 rapport pour plusieurs ESSMS autorisés

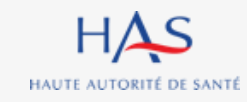

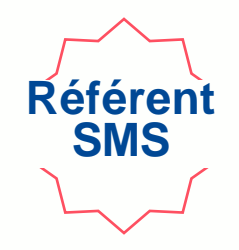

- Si vous réalisez une évaluation par regroupement d'ESSMS, vous avez la possibilité de :
	- créer autant de grilles que nécessaire pour le chapitre 1,
	- créer une grille chapitre 2 globale ou une grille chapitre 2 pour chaque ESSMS,
	- créer une ou plusieurs grilles CVS, en fonction du nombre d'ESSMS soumis à l'obligation de créer un CVS.
- Pour le chapitre 3, une grille commune à l'ensemble des structures évaluées sera automatiquement générée par SYNAE (les spécificités repérées lors de la visite d'évaluation sont à expliciter dans les commentaires)

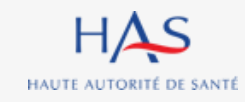

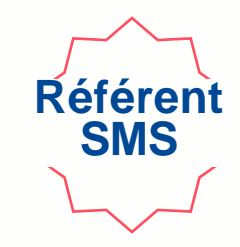

- Si vous réalisez une évaluation par regroupement d'ESSMS, le rapport final présentera :
	- d'une part, les résultats de l'évaluation toutes structures confondues
	- d'autre part, les résultats par catégories de structures évaluées,
- Il est essentiel que vous fassiez apparaitre dans les commentaires saisis, les spécificités repérées lors de la visite d'évaluation, que vous souhaitez mettre en avant dans le rapport d'évaluation.

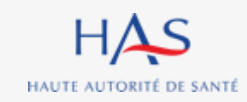

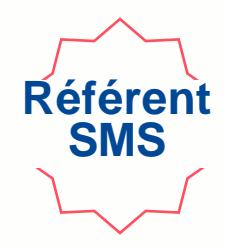

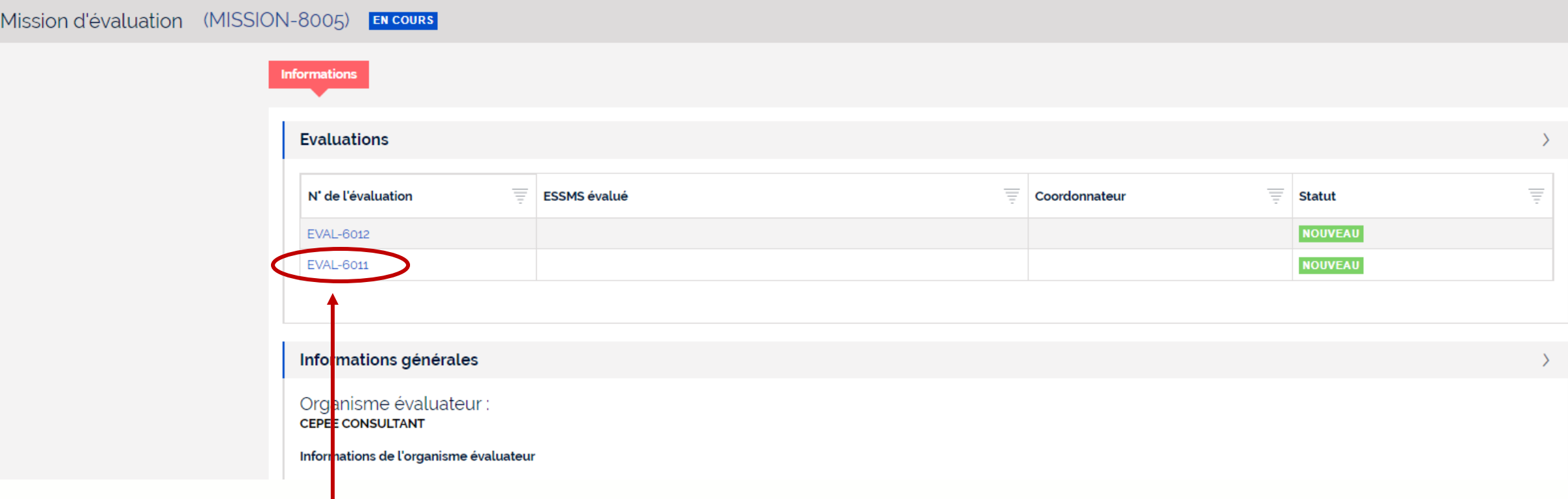

#### **Cliquez sur l'évaluation que vous voulez démarrer**

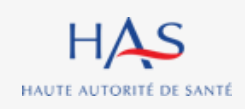

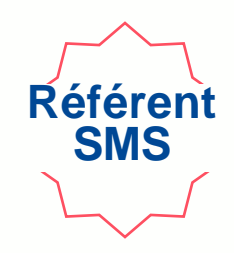

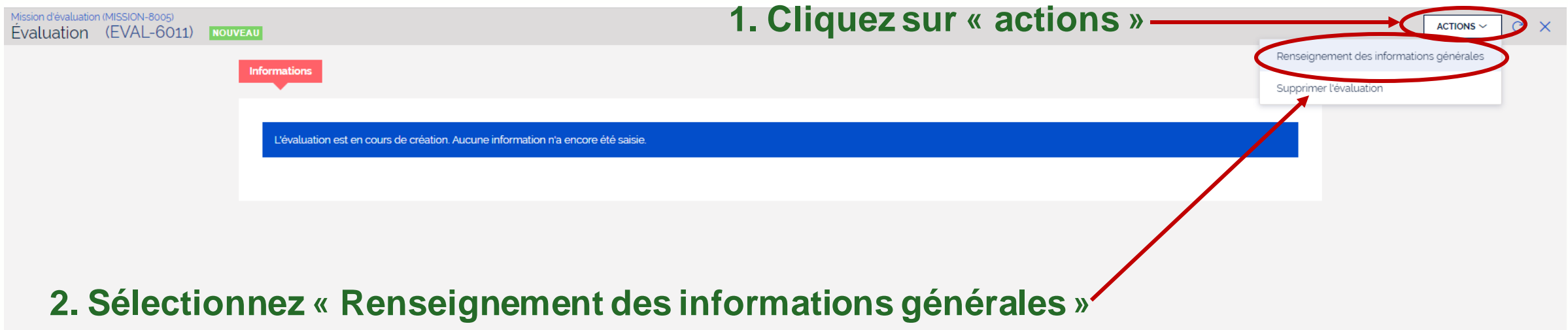

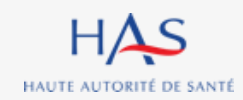

11 août 2023

Mission d'évaluation (MISSION-8005) » Mission d'évaluation (MISSION-8005)<br>Nouveau : Évaluation

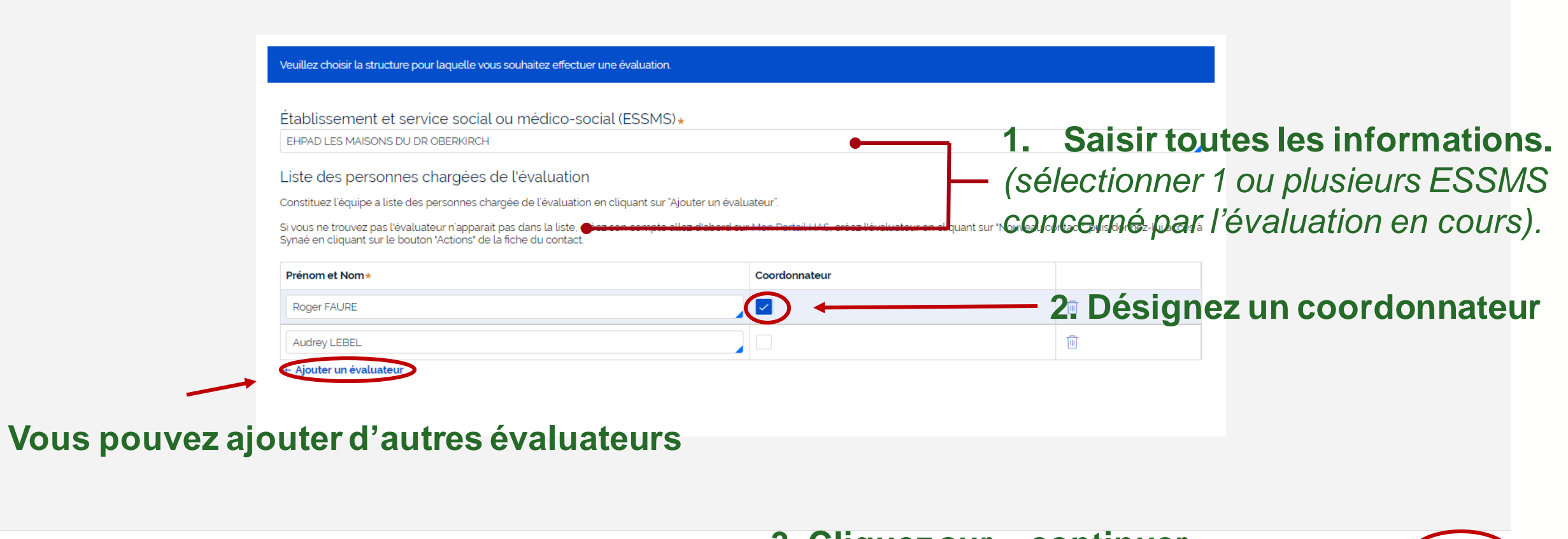

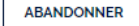

**3. Cliquez sur « continuer »**

**Référent SMS**

**CONTINUER** 

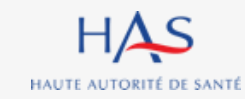

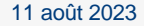

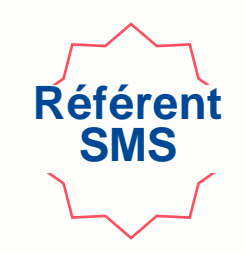

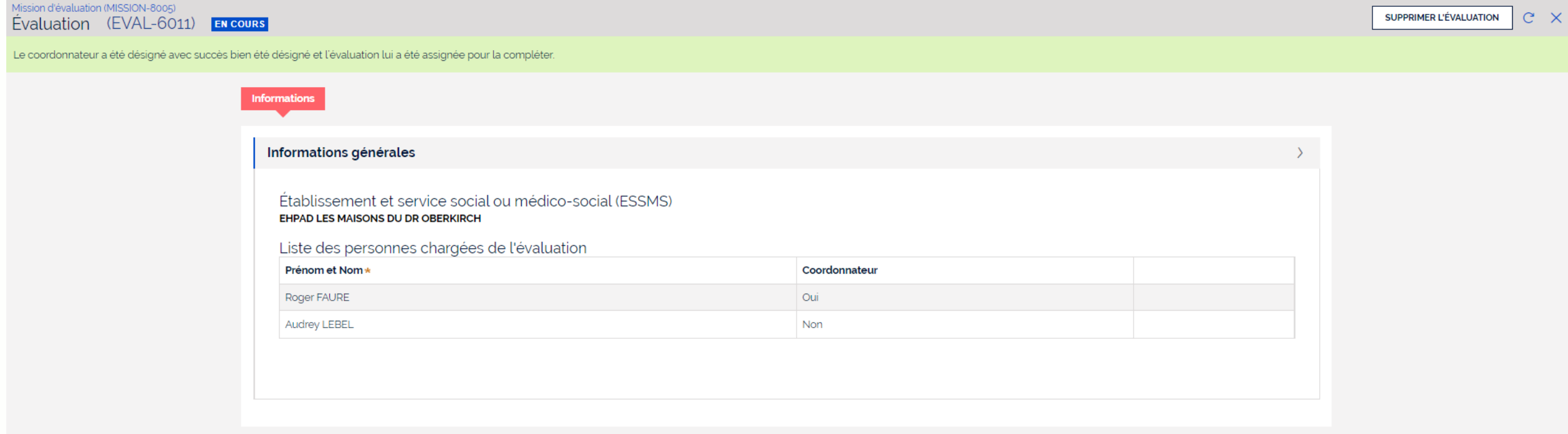

#### **L'évaluation a été créée et est envoyée au coordonnateur.**

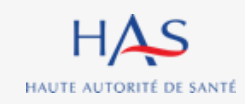

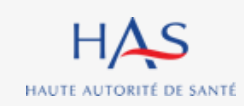

## **DEBUTER UNE EVALUATION (pour un ESSMS ou un regroupement d'ESSMS)**

**4**

#### **Débuter une évaluation**

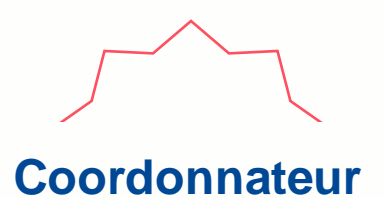

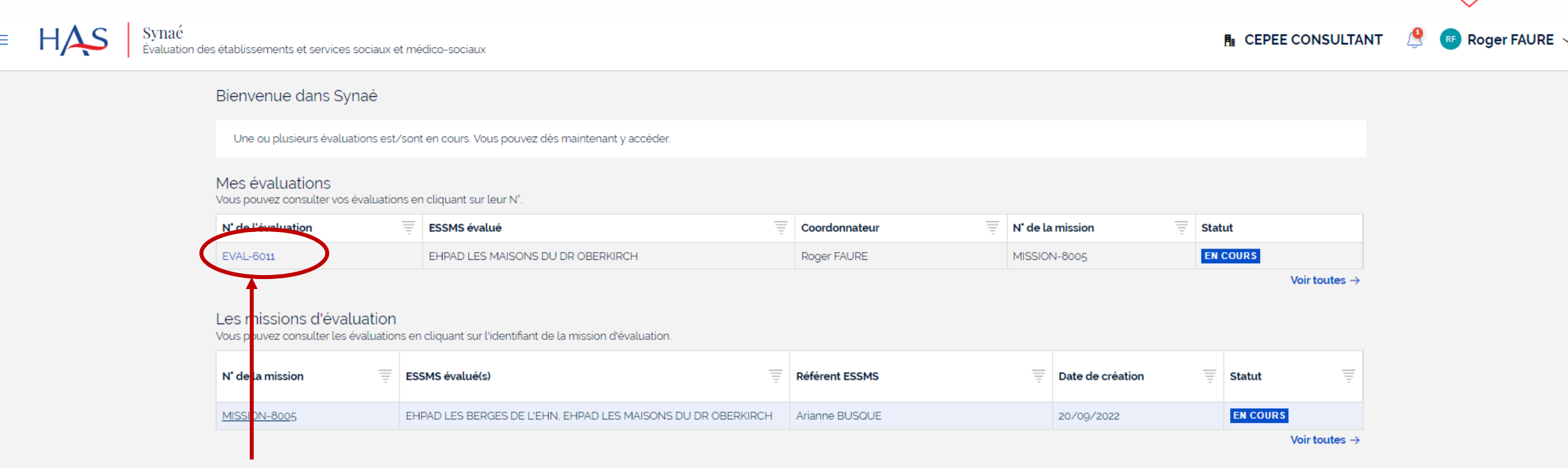

**1. Cliquez sur l'évaluation**

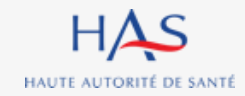

#### **Débuter une évaluation**

#### **Coordonnateur**

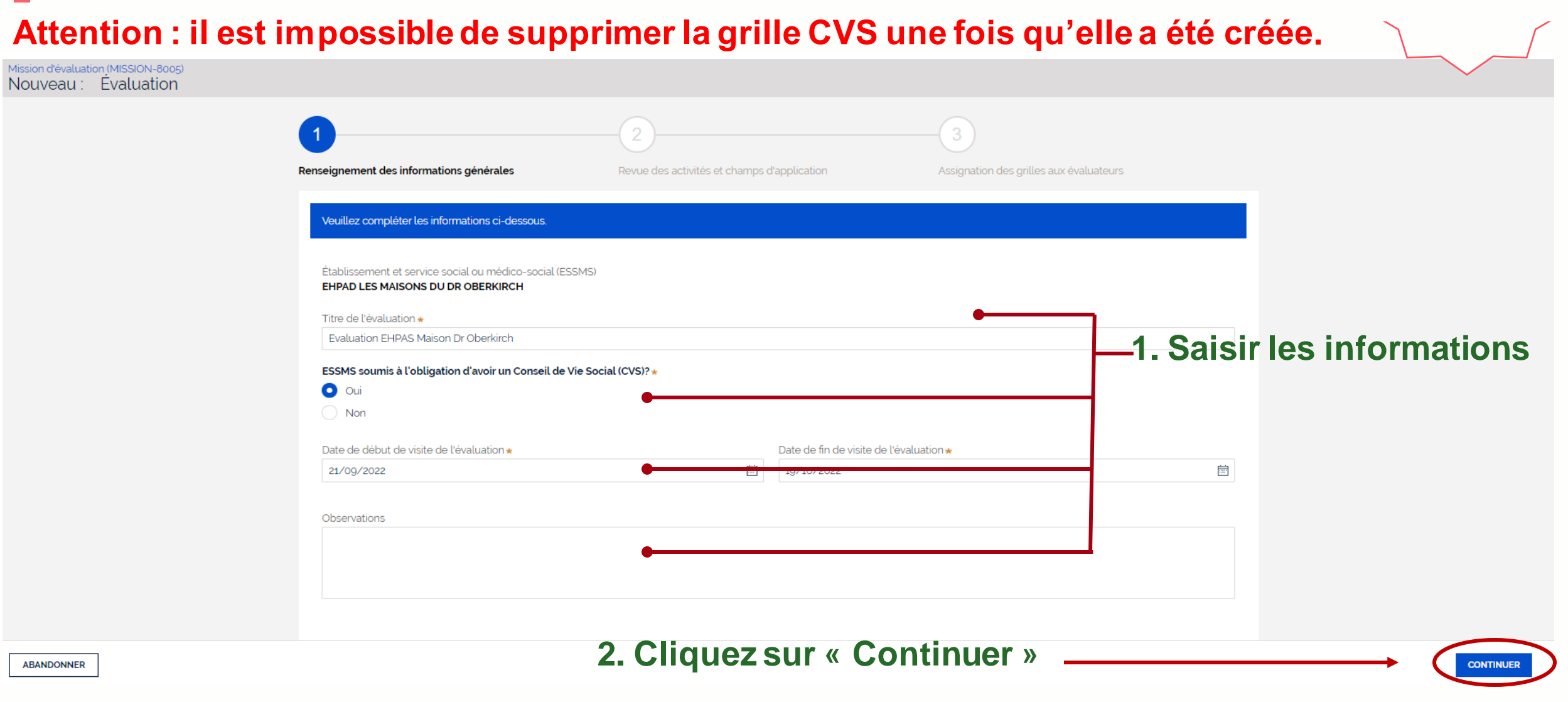

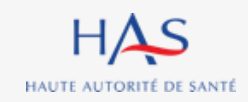

#### **Débuter une évaluation**

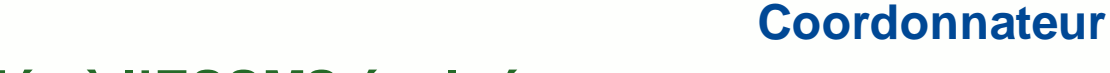

**CONTINUER** 

#### **Cet écran présente les champs d'applications associés à l'ESSMS évalué.**

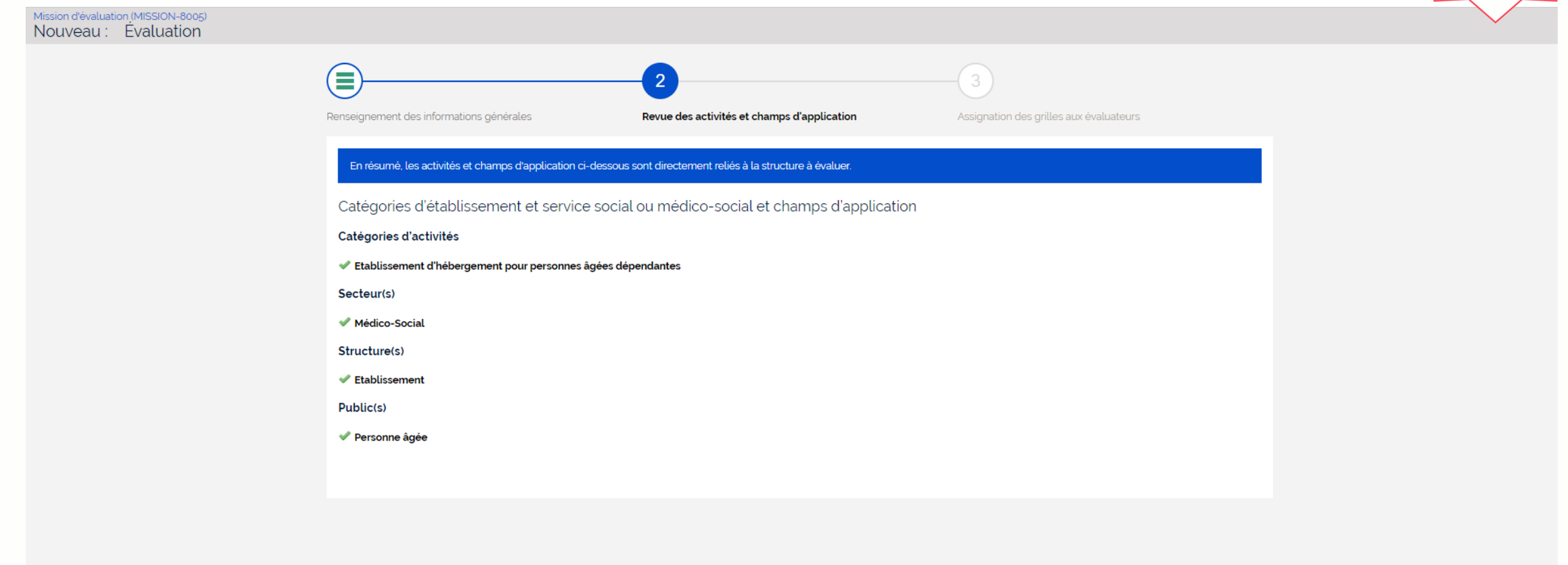

**ABANDONNER** PRÉCÉDENT

#### **Cliquez sur « Continuer »**

#### **Débuter une évaluation (si plusieurs ESSMS)**

**Coordonnateur**

**CONTINUER** 

#### **Deux choix sont possibles :**

- **Créer une grille du chapitre 2 pour tous les ESSMS évalués ou une par ESSMS évalué**
- **Créer une ou plusieurs grilles CVS**

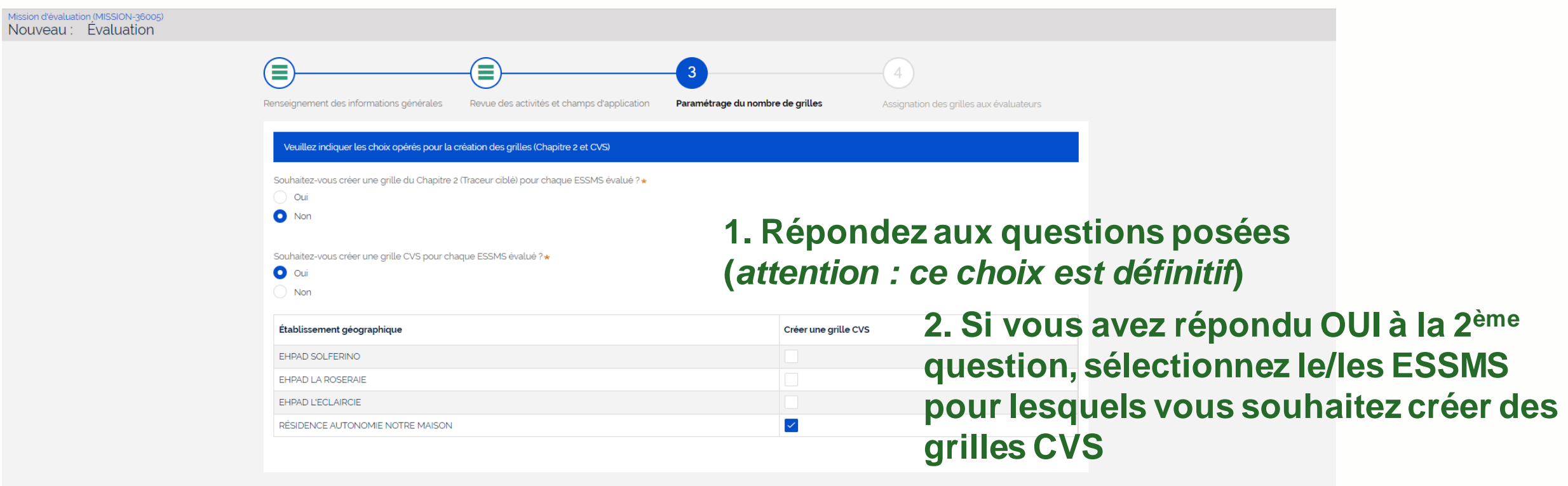

**3. Cliquez sur « Continuer »**

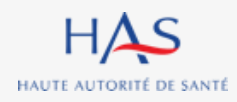

**PRÉCÉDENT** 

ABANDONNER

#### **Débuter une évaluation (si plusieurs ESSMS) Assignation des grilles aux évaluateurs**

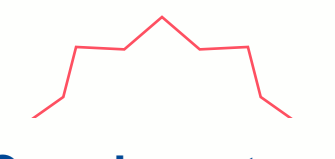

**Coordonnateur**

**Pour le chapitre 3, la grille peut être assignée dans sa globalité ou par thématique (Attention : ce choix est définitif pour l'évaluation considérée).**

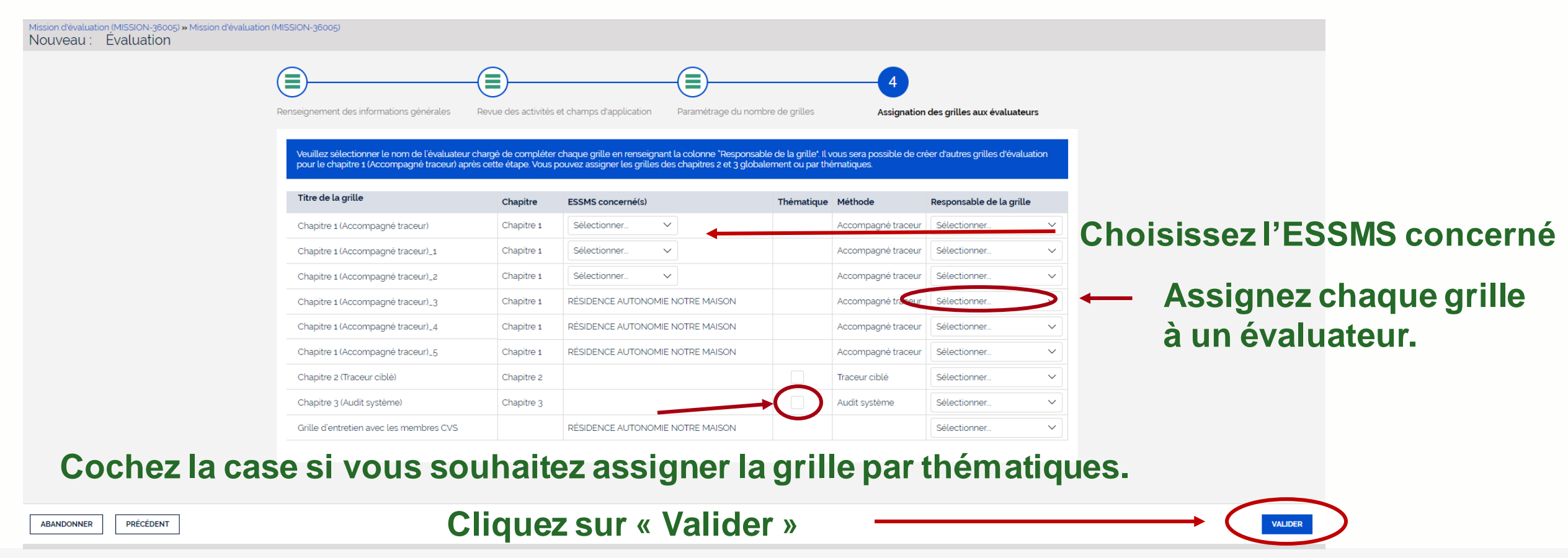

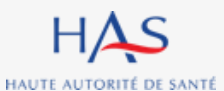
### **Débuter une évaluation (si un seul ESSMS) Assignation des grilles aux évaluateurs**

**ABANDONNER** 

HAUTE AUTORITÉ DE SANTÉ

**Pour les chapitres 2 et 3, les grilles peuvent être assignées dans leur globalité ou par thématique (Attention : ce choix est définitifpour l'évaluation considérée).**

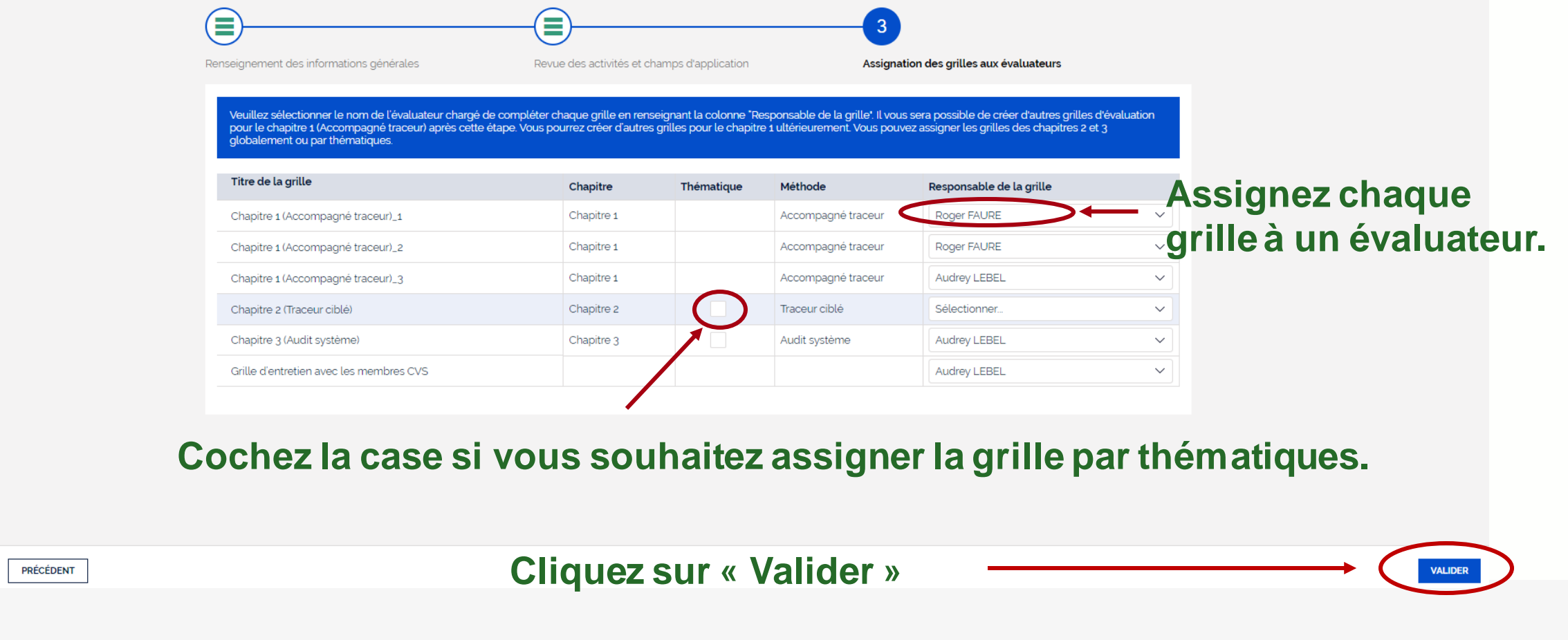

**Coordonnateur**

11 août 2023

### **Débuter une évaluation Présentation de l'évaluation en cours**

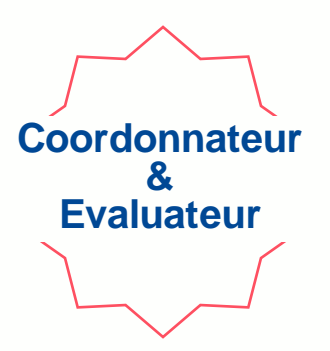

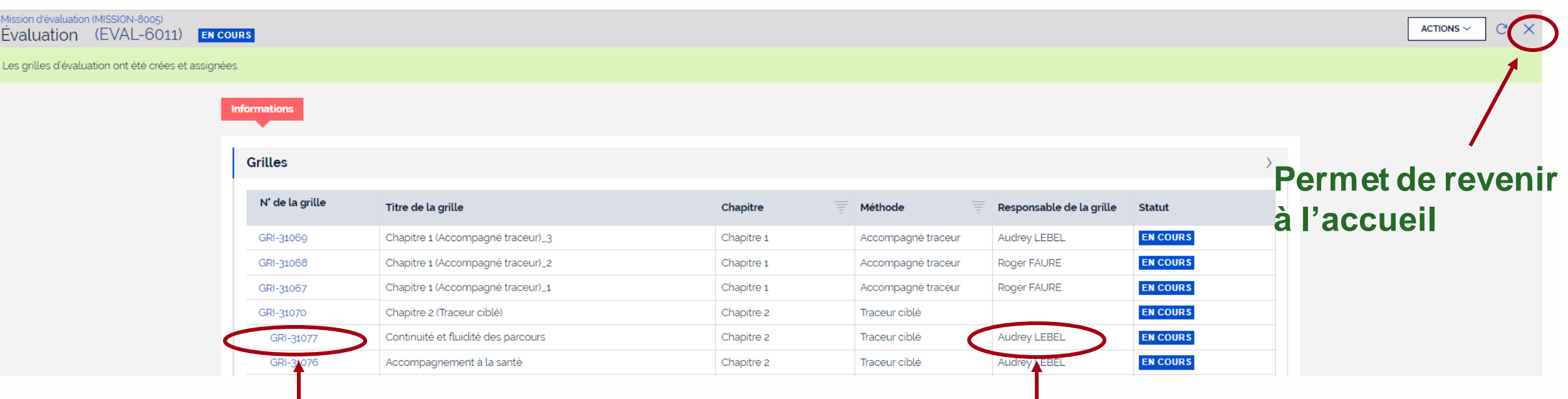

**Numéro d'identification de la grille et lien pour l'ouvrir**

**Nom du responsable de la grille**

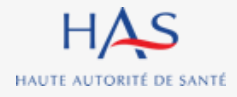

## **5**

 $\Omega$ 

### **CREATION MANUELLE D'UNE GRILLE D'EVALUATION**

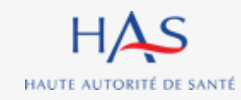

### **Création manuelle d'une grille d'évaluation**

**Dans tous les cas, vous pouvez créer des grilles supplémentaires pour le chapitre 1. Cas particulier de l'évaluation multi-ESSMS : vous pouvez aussi créer des grilles CVS supplémentaires.**

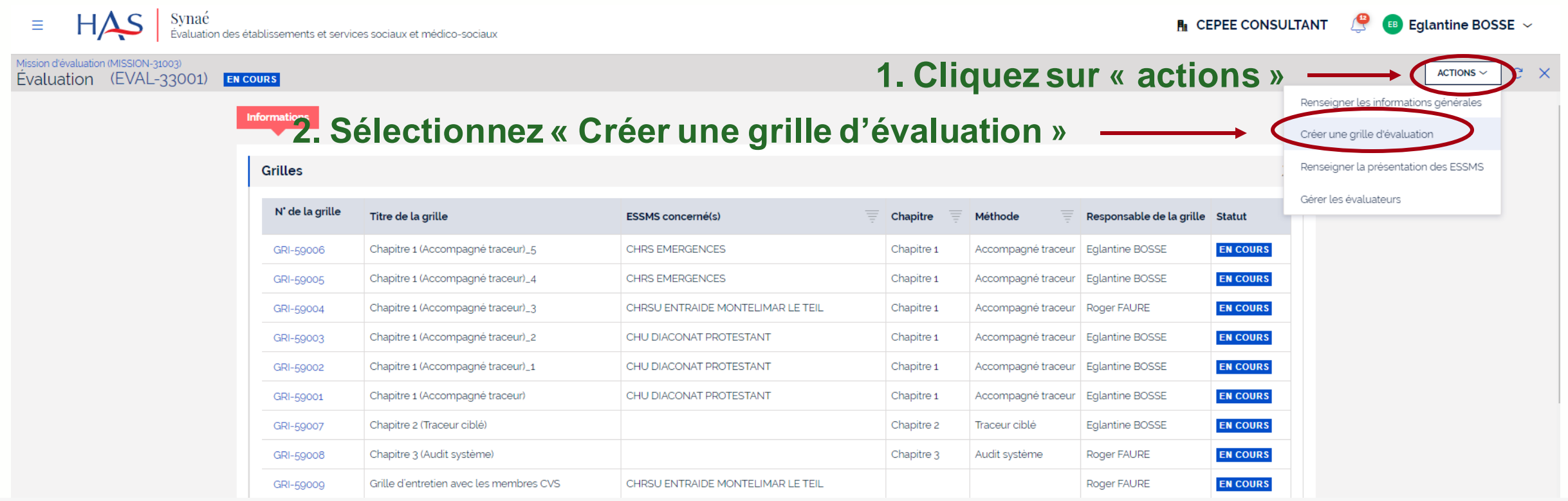

**Coordonnateur**

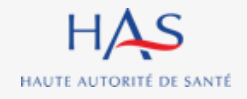

### **Création manuelle d'une grille d'évaluation (si un seul ESSMS)**

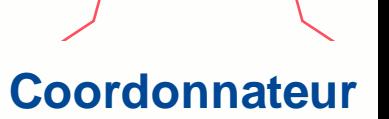

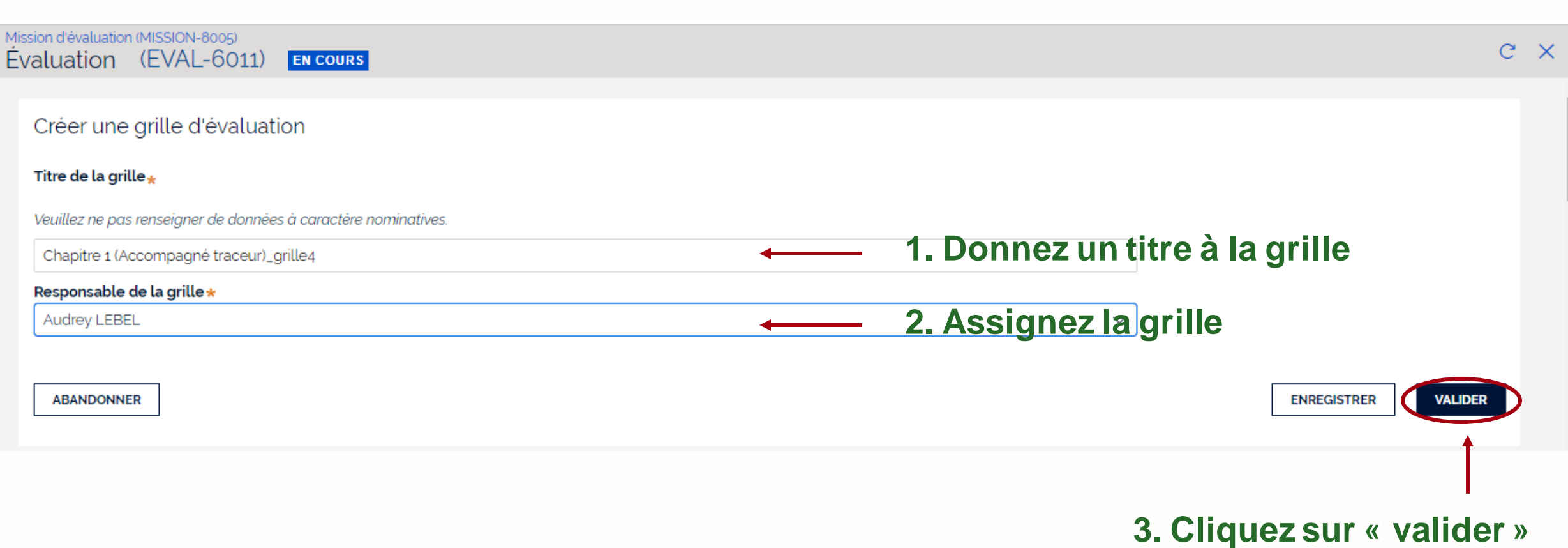

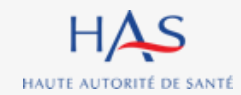

### **Création manuelle d'une grille d'évaluation (si plusieurs ESSMS)**

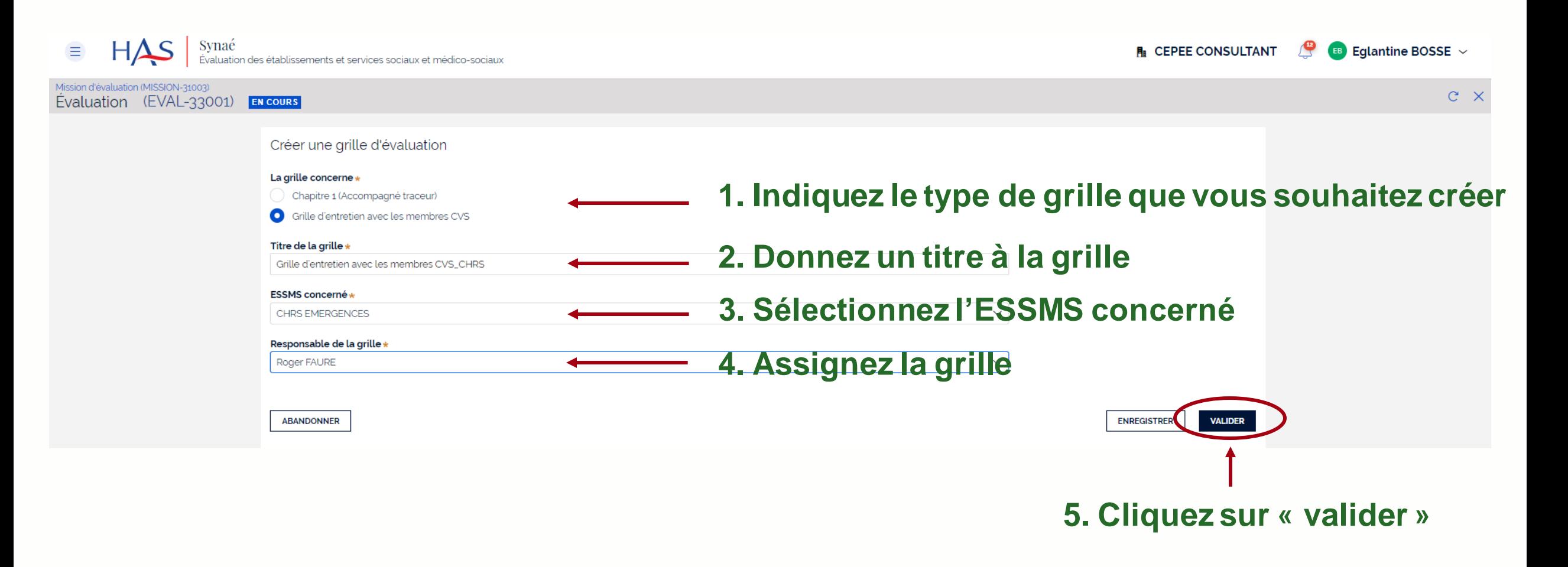

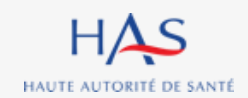

**Coordonnateur**

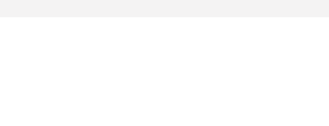

### **Création manuelle d'une grille d'évaluation**

#### **Coordonnateur**

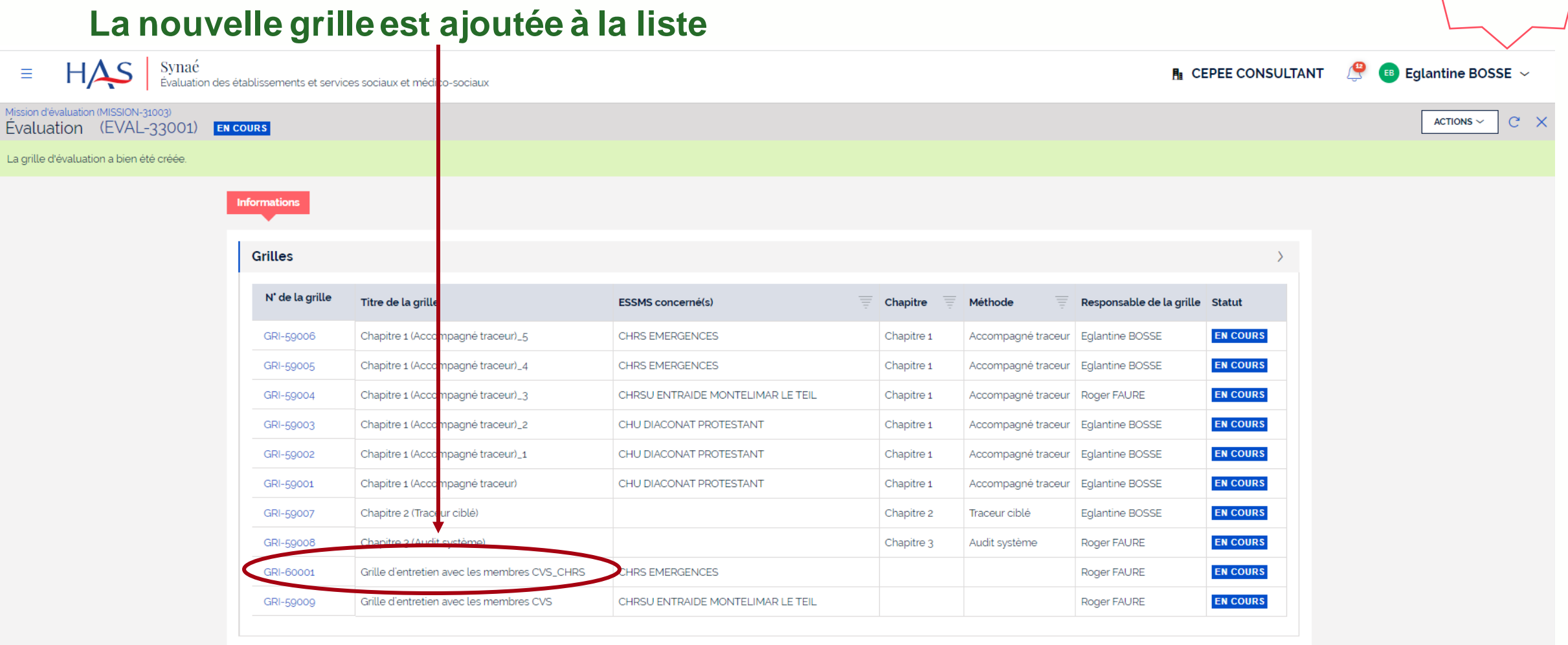

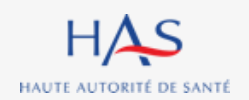

 $\equiv$ 

Mission d'éva

# **REASSIGNATION DES GRILLES**

**6**

 $\Omega$ 

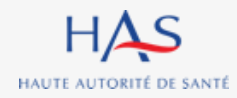

### **Réassignation d'une grille**

#### **Coordonnateur**

#### **Tant qu'une grille n'est pas clôturée, elle peut toujours être réassignée.**

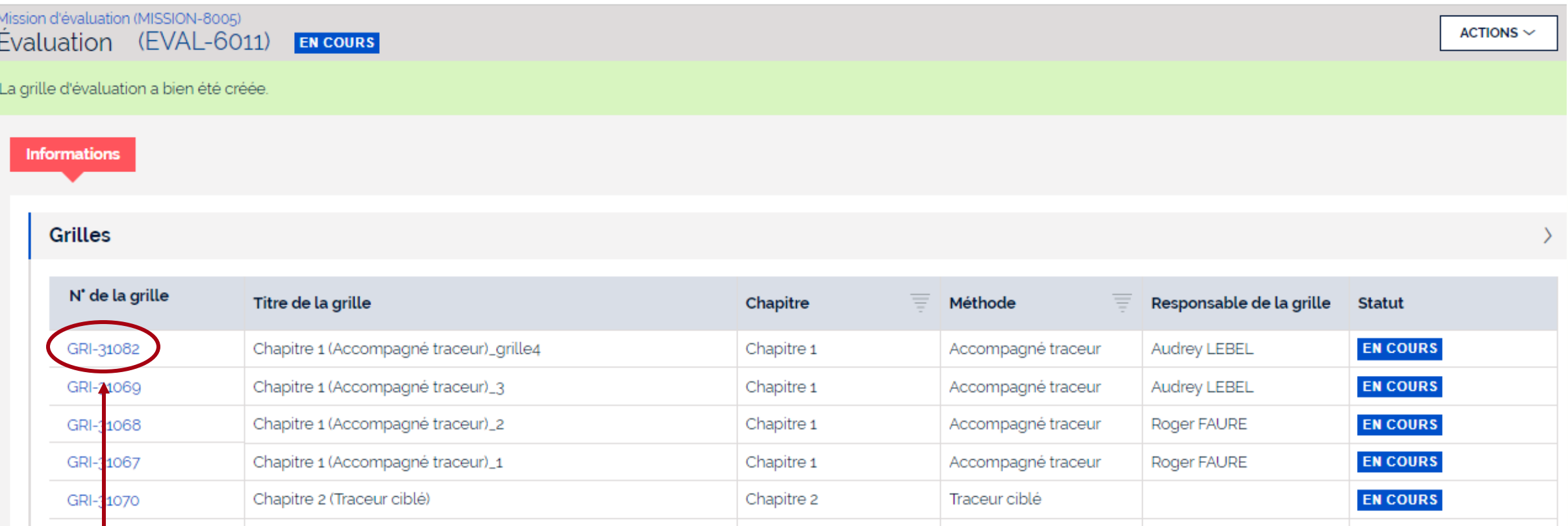

#### **Cliquez sur le n**° **de la grille que vous voulez réassigner pour l'ouvrir**

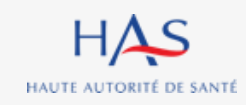

### **Réassignation d'une grille**

#### **Coordonnateur**

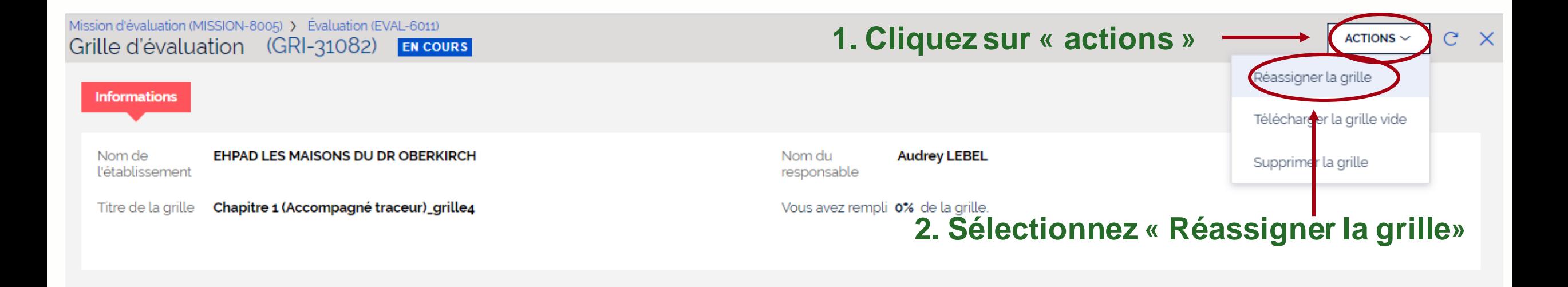

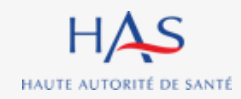

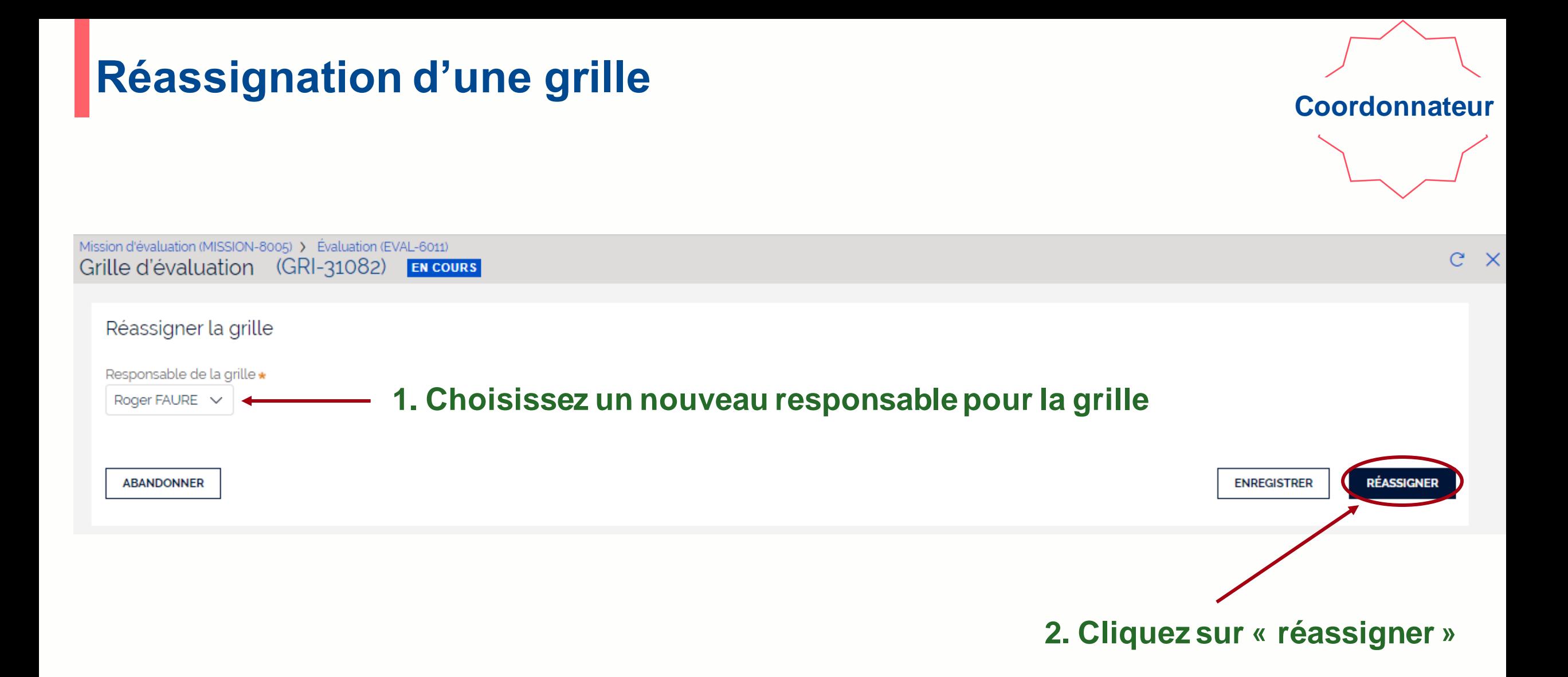

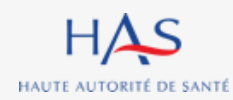

### **Réassignation d'une grille**

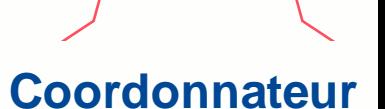

#### **Nom du nouveau responsable de la grille**

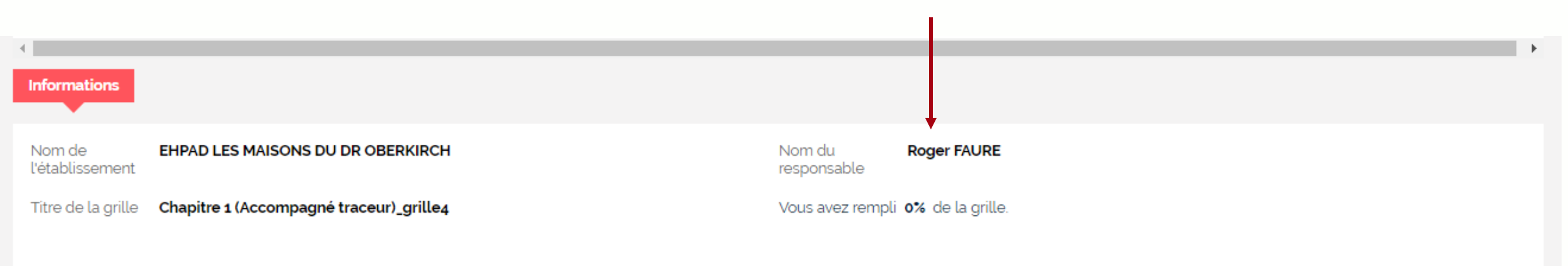

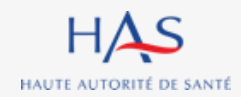

# **GESTION DES ÉVALUATEURS 7**

 $\Omega$ 

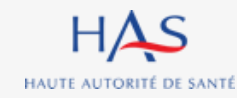

### **Gestion des évaluateurs**

#### **Coordonnateur**

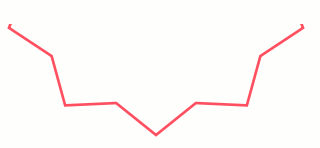

#### **Pour ajouter ou retirer un membre à l'équipe en charge de l'évaluation.**

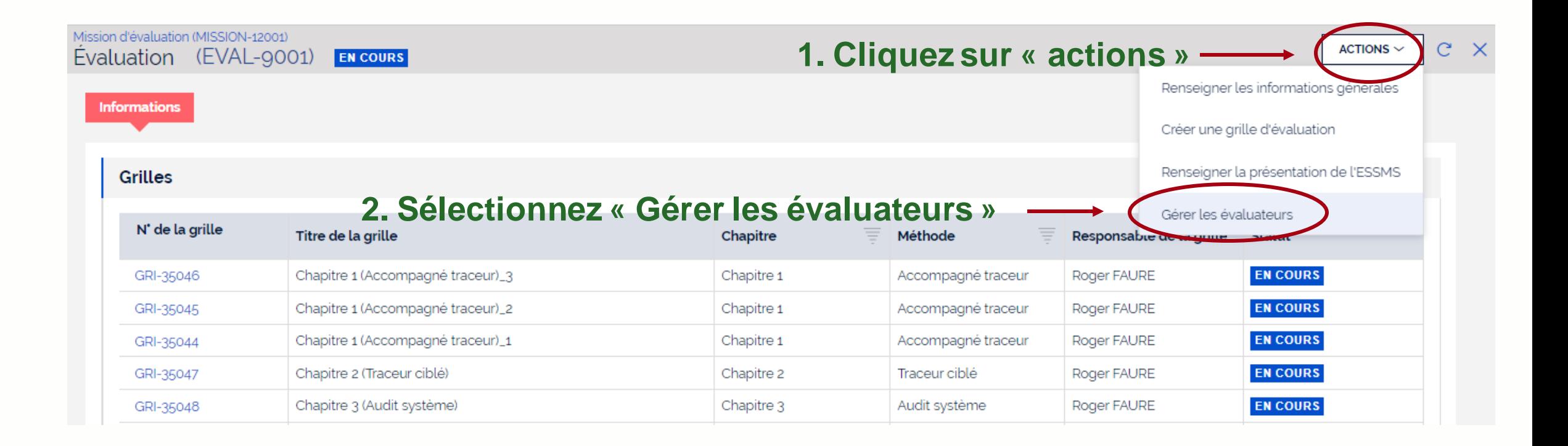

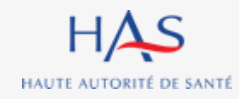

### **Gestion des évaluateurs**

Mission d'évaluation (MISSION-8005) Evaluation (EVAL-6011) **EN COURS** 

Liste des personnes chargées de l'évaluation

Constituez l'équipe a liste des personnes chargée de l'évaluation en cliquant sur "Ajouter un évaluateur".

Si vous ne trouvez pas l'évaluateur n'apparait pas dans la liste, créez son compte allez d'abord sur Mon Portail HAS, créez l'évaluateur en cliquant sur "Nouveau contact", puis donnez-lui accès à Synaé en cliquant sur le bouton "Actions" de la fiche du contact

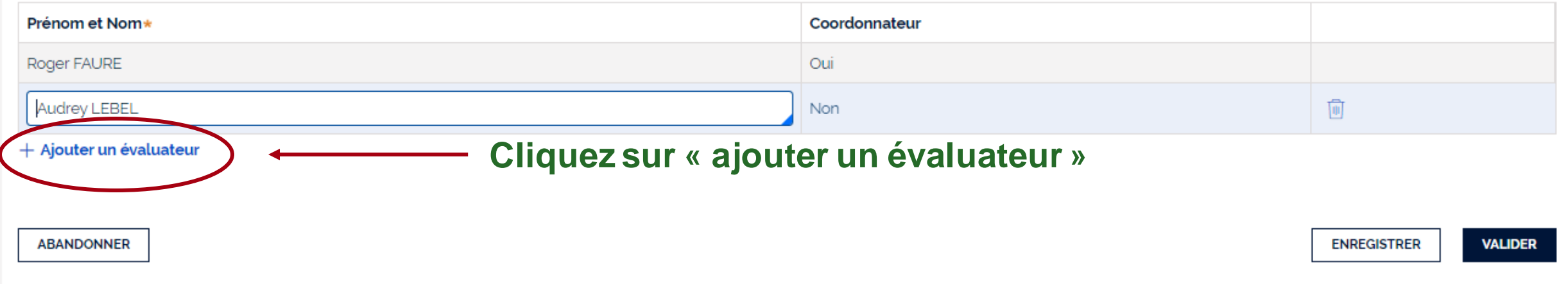

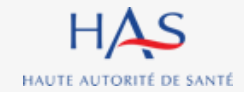

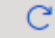

**Coordonnateur**

### **Gestion des évaluateurs Ajouter un évaluateur titulaire d'un compte Synaé**

#### **Coordonnateur**

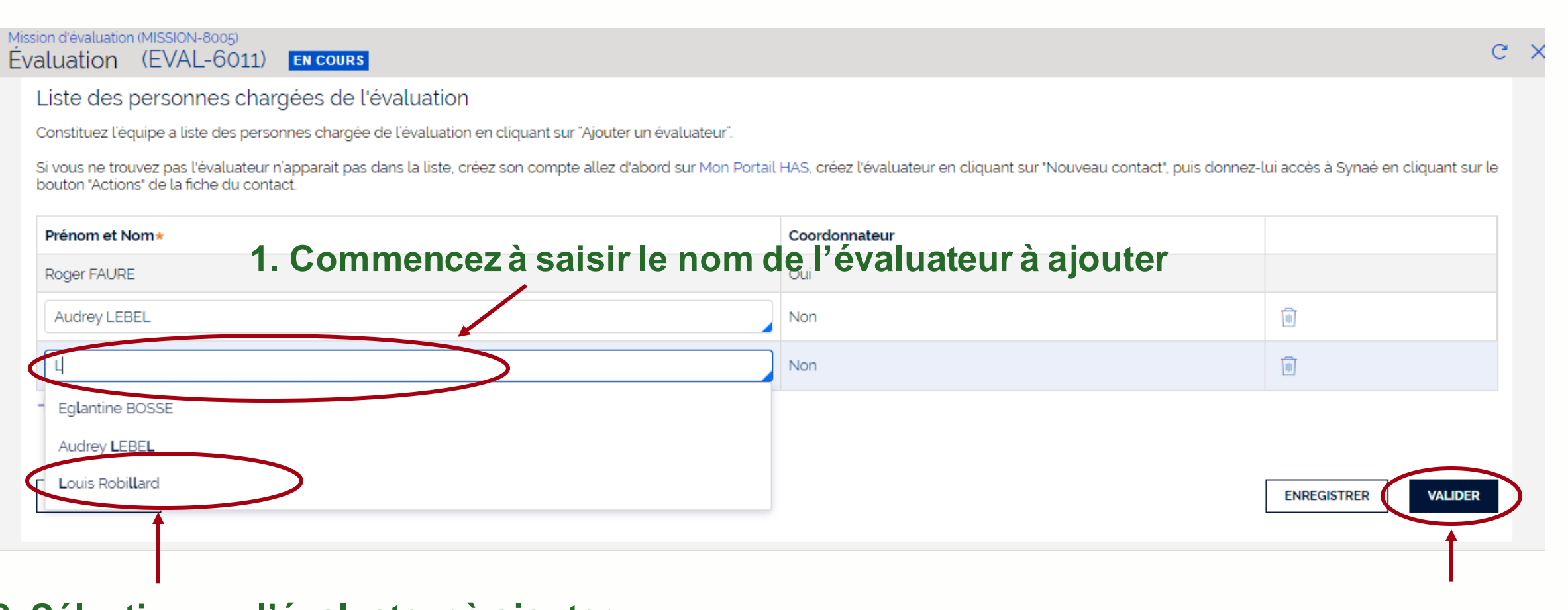

#### **2. Sélectionnez l'évaluateur à ajouter 3. Cliquez sur « valider »**

HAS HAUTE AUTORITÉ DE SANTÉ

### **Gestion des évaluateurs Ajouter un évaluateur qui n'a pas de compte Synaé**

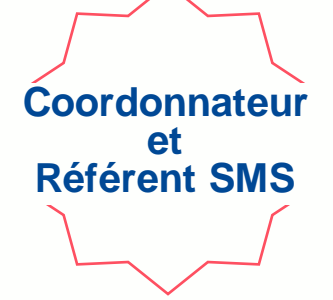

**Si l'évaluateur ne figure pas dans la liste, le référent SMS doit lui créer un compte et lui donner accès à Synaé à partir de « Mon Portail HAS » (cf. guide création des comptes).**

**Vous retrouverez ensuite cet évaluateur dans la liste.** 

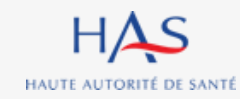

### **Gestion des évaluateurs Retirer un évaluateur**

#### Mission d'évaluation (MISSION-8005) C Evaluation (EVAL-6011) **EN COURS** Liste des personnes chargées de l'évaluation Constituez l'équipe a liste des personnes chargée de l'évaluation en cliquant sur "Ajouter un évaluateur". Si vous ne trouvez pas l'évaluateur n'apparait pas dans la liste, créez son compte allez d'abord sur Mon Portail HAS, créez l'évaluateur en cliquant sur "Nouveau contact", puis donnez-lui accès à Synaé en cliquant sur le bouton "Actions" de la fiche du contact **1. Cliquez ici pour retirer l'évaluateur** Prénom et Nom\* Coordonnateur Roger FAURE Oui Audrey LEBEL Non Louis Robillard Non + Ajouter un évaluateur **2. Cliquez sur « valider » ABANDONNER ENREGISTRER VALIDER**

#### **Attention : cet évaluateur ne doit plus avoir de grille active.**

#### **Coordonnateur**

# **REMPLISSAGE DES GRILLES**

**8**

 $\Omega$ 

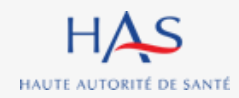

### **Remplissage des grilles Ouverture d'une grille d'évaluation**

**Coordonnateur**

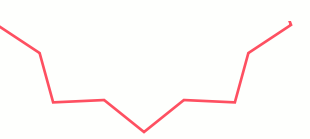

**Le Coordonnateur peut ouvrir les grilles qui lui sont assignées de deux façons :**

**1 ère possibilité - Depuis la page d'accueil Synaé :**

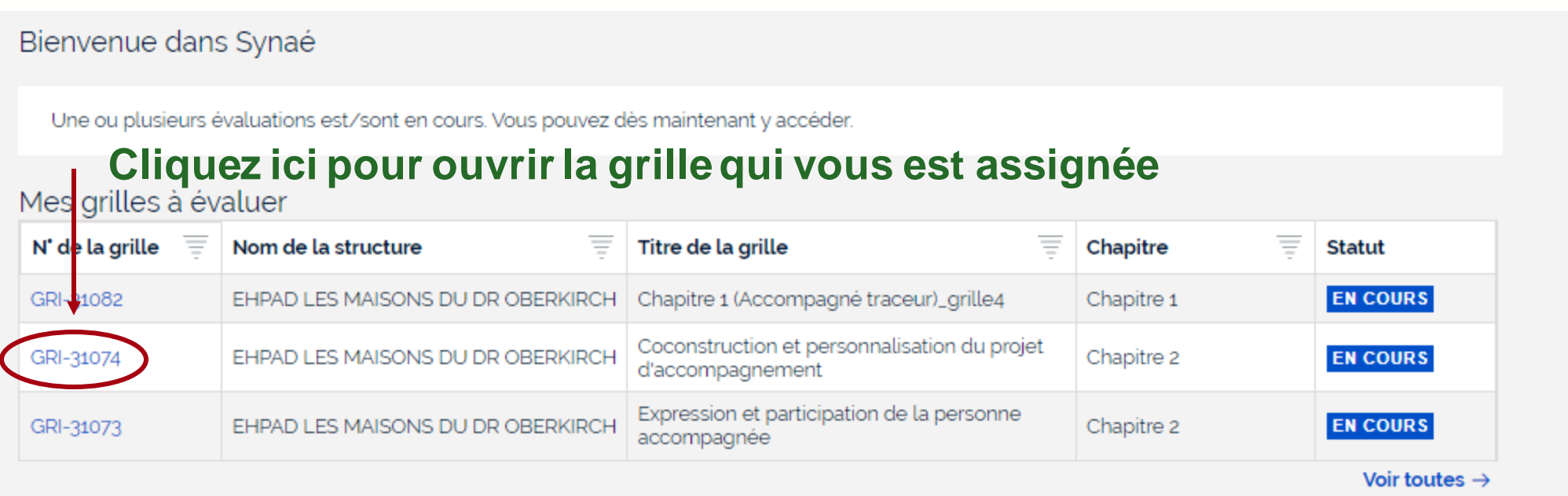

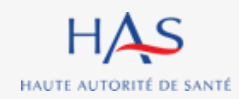

### **Remplissage des grilles Ouverture d'une grille d'évaluation**

**Coordonnateur**

### **2 ème possibilité - Directement depuis la page de l'évaluation en cours**

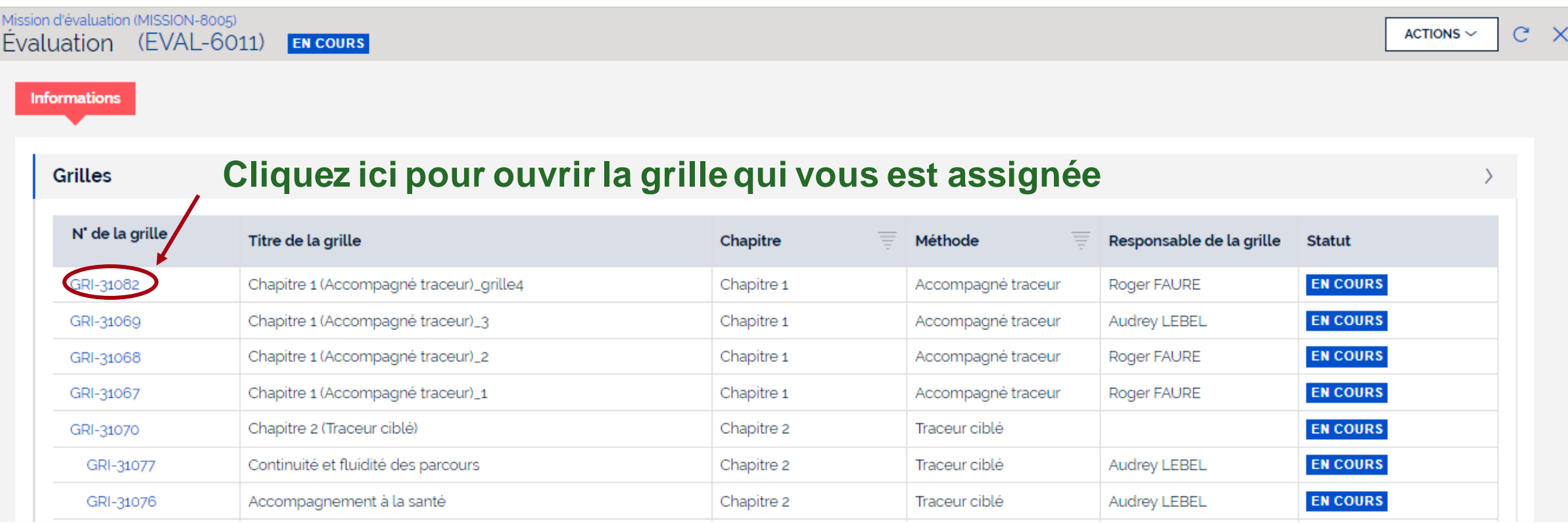

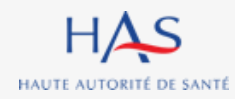

### **Remplissage des grilles Coordonnateur Ouverture d'une grille d'évaluation**

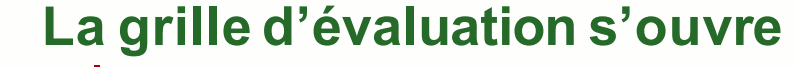

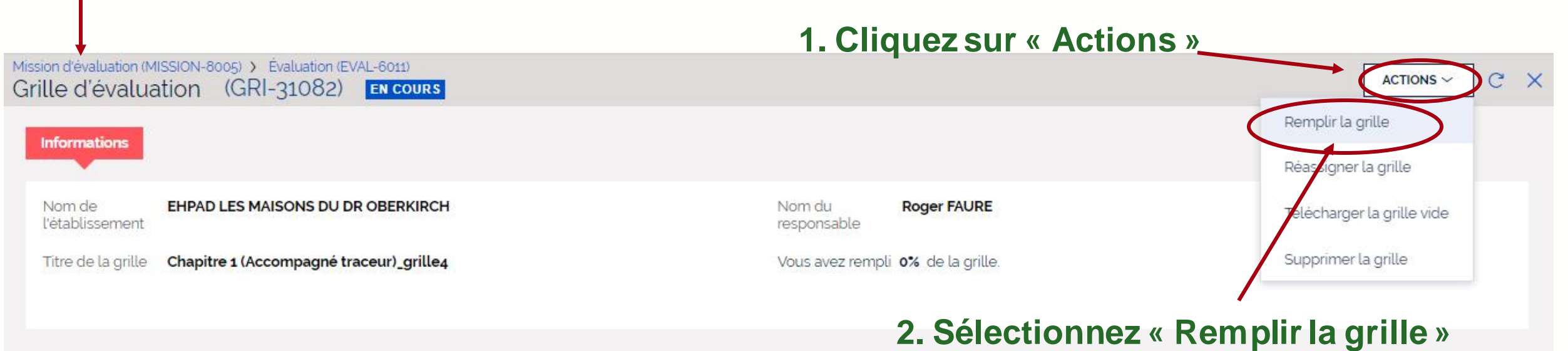

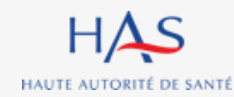

### **Remplissage des grilles Ouverture d'une grille d'évaluation**

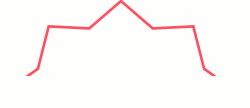

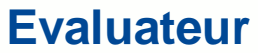

### **Depuis la page d'accueil Synaé, cliquez ici pour ouvrir la grille qui vous est assignée**

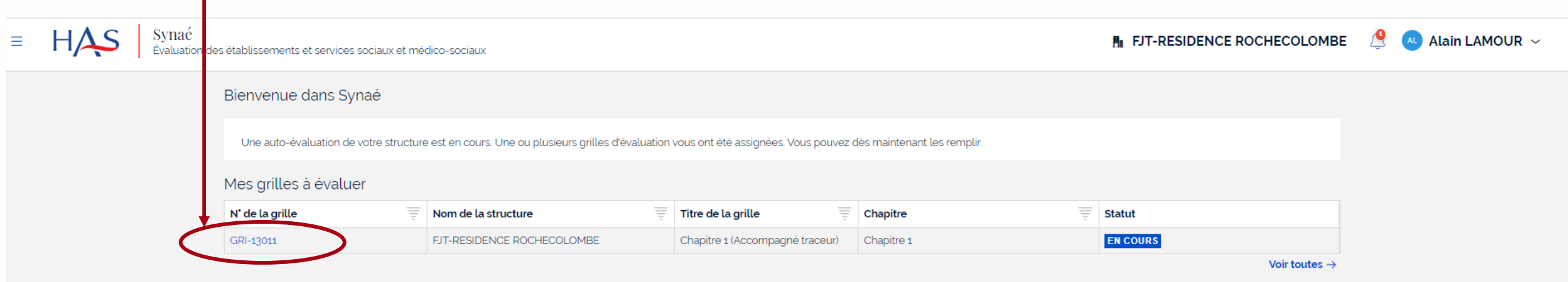

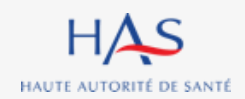

### **Remplissage des grilles Exemple : chapitre 1**

**Coordonnateur & Evaluateur**

### **Chaque grille d'évaluation correspond à un chapitre et affiche les cibles d'entretiens**

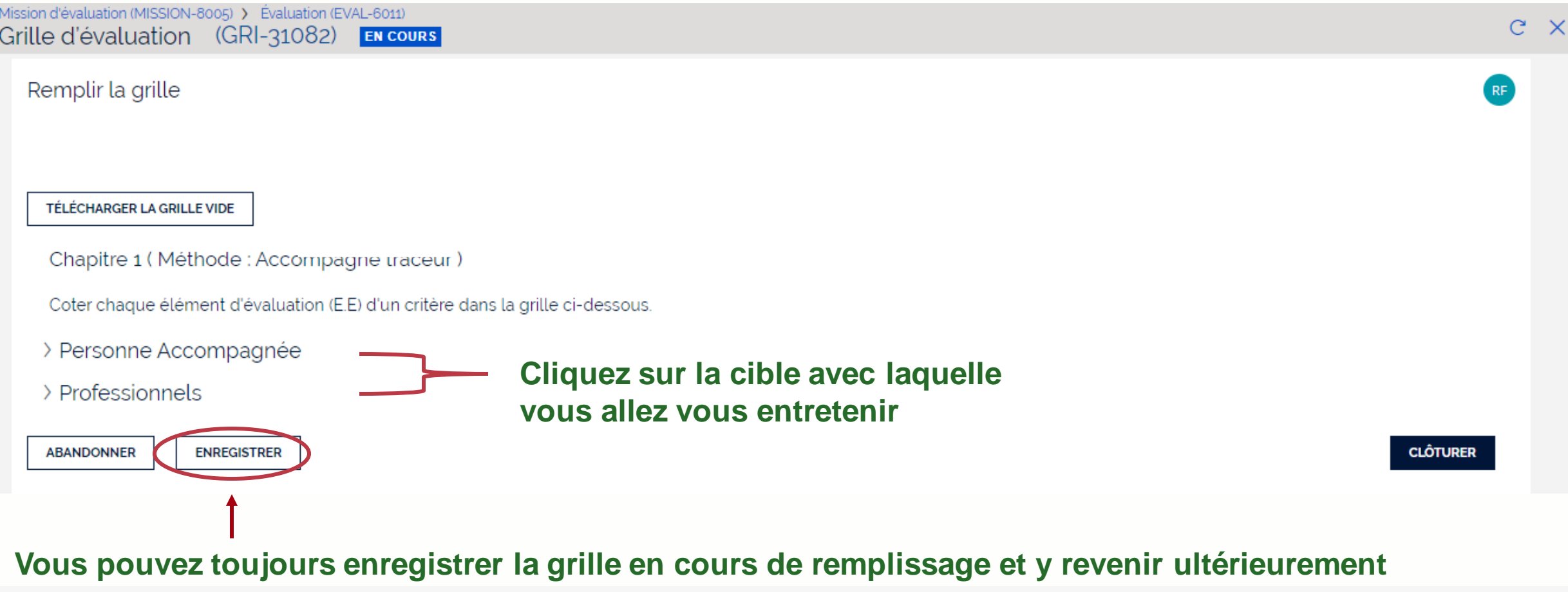

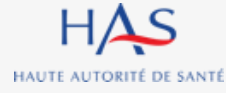

### **Remplissage des grilles Exemple : chapitre 1 Entretien avec la personne accompagnée**

Mission d'évaluation (MISSION-8005) > Évaluation (EVAL-6011) Grille d'évaluation (GRI-31082) **EN COURS** Remplir la grille TÉLÉCHARGER LA GRILLE VIDE Chapitre 1 (Méthode : Accompagné traceur) Coter chaque élément d'évaluation (E.E) d'un critère dans la grille ci-dessous. **Entretien avec la personne**  Personne Accompagnée **accompagnée sélectionné** Profil de la personne rencontrée Veuillez ne pas indiquer de données personnelles permettant d'identifier la personne. \* **Compléter le profil de la personne accompagnée rencontrée**

**Coordonnateur & Evaluateur**

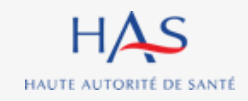

### **Remplissage des grilles Exemple : chapitre 1 Entretien avec la personne accompagnée**

**La grille présente successivement :**

- **les thématiques**
- les objectifs
- **les critères**
- **les éléments d'évaluation**

Mission d'évaluation (MISSION-8005) > Évaluation (EVAL-6011) Grille d'évaluation (GRI-31082) EN COURS

#### **BIENTRAITANCE ET ÉTHIQUE**

Objectif 1.1 : La personne accompagnée s'exprime sur la bientraitance.

Critère 1.1.1 : La personne accompagnée exprime sa perception de la bientraitance.

E.E. : La personne accompagnée est sollicitée pour exprimer sa perception de la bientraitance.

- 1 Pas du tout satisfaisant
- 2 Plutôt pas satisfaisant
- 3 Plutôt satisfaisant
- 4 Tout à fait satisfaisant
- ★ Optimisé
- Non concerné

Réponse inadaptée

### **Cliquez sur l'objectif pour faire apparaitre les critères et les éléments d'évaluation**

HAS HAUTE AUTORITÉ DE SANTÉ **Coordonnateur & Evaluateur**

### **Remplissage des grilles Cotation**

Chapitre 1 (Méthode : Accompagné traceur)

Coter chaque élément d'évaluation (E.E) d'un critère dans la grille ci-dessous.

 $\vee$  Personne Accompagnée

Profil de la personne rencontrée

Veuillez ne pas indiquer de données personnelles permettant d'identifier la personne.

#### **BIENTRAITANCE ET ETHIQUE**

HAS HAUTE AUTORITÉ DE SANTÉ

Objectif 1.1 : La personne accompagnée s'exprime sur la bientraitance.

Critère 1.1.1 : La personne accompagnée exprime sa perception de la bientraitance.

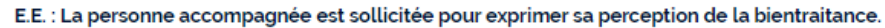

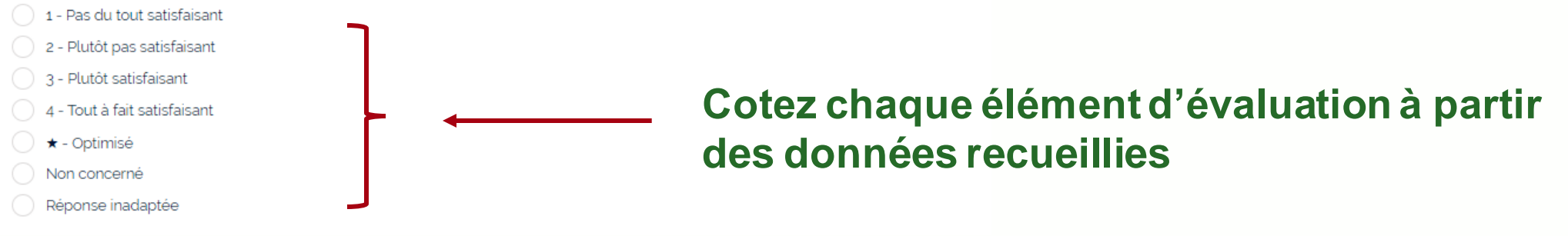

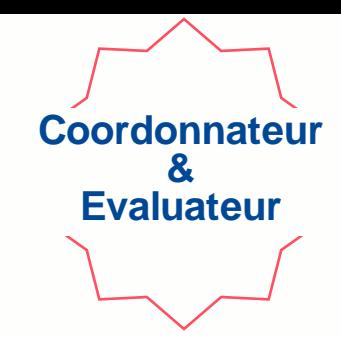

#### 11 août 2023

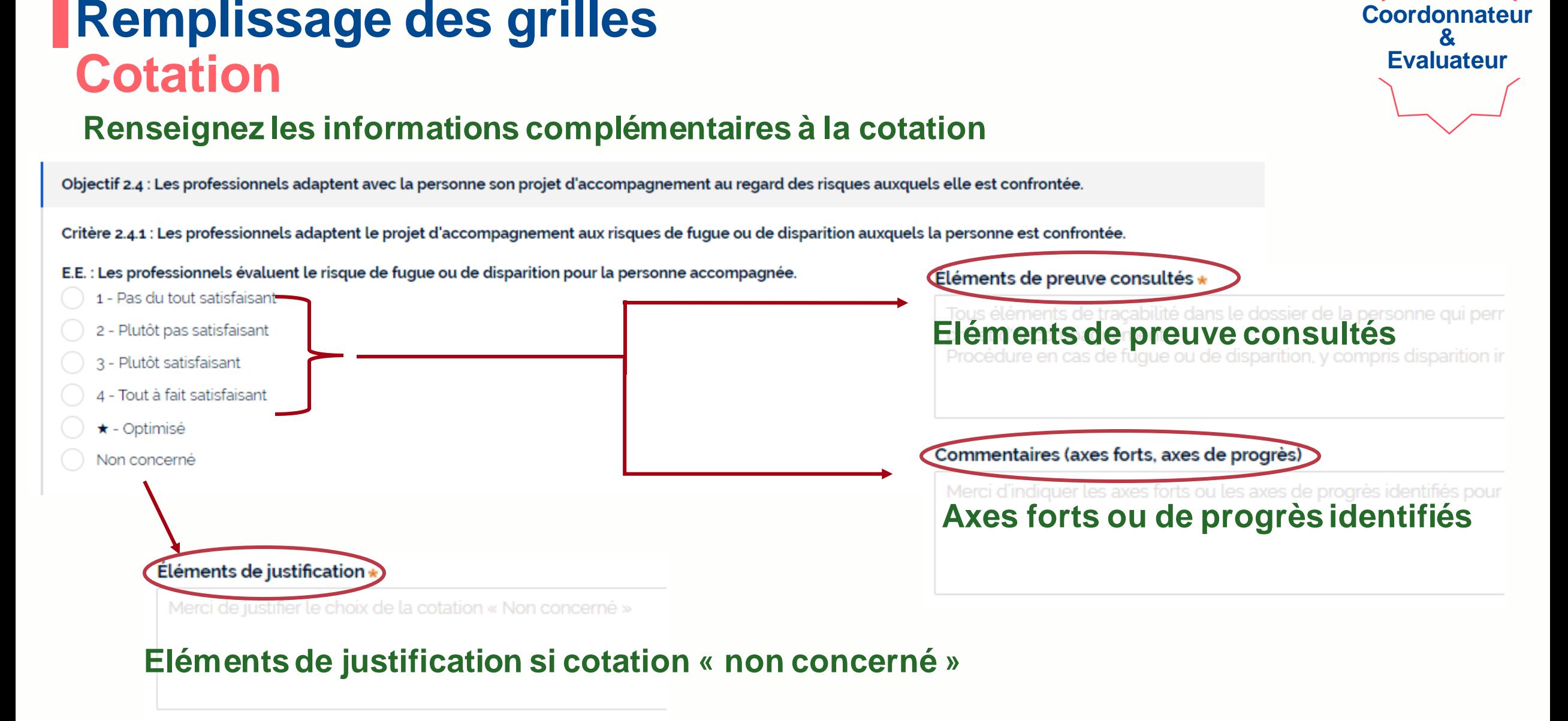

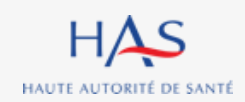

# **CLOTURE DES GRILLES D'EVALUATION**

**9**

 $\Omega$ 

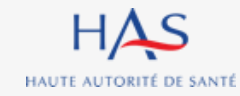

### **Clôture des grilles**

#### **Après avoir renseigné la grille vous pouvez la clôturer.**

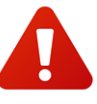

HAUTE AUTORITÉ DE SANTÉ

**Attention : cette action est définitive.**

Mission d'évaluation (MISSION-8005) > Évaluation (EVAL-6011) > Grille d'évaluation (GRI-31070) Grille d'évaluation par thématique (GRI-31074) EN COURS

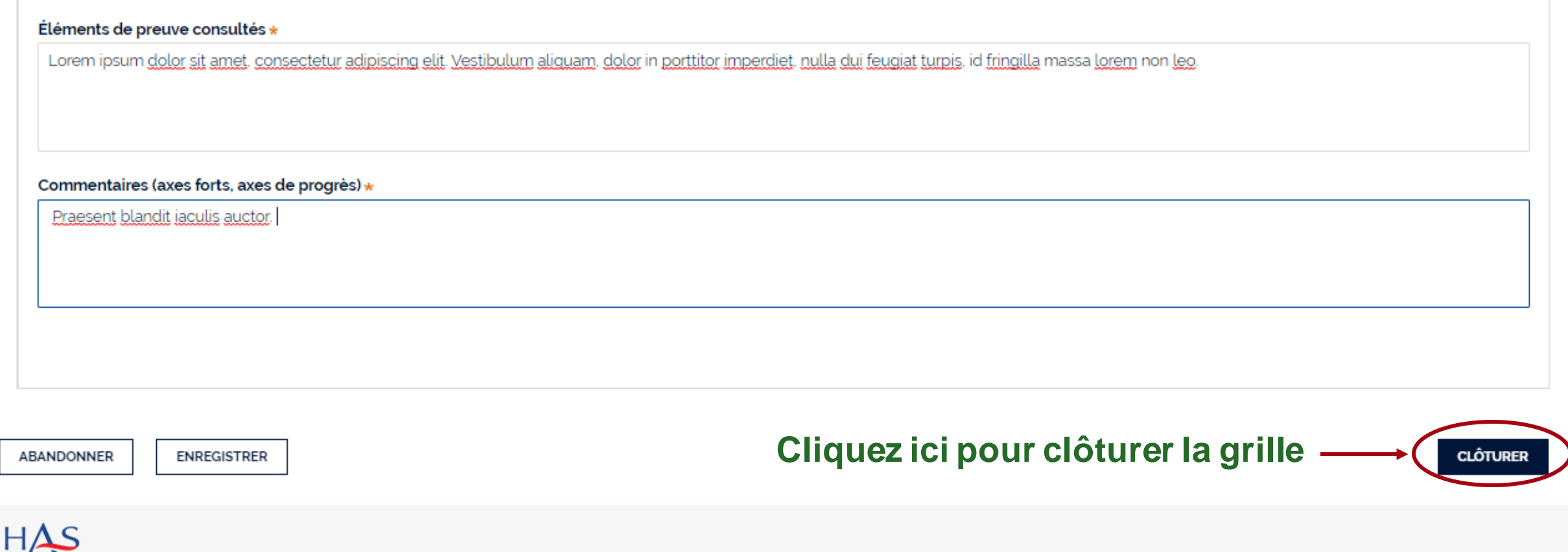

**Coordonnateur & Evaluateur**

### **Clôture des grilles**

#### **Un écran de confirmation s'affiche**

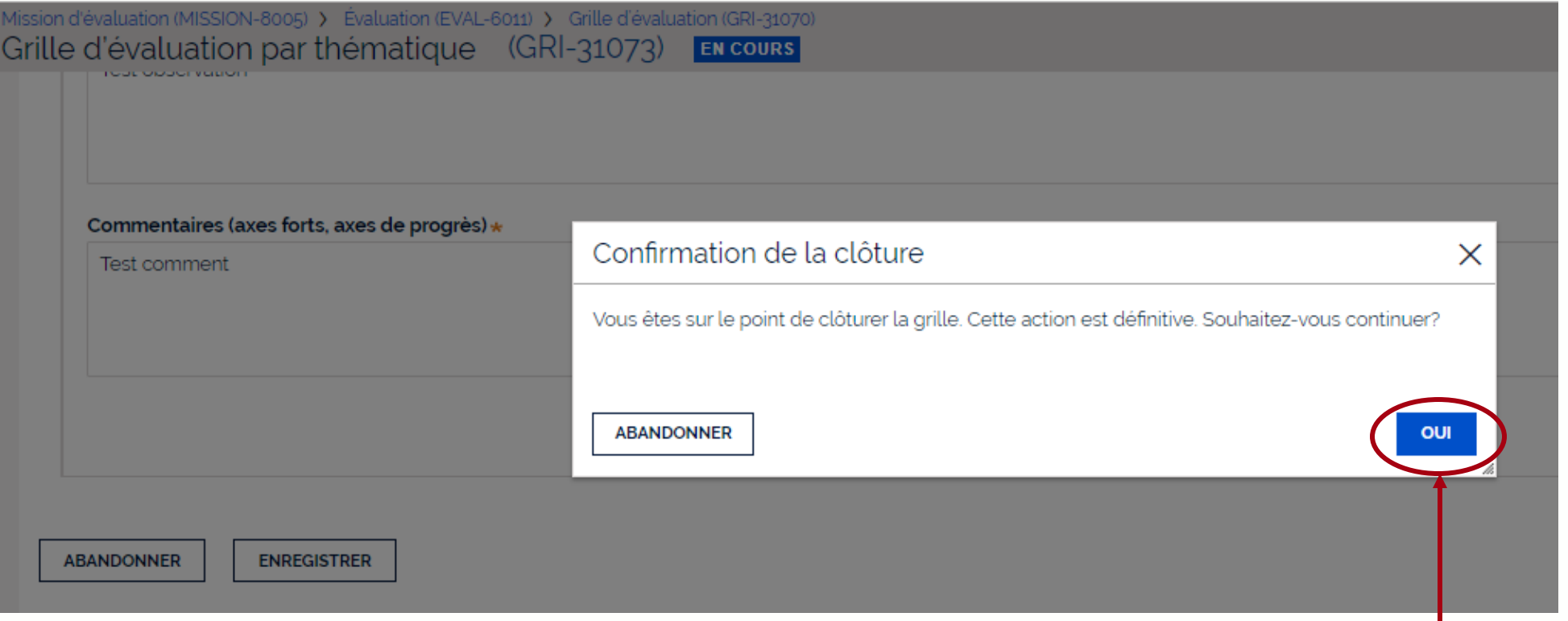

### **Cliquez sur « oui » pour confirmer la clôture de la grille**

**Coordonnateurs & Evaluateur**

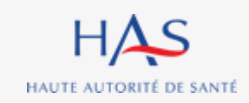

# **FORMULAIRE CRITERES IMPERATIFS**

**10**

 $\Omega$ 

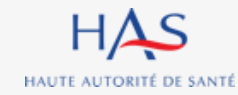

### **Formulaire critères impératifs**

### **Si des critères impératifs ont une cotation inférieure à « 4 » ou « \* », un formulaire « critère impératif » doit être complété. Cette action doit être réalisée après clôture de la grille d'évaluation correspondante.**

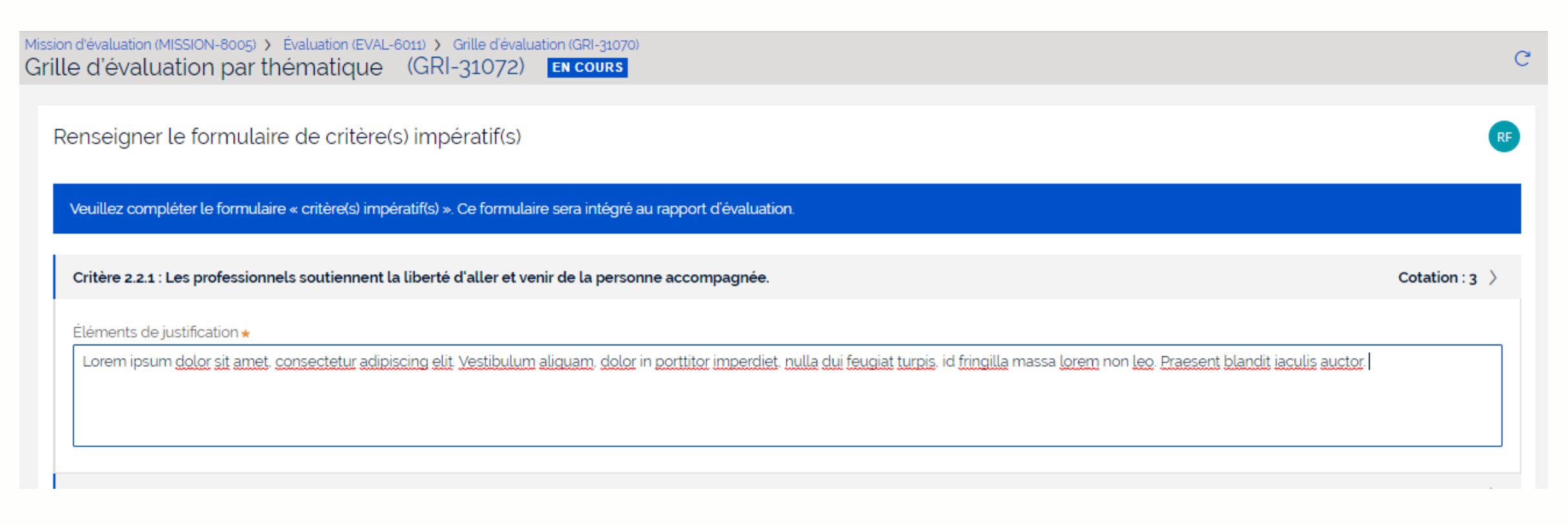

**Coordonnateurs & Evaluateur**

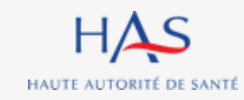

### **Formulaire critères impératifs**

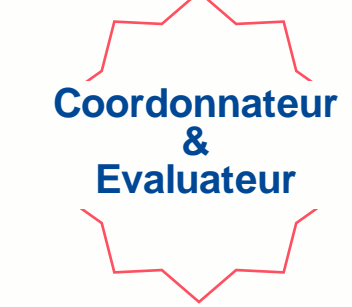

#### **Après avoir saisi l'intégralité des éléments de justification dans le formulaire, vous pouvez le valider.**

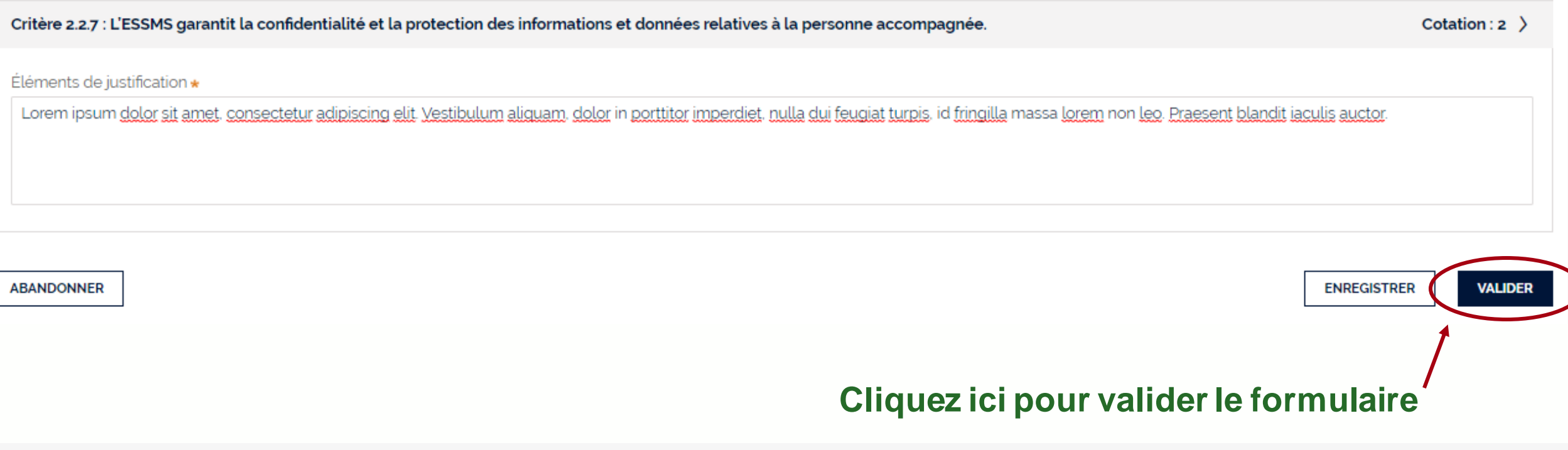

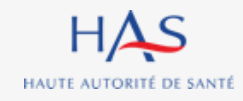

## **SAISIE DE LA PRESENTATION DE L'ESSMS**

**11**

 $\Omega$ 

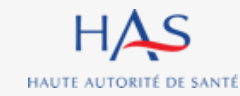

### **Saisie de la présentation de l'ESSMS**

#### **Cette action est possible à tout moment de l'évaluation.**

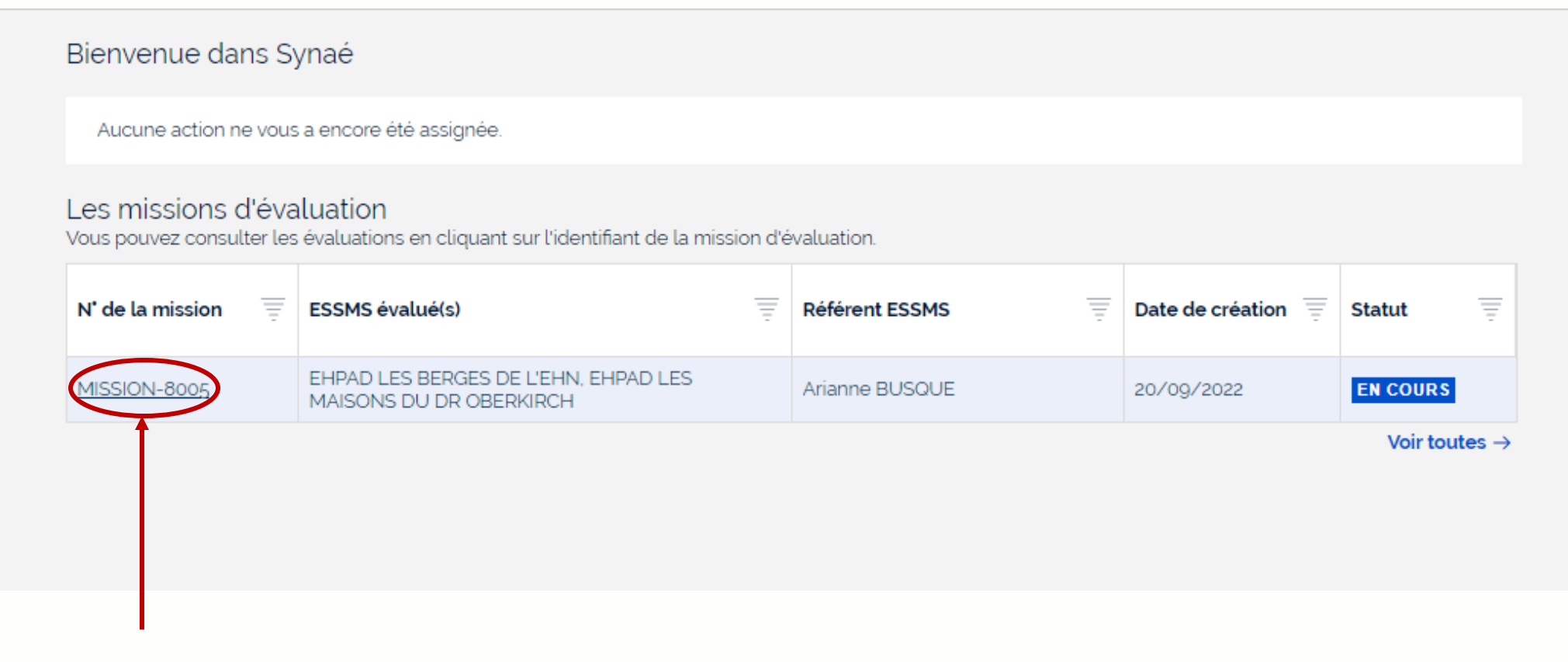

#### **Cliquez ici pour ouvrir la mission d'évaluation**

**Coordonnateur**

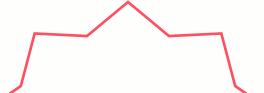
#### Mission d'évaluation (MISSION-8005) EN COURS  $\mathsf{X}$ G. **Informations Evaluations**  $\equiv$  $\equiv$  $\equiv$ N' de l'évaluation  $\equiv$ **ESSMS** évalué Coordonnateur **Statut** EVAL-6012 **NOUVEAU** EVAL-6011 EHPAD LES MAISONS DU DR OBERKIRCH Roger FAURE **EN COURS Cliquez ici pour ouvrir l'évaluation**

#### $HAS$ HAUTE AUTORITÉ DE SANTÉ

## **Saisie de la présentation de l'ESSMS**

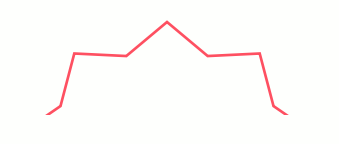

**Coordonnateur**

#### **1. Cliquez sur « Actions »**  Mission d'évaluation (MISSION-8005) **ACTIONS** Evaluation (EVAL-6011) **EN COURS** Renseigner les informations générales **Informations** Gérer les évaluateurs Créer une grille d'évaluation **Grilles** Renseigner la présentation ESSMS N' de la grille Titre de la grille Chapitre Méthode Responsable de la grin Chapitre 1 (Accompagné traceur)\_grille4 Chapitre 1 Accompagné traceur Roger FAURE **CLÔTURÉE** GRI-31082 **CLÔTURÉE** Chapitre 1 (Accompagné traceur)\_3 Chapitre 1 Accompagné traceur Audrey LEBEL GRI-31069 **CLÔTURÉE** Chapitre 1 (Accompagné traceur)\_2 Accompagné traceur Roger FAURE GRI-31068 Chapitre 1 **CLÔTURÉE** Chapitre 1 (Accompagné traceur)\_1 Accompagné traceur Roger FAURE GRI-31067 Chapitre 1

#### **2. Sélectionnez « Renseigner la présentation de l'ESSMS »**

## **Saisie de la présentation de l'ESSMS**

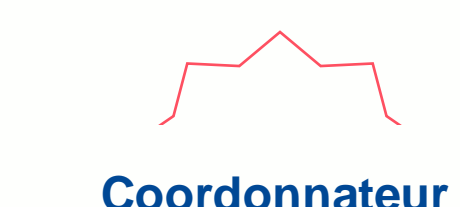

## **Saisie de la présentation de l'ESSMS**

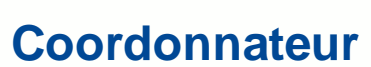

G.

#### Renseigner la présentation ESSMS

**EN COURS** 

Mission d'évaluation (MISSION-8005)

Présentation de l'ESSMS

Évaluation (EVAL-6011)

#### **1. Saisissez les informations demandées**

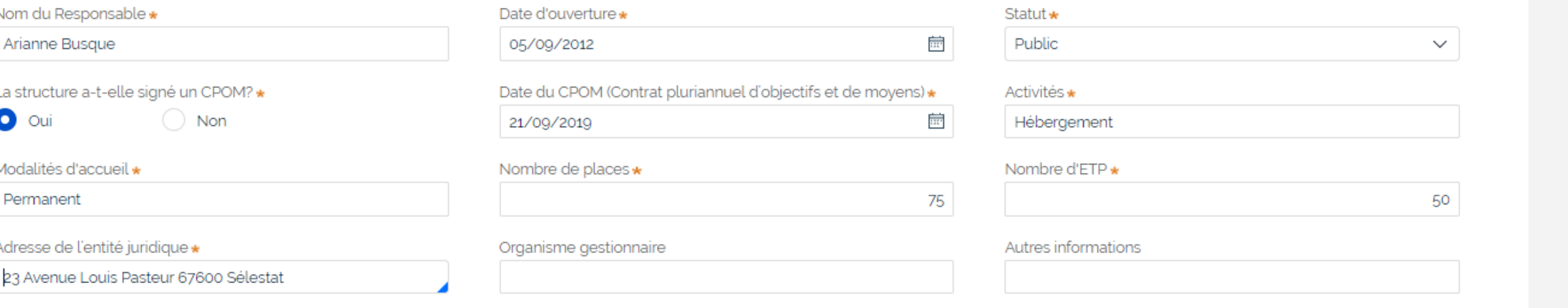

**ABANDONNER** 

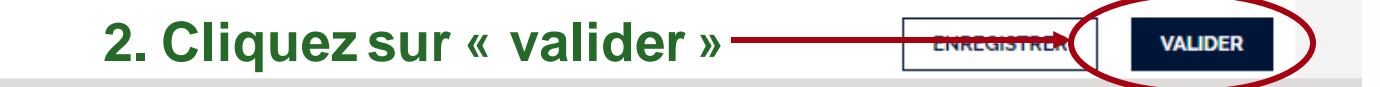

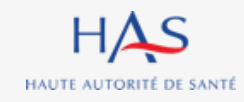

# **12**

# **ACCES EN LECTURE SEULE AUX GRILLES CLOTUREES**

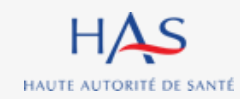

## **Accès en lecture seule aux grilles clôturées**

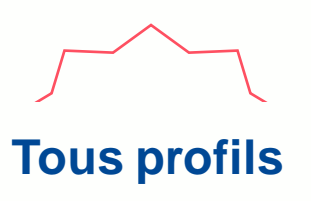

## **Toutes les personnes en charge de l'évaluation et le Référent SMS peuvent accéder aux grilles et aux formulaires critères impératifs en lecture seule.**

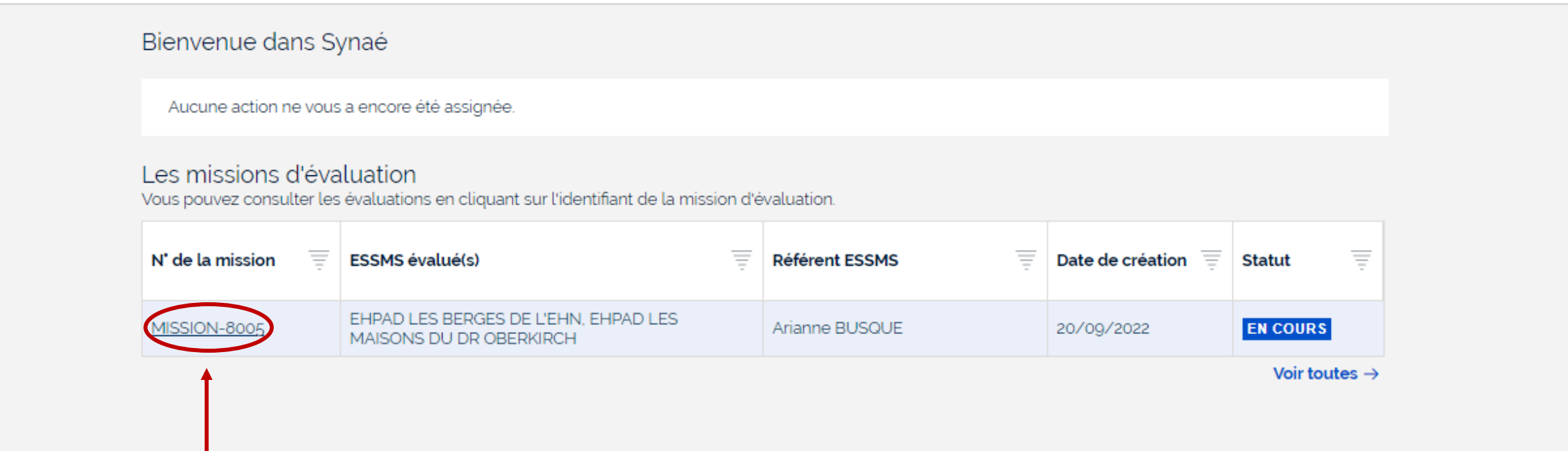

## **Cliquez ici pour ouvrir la mission d'évaluation**

#### Mission d'évaluation (MISSION-8005)  $C \times$ **EN COURS Informations Evaluations** 5  $\equiv$  $\equiv$  $\equiv$ N' de l'évaluation  $\equiv$ **ESSMS** évalué **Statut** Coordonnateur EVAL-6012 **SYNTHÈSE** EHPAD LES BERGES DE L'EHN Roger FAURE **EVAL** 6011 Roger FAURE **EN COURS** EHPAD LES MAISONS DU DR OBERKIRCH

## **Cliquez ici pour ouvrir l'évaluation**

## **Accès en lecture seule aux grilles clôturées**

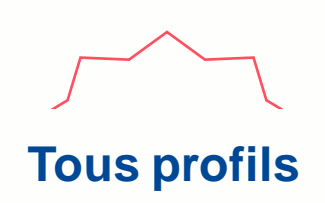

## **Accès en lecture seule aux grilles clôturées**

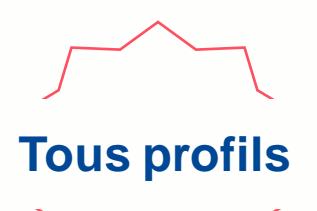

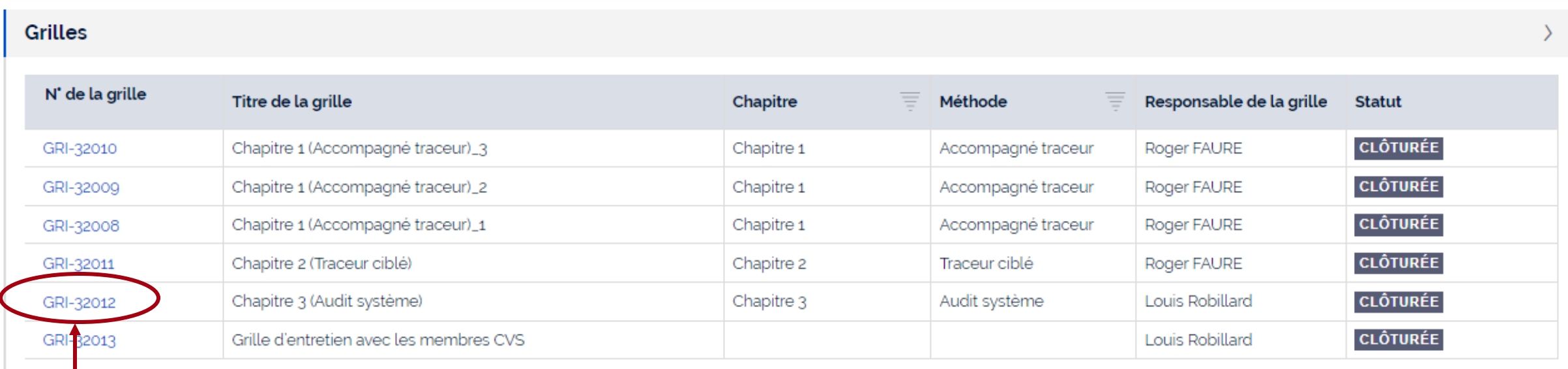

#### **Cliquez sur le numéro de la grille que vous souhaitez ouvrir**

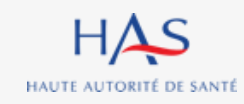

## **Accès en lecture seule aux grilles clôturées**

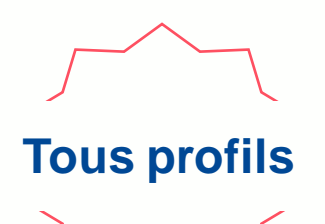

## **Cliquez sur « grille » pour visualiser les cotations et commentaires**

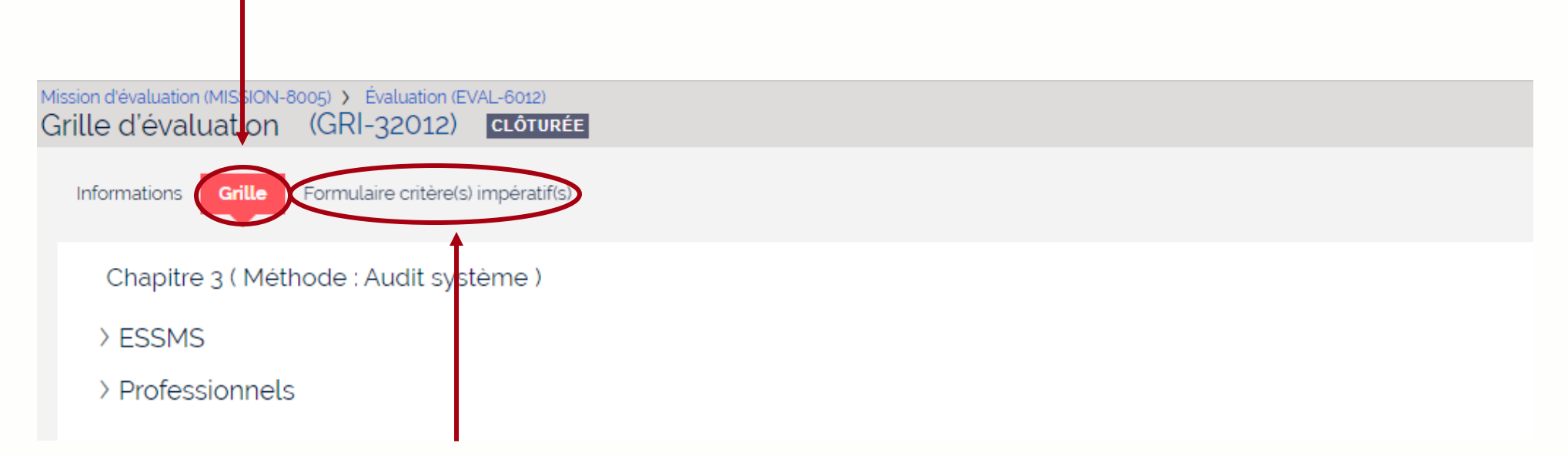

**Cliquez sur « formulaire critère(s) impératif(s) » pour les visualiser (chapitres 2 et 3)**

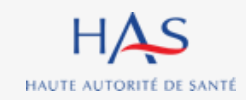

# **RESULTATS 13**

 $\bullet$ 

 $\bullet$  $\overline{O}$ 

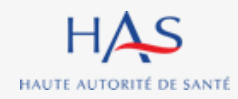

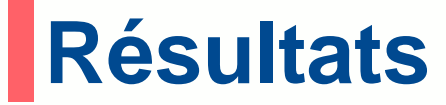

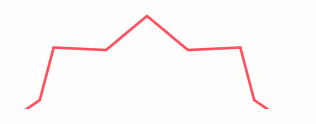

#### **Coordonnateur**

#### **Après clôture de la totalité des grilles, vous pouvez accéder aux résultats de l'évaluation**

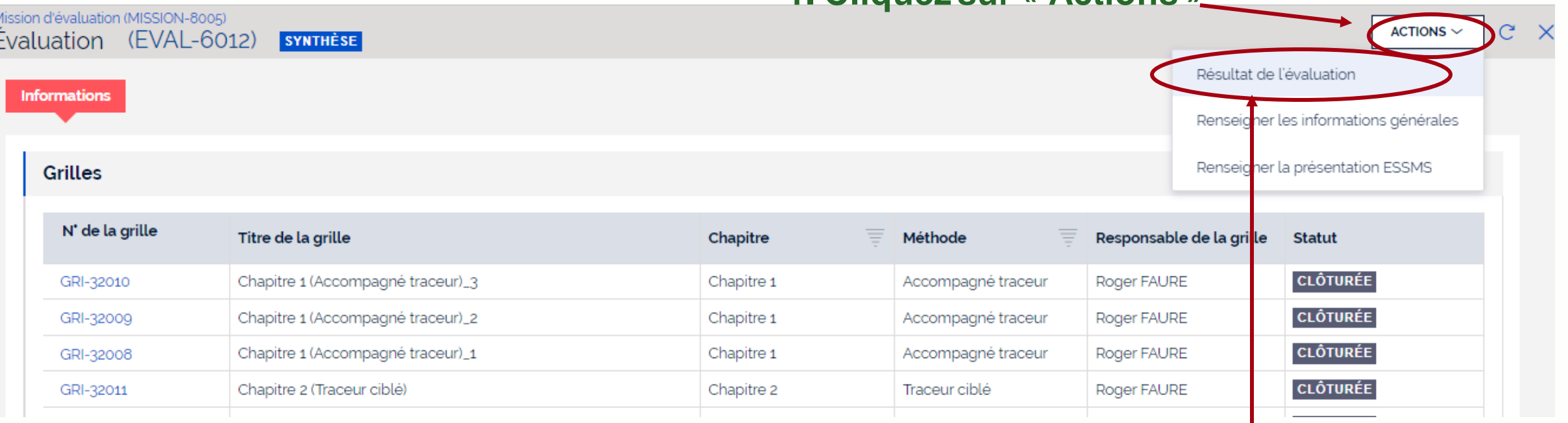

#### **1. Cliquez sur « Actions »**

#### **2. Sélectionnez « Résultats de l'évaluation »**

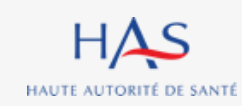

## **Résultats Synthèse des cotations**

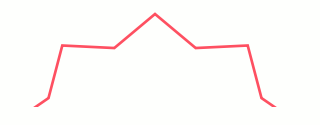

**Coordonnateur**

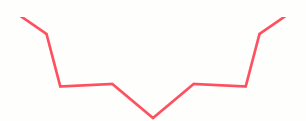

**Dans l'onglet « Résultats » vous pouvez visualiser la synthèse des cotations, les éléments de preuve et de justifications saisis.**

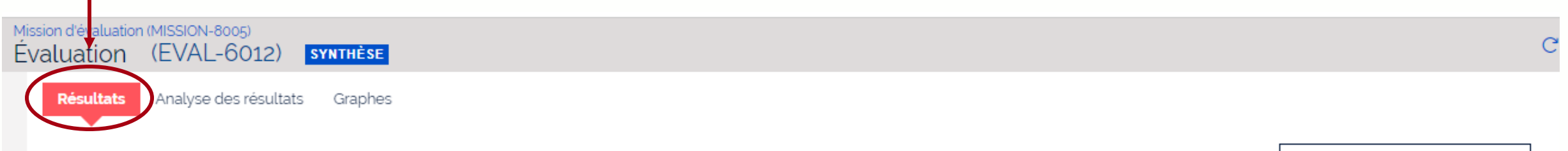

**↓ TÉLÉCHARGER LES RÉSULTATS** 

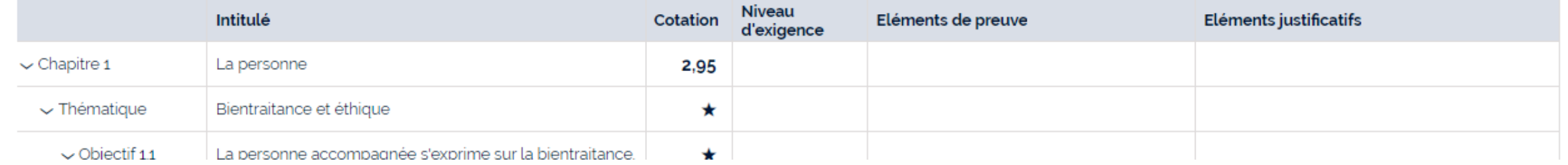

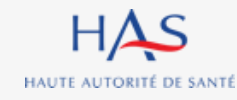

## **Résultats Synthèse des cotations**

## **Vous avez la possibilité de télécharger les résultats de l'évaluation.**

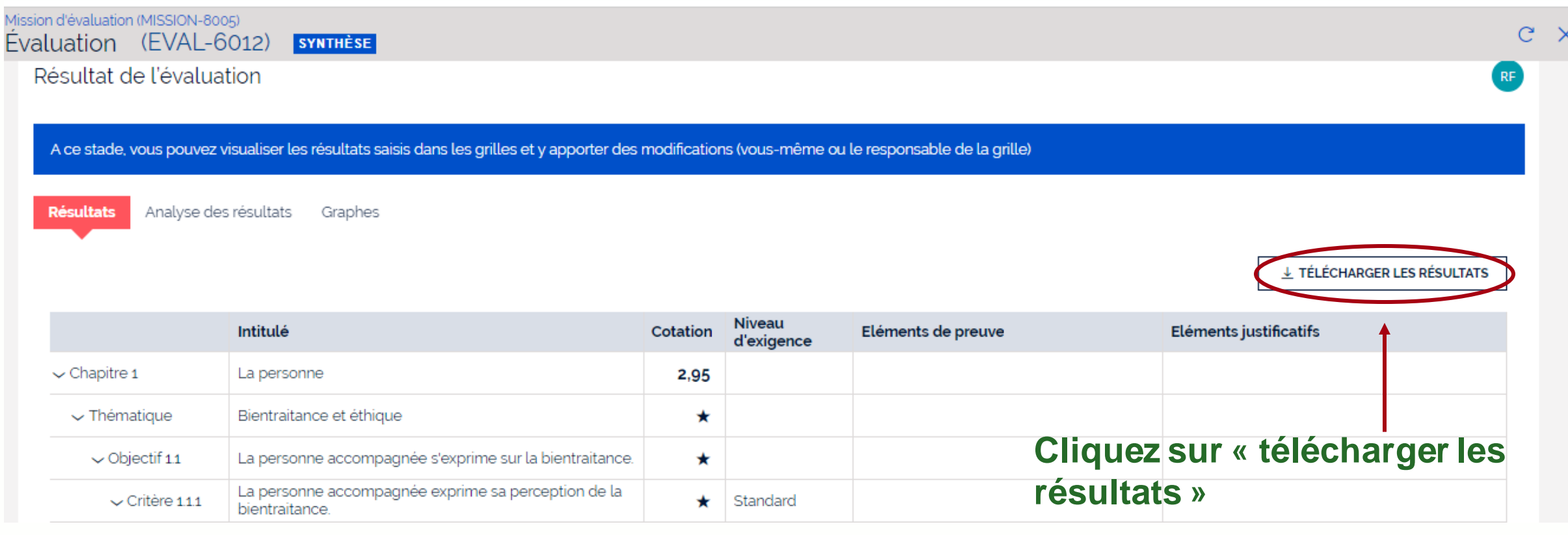

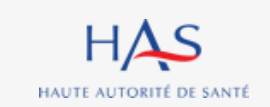

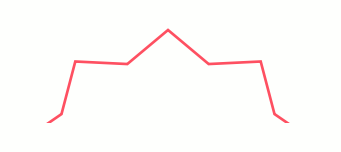

**Coordonnateur**

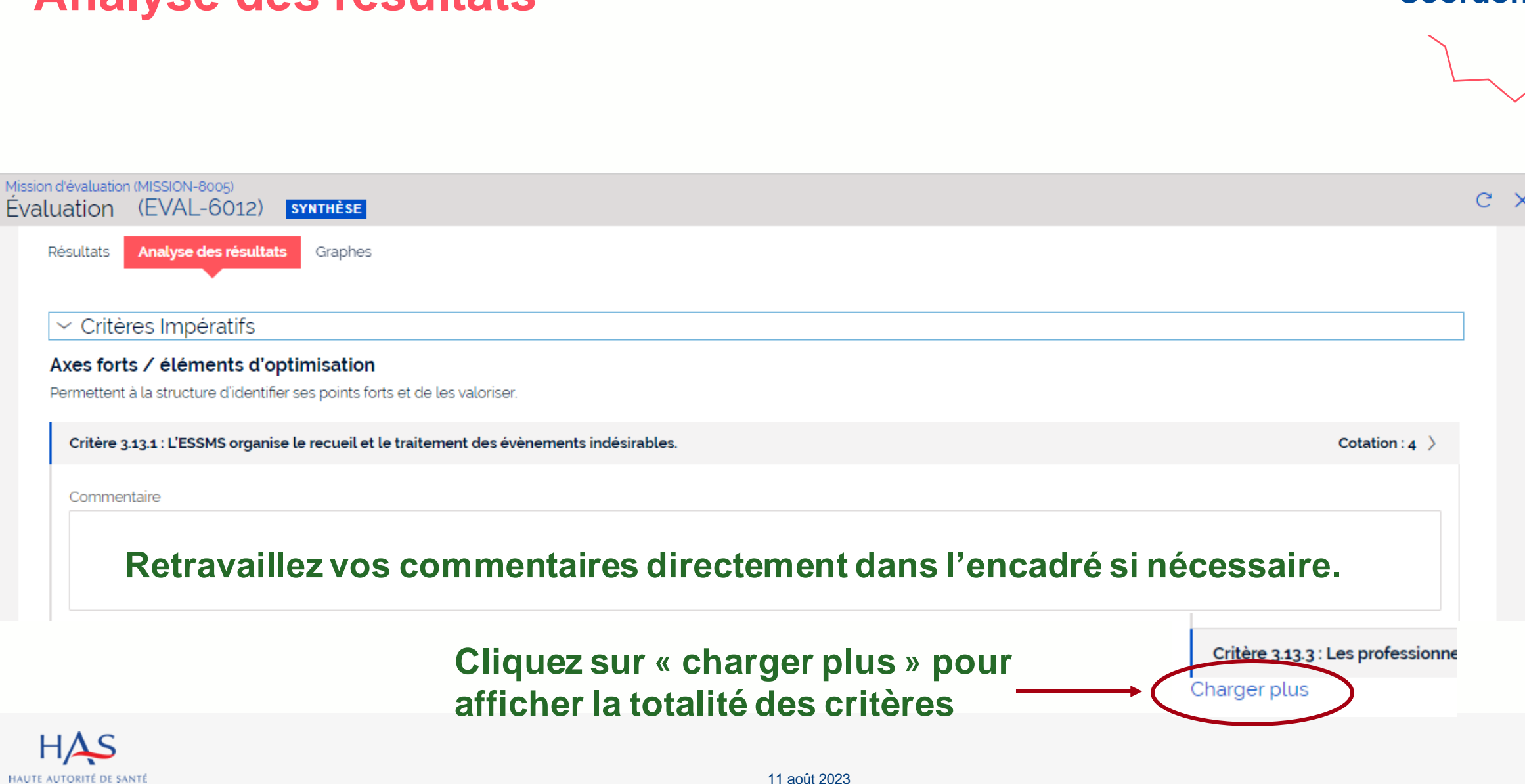

## **Résultats Analyse des résultats**

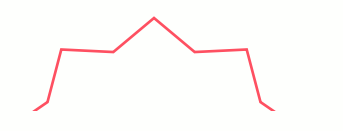

**Coordonnateur**

## **Résultats Graphes**

**Coordonnateur**

## **Dans l'onglet « Graphes» vous pouvez visualiser la représentation graphique des résultats.**

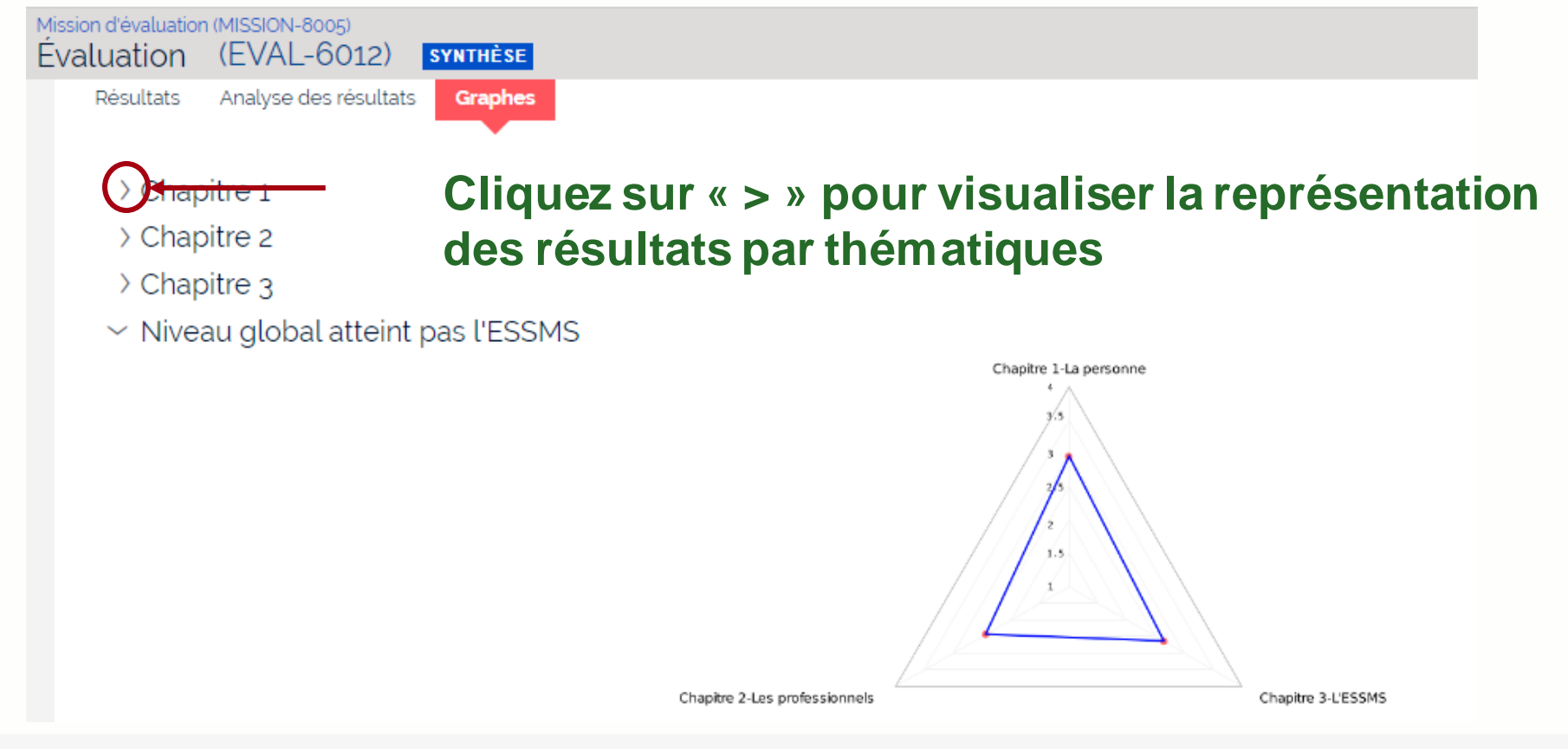

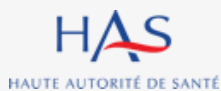

11 août 2023

## **Résultats Synthèse par catégorie d'ESSMS**

**Coordonnateur**

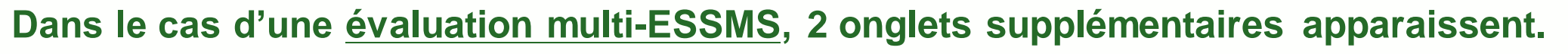

**Le 1er présente le tableau de synthèse des cotations pour chaque catégorie d'ESSMS évalués.**

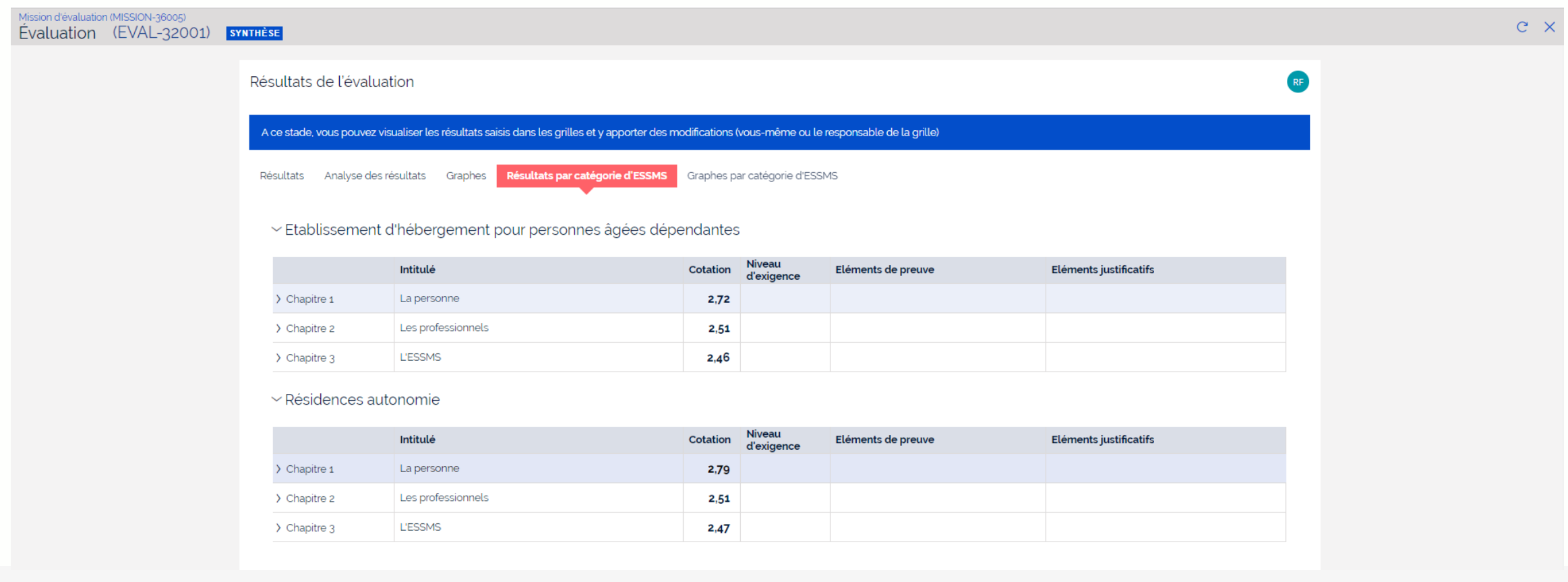

## **Résultats Graphes par catégorie d'ESSMS**

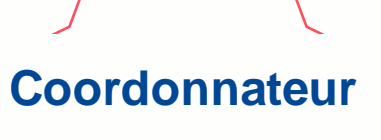

## **Le 2nd permet de visualisez la représentation graphique des résultats par catégorie d'ESSMS.**

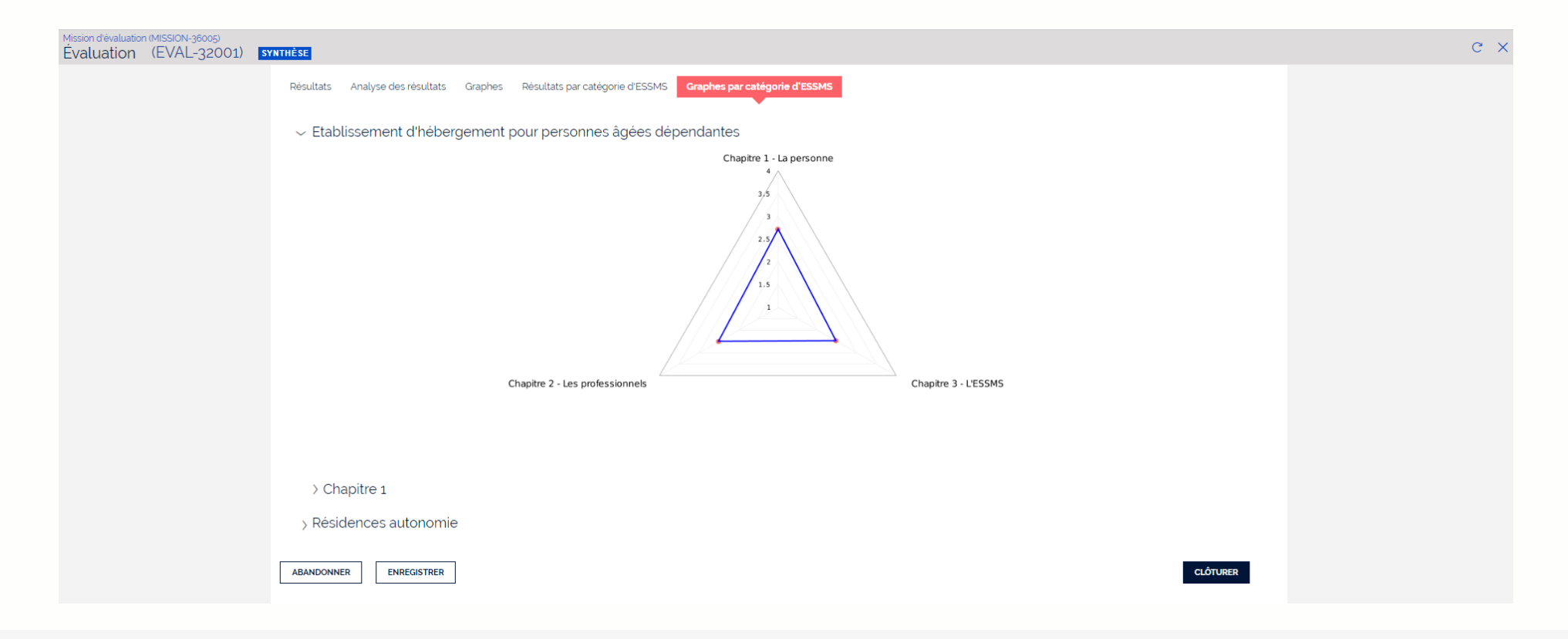

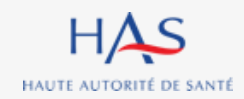

# **14**

 $\Omega$ 

# **MODIFICATION D'UNE GRILLE CLOTUREE**

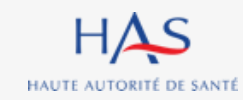

## **Modification d'une grille clôturée**

**Cette action est possible uniquement à l'étape de synthèse.**

**Seul le coordonnateur peut demander la modification des grilles clôturées.** 

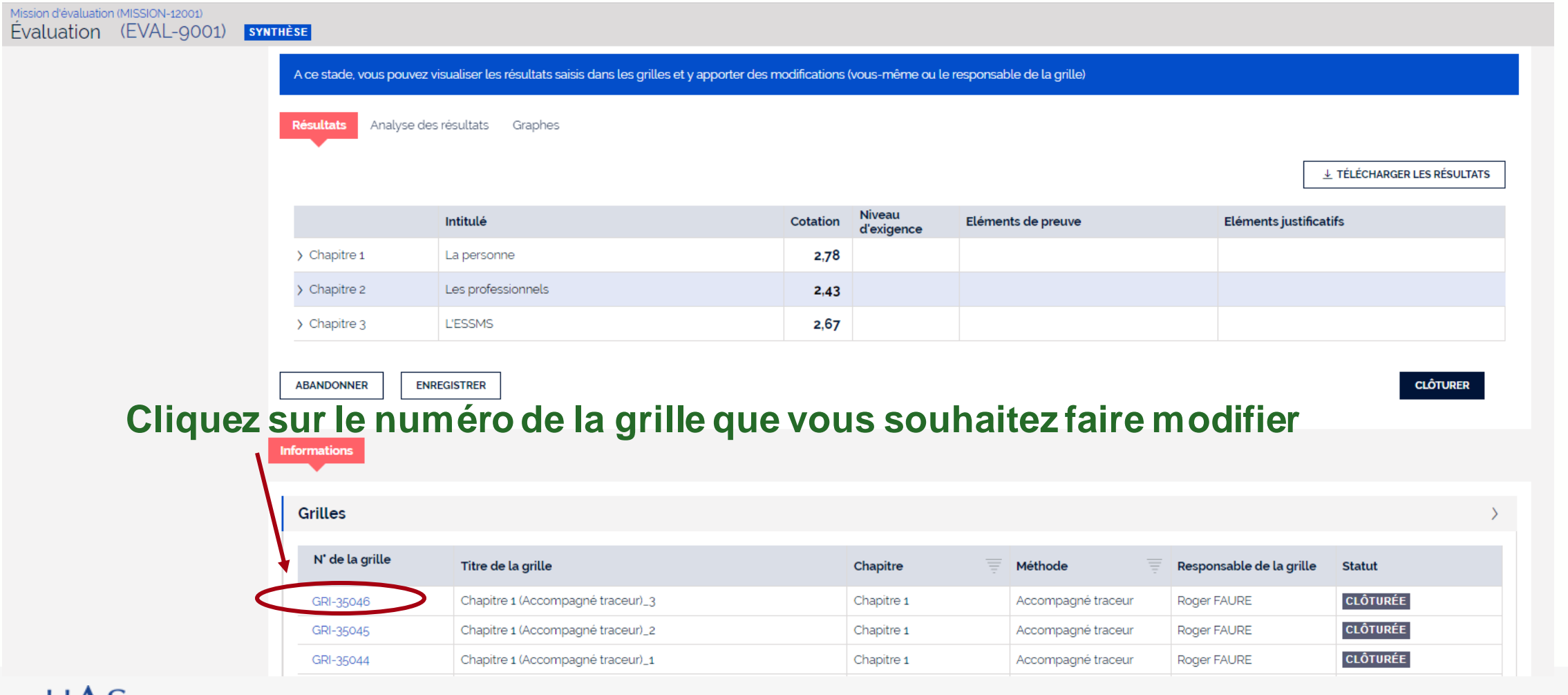

**Coordonnateur**

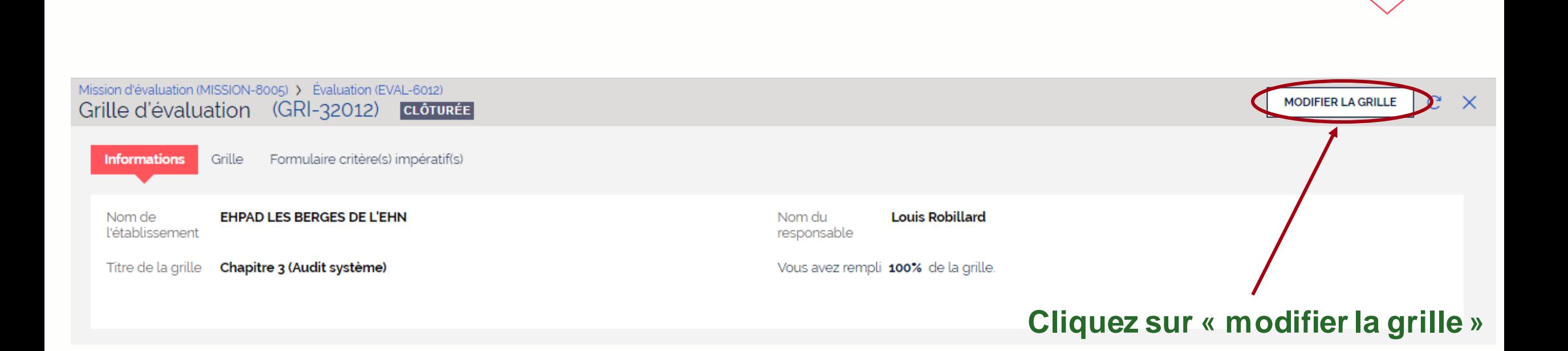

**Coordonnateur**

**Modification d'une grille clôturée**

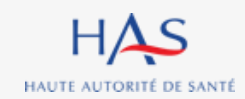

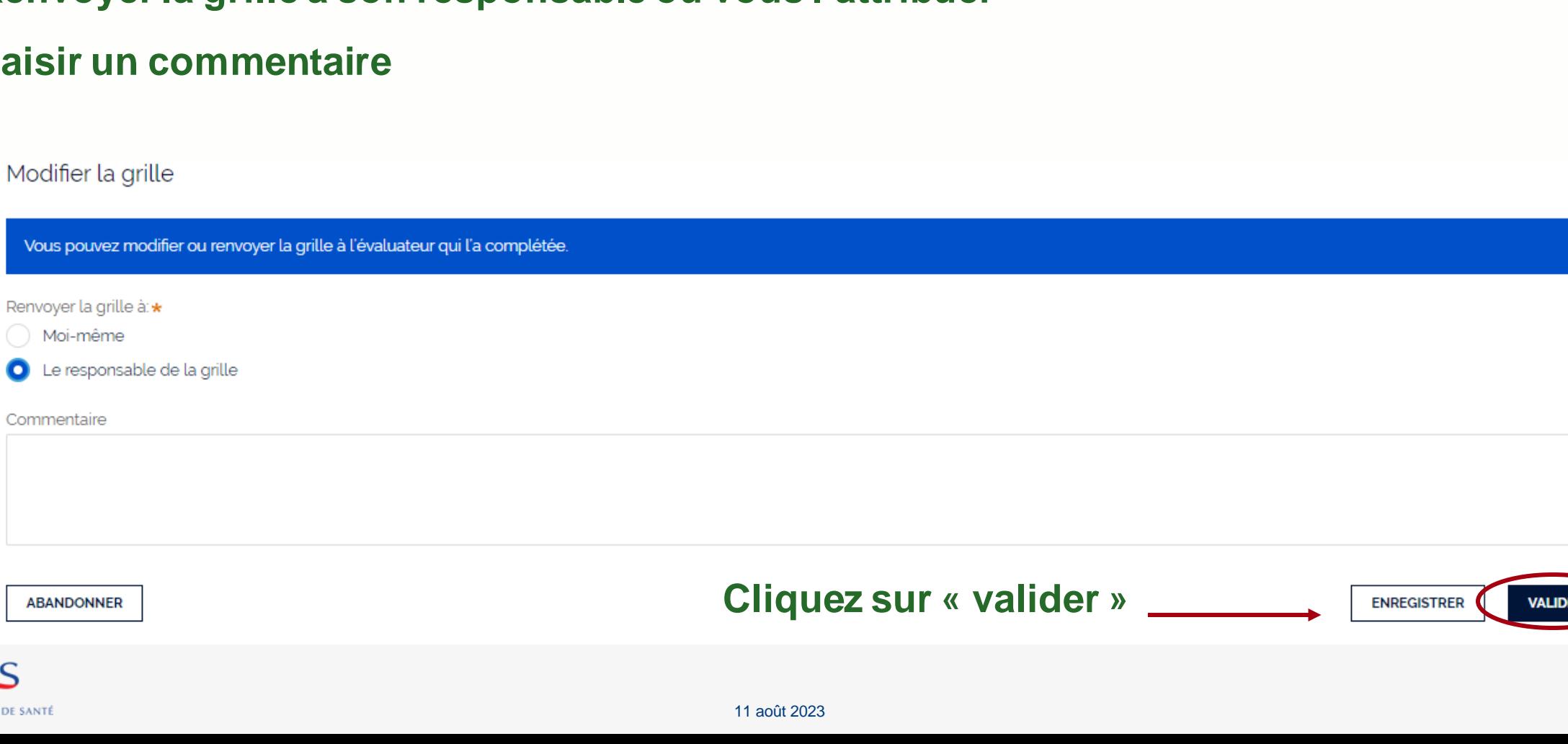

## **Modification d'une grille clôturée**

### **Vous pouvez :**

Vous pouve

Renvoyer la g Moi-mên

HAS HAUTE AUTORITÉ DE SANTÉ

- **- Renvoyer la grille à son responsable ou vous l'attribuer**
- **Saisir u**

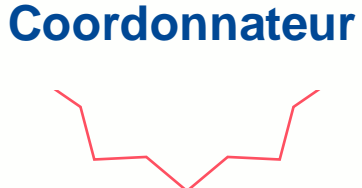

88

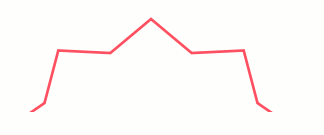

## **Modification d'une grille clôturée**

## **La grille est transmise pour révision à l'évaluateur sélectionné.**

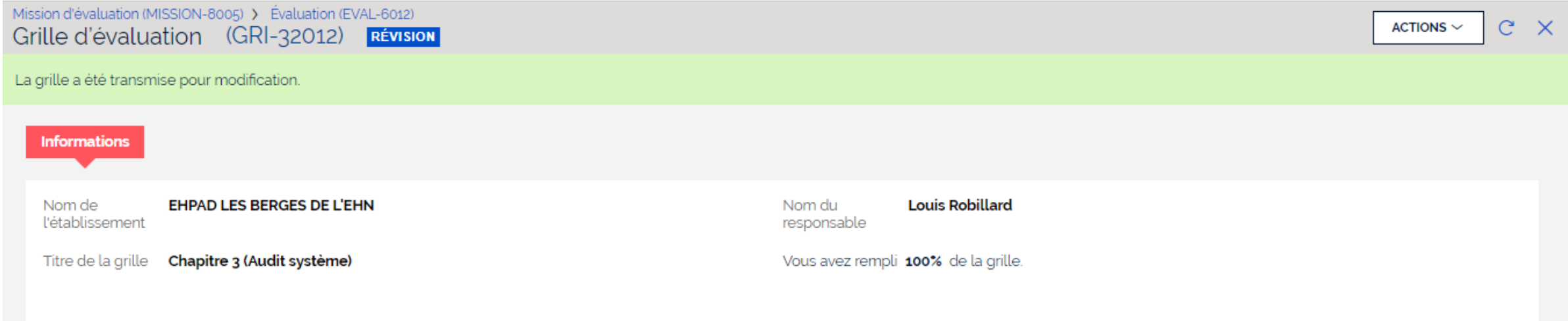

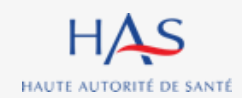

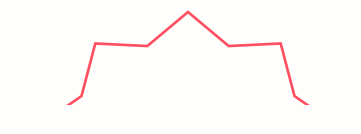

**Coordonnateur**

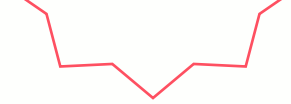

# **15**

# **APPRECIATION GENERALE ET GENERATION DU PRE-RAPPORT D'EVALUATION**

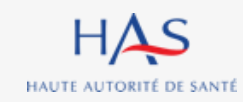

## **Appréciation générale et génération du pré-rapport d'évaluation Coordonnateur**

**Après clôture de la synthèse, vous pouvez accéder au pré-rapport d'évaluation. Attention : cette action est définitive.**

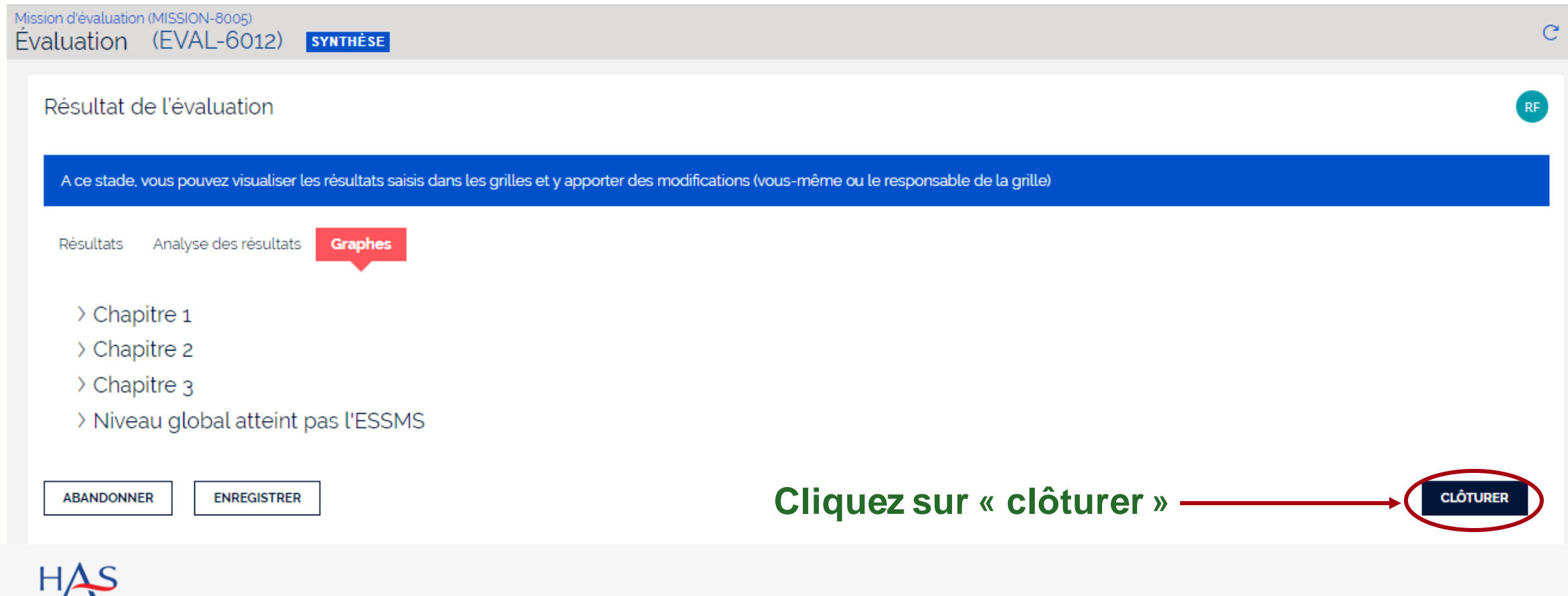

HAUTE AUTORITÉ DE SANTÉ

## **Appréciation générale et génération du pré-rapport d'évaluation Coordonnateur**

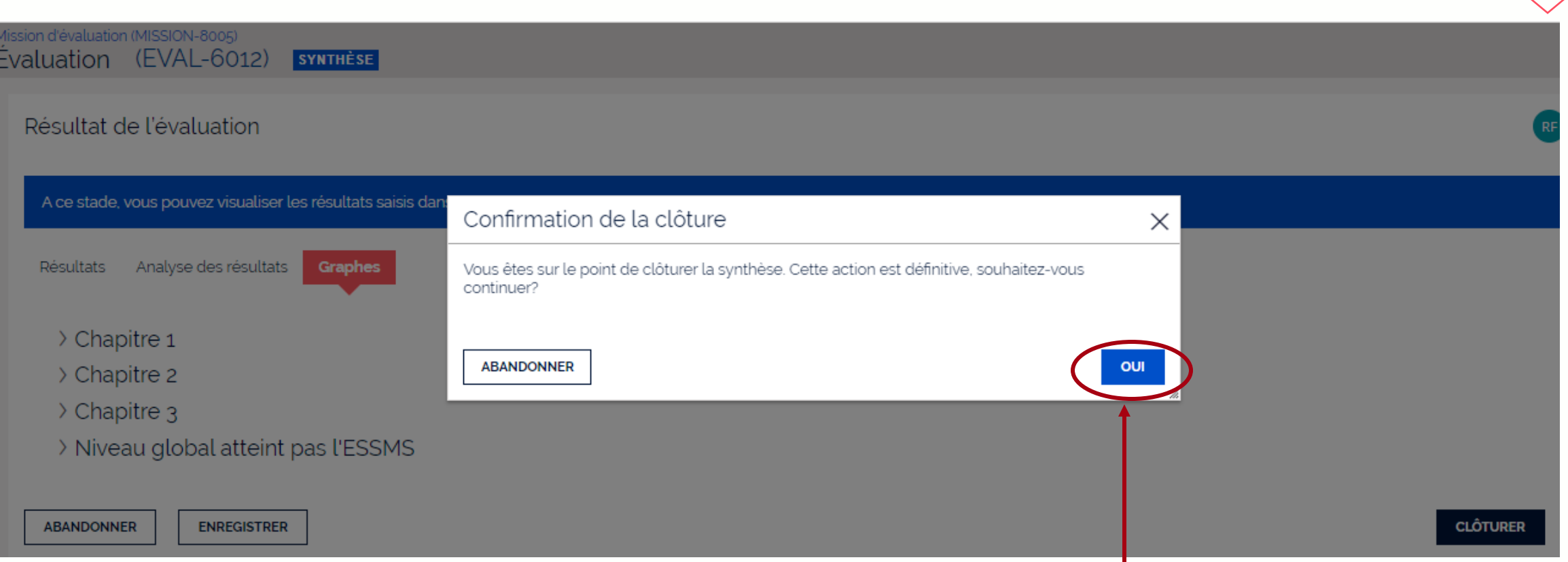

#### **Cliquez sur « oui » pour confirmer la clôture de la synthèse**

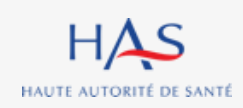

## **Appréciation générale et génération du pré-rapport d'évaluation**

**Coordonn** 

## **Après clôture de la synthèse, vous pouvez visualiser le pré-rapport (hors appréciations générales)**

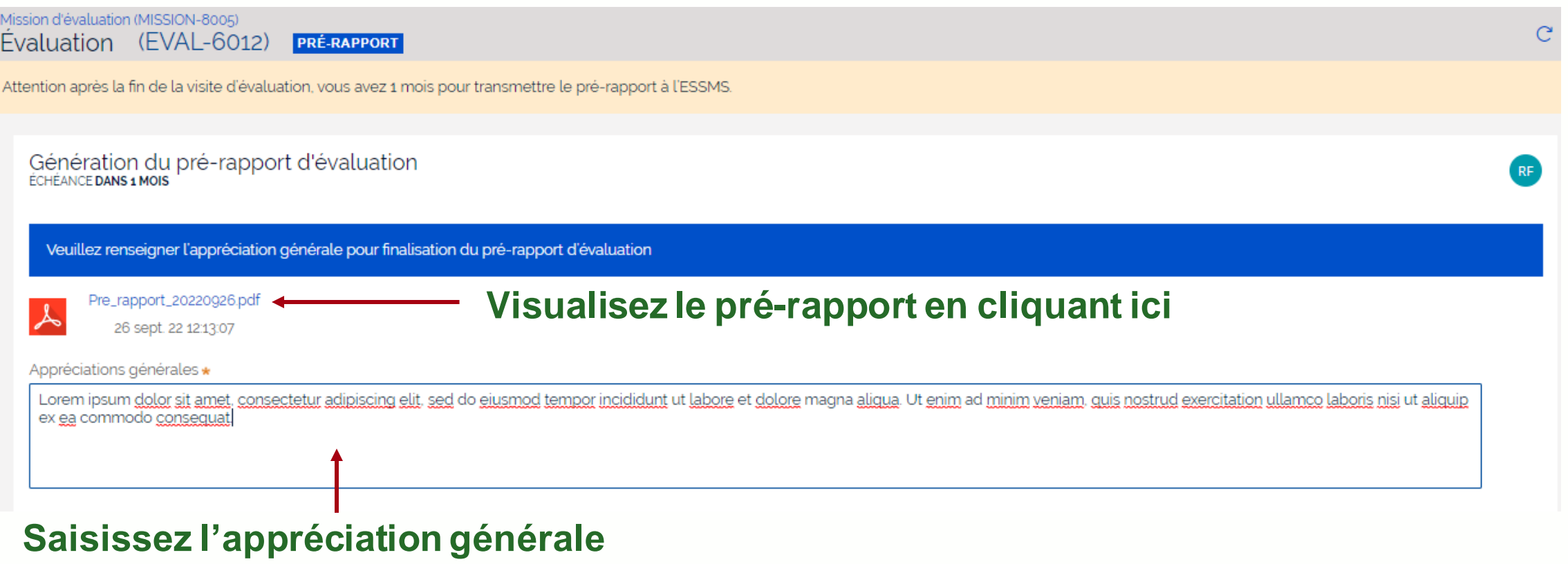

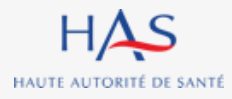

## **Coordonnateur Appréciation générale et génération du pré-rapport d'évaluation**

**Vous pouvez toujours saisir ou modifier la présentation de l'ESSMS.**

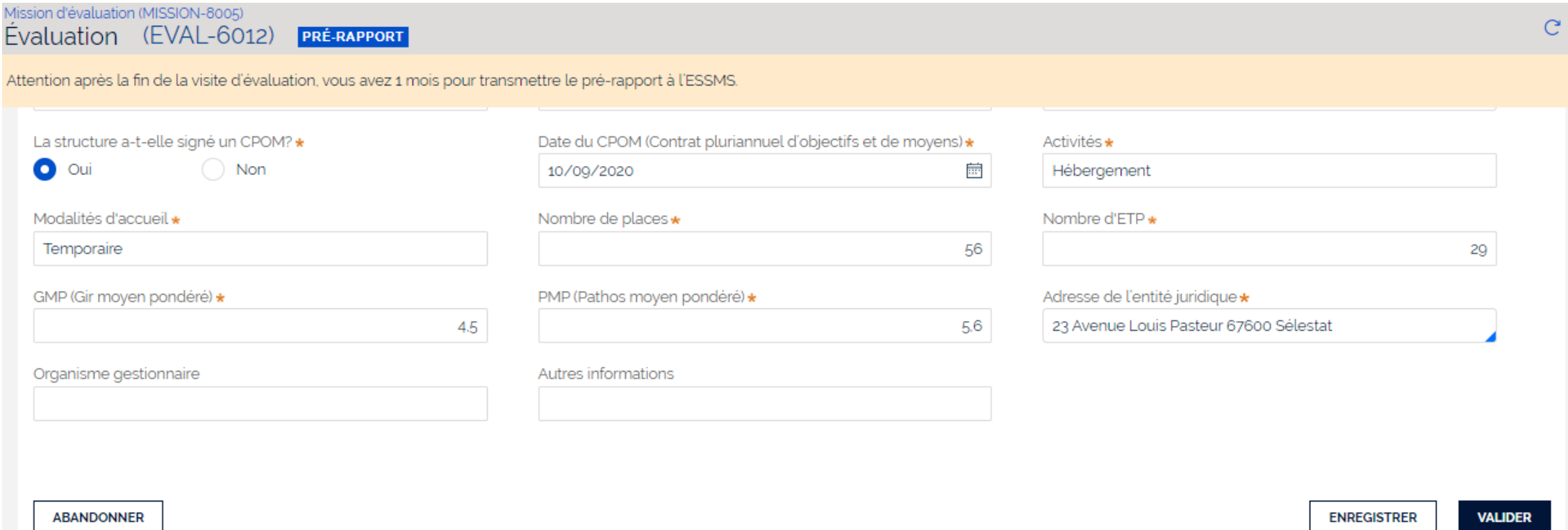

11 août 2023

## **Coordonnateur Appréciation générale et génération du pré-rapport d'évaluation**

## **Vous pouvez générer le pré-rapport d'évaluation après avoir saisi tous les éléments requis. Attention : cette action est définitive.**

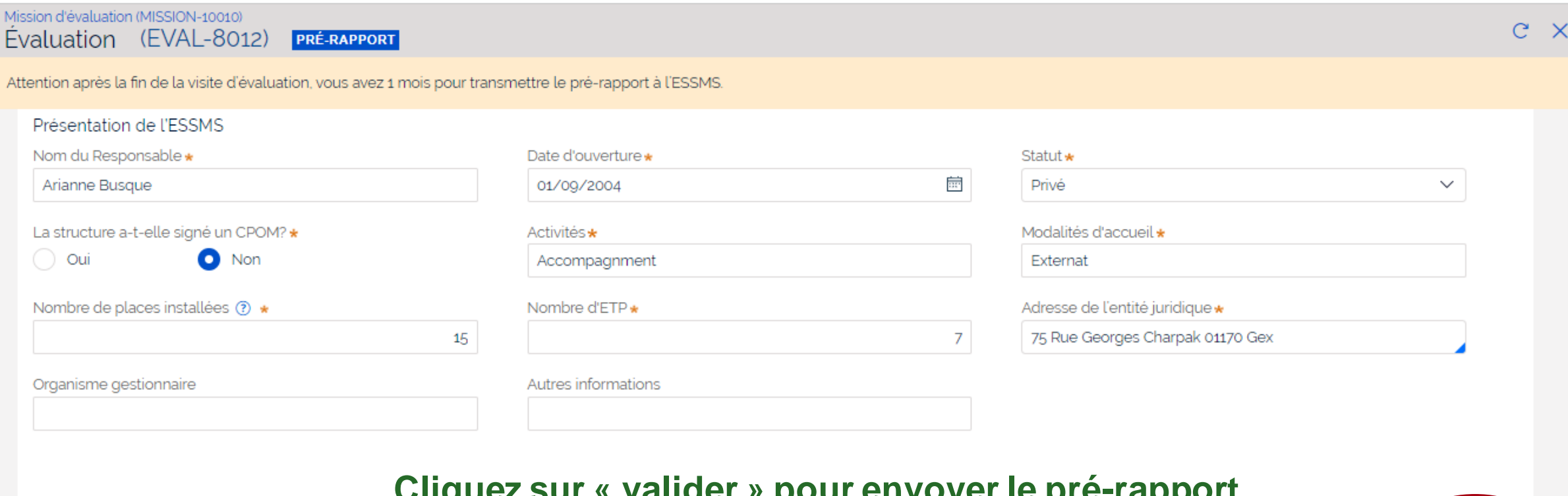

**Cliquez sur « valider » pour envoyer le pré-rapport d'évaluation à l'ESSMS**

**VALIDER** 

**ENREGISTRE** 

**ABANDONNER** 

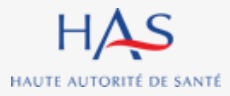

## **Appréciation générale et génération du pré-rapport d'évaluation Coordonnateur**

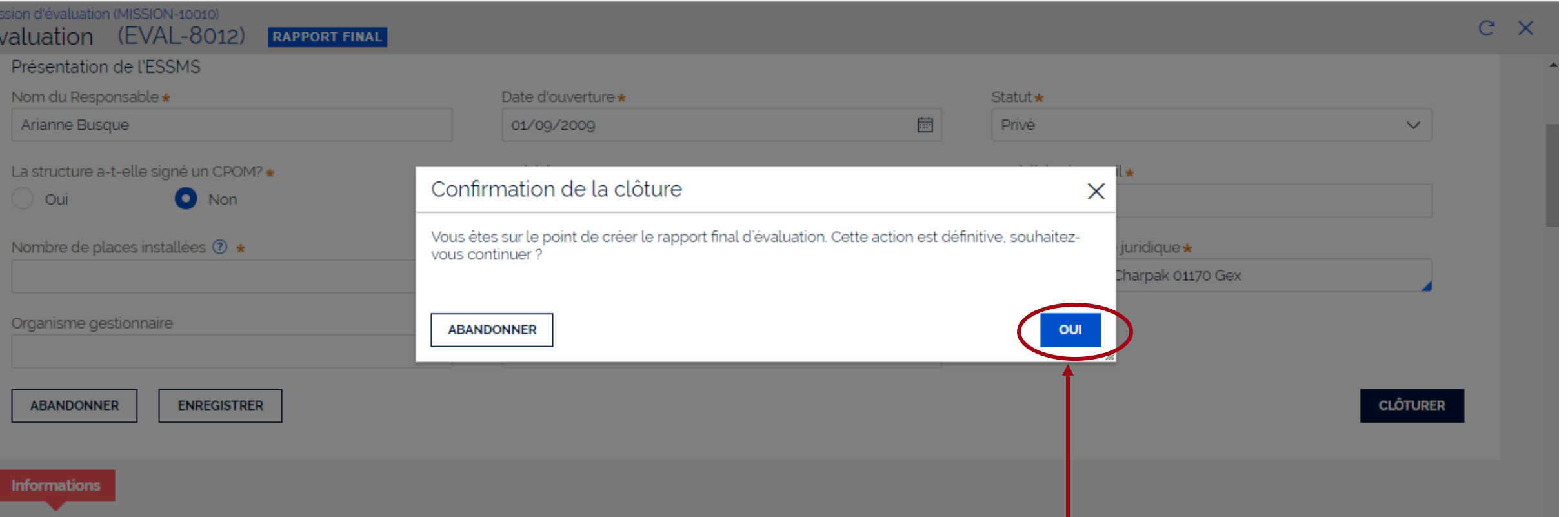

#### **Cliquez sur « oui » pour confirmer l'envoi à l'ESSMS**

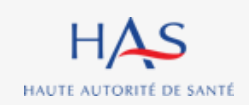

#### HAS HAUTE AUTORITÉ DE SANTÉ

# **RECEPTION DU PRE-RAPPORT PAR L'ESSMS**

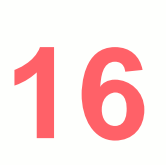

 $\Omega$ 

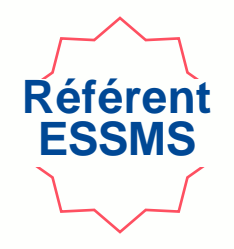

## **Vous recevez un mail dès envoi du pré-rapport par l'organisme évaluateur.**

## **1. Connectez vous à votre compte Synaé**

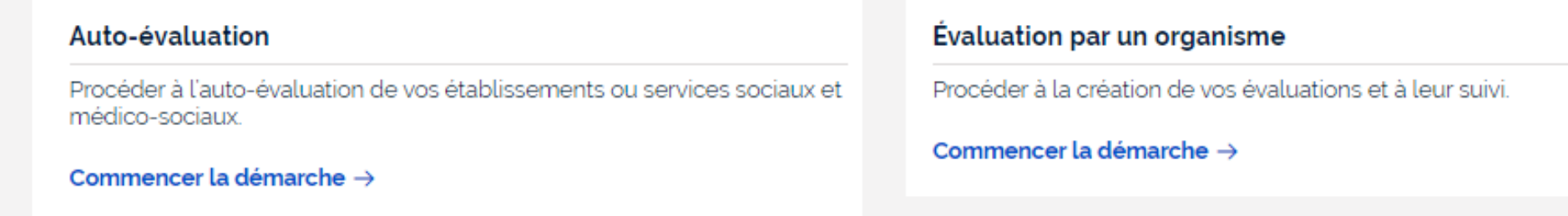

#### Les missions d'évaluation

Commencer une démarche

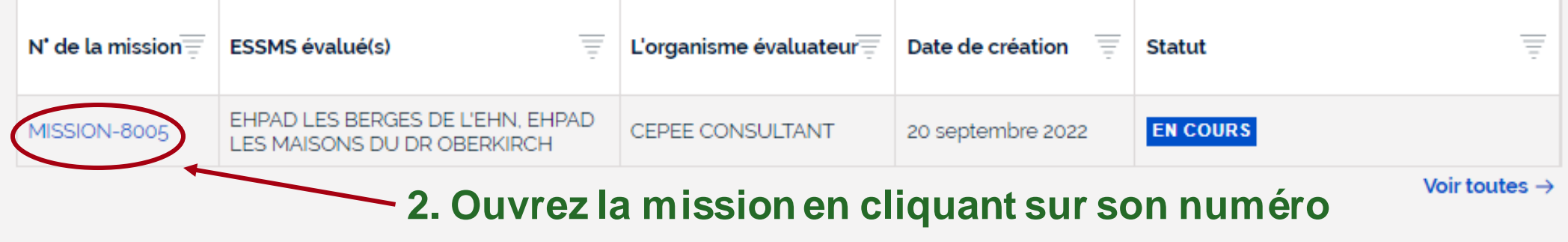

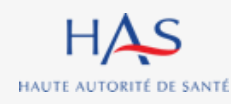

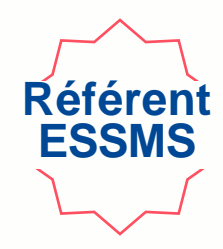

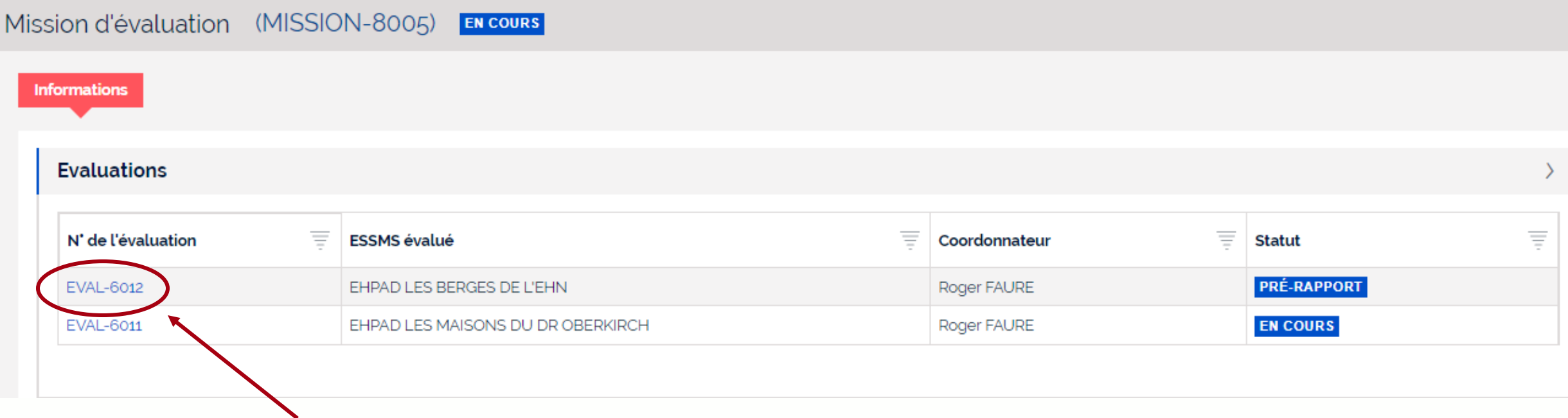

**Ouvrez l'évaluation avec le statut « pré-rapport » en cliquant sur son numéro**

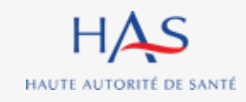

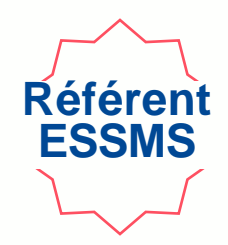

### **Cliquez ici pour accéder au pré-rapport**

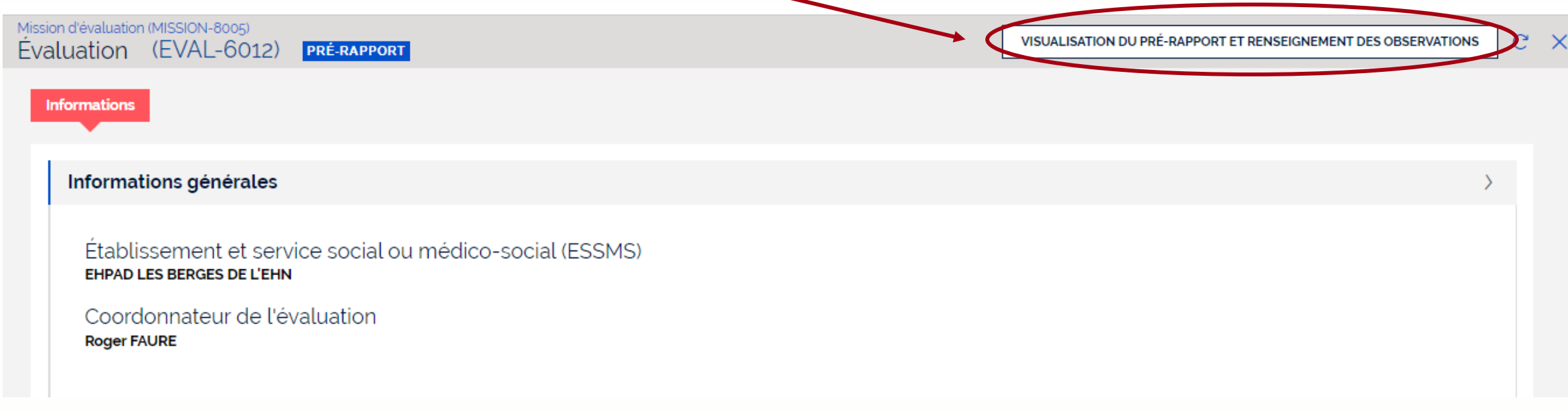

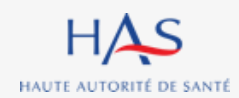

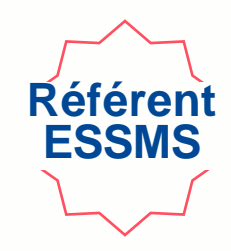

## **Vous pouvez télécharger le pré-rapport pour en prendre connaissance.**

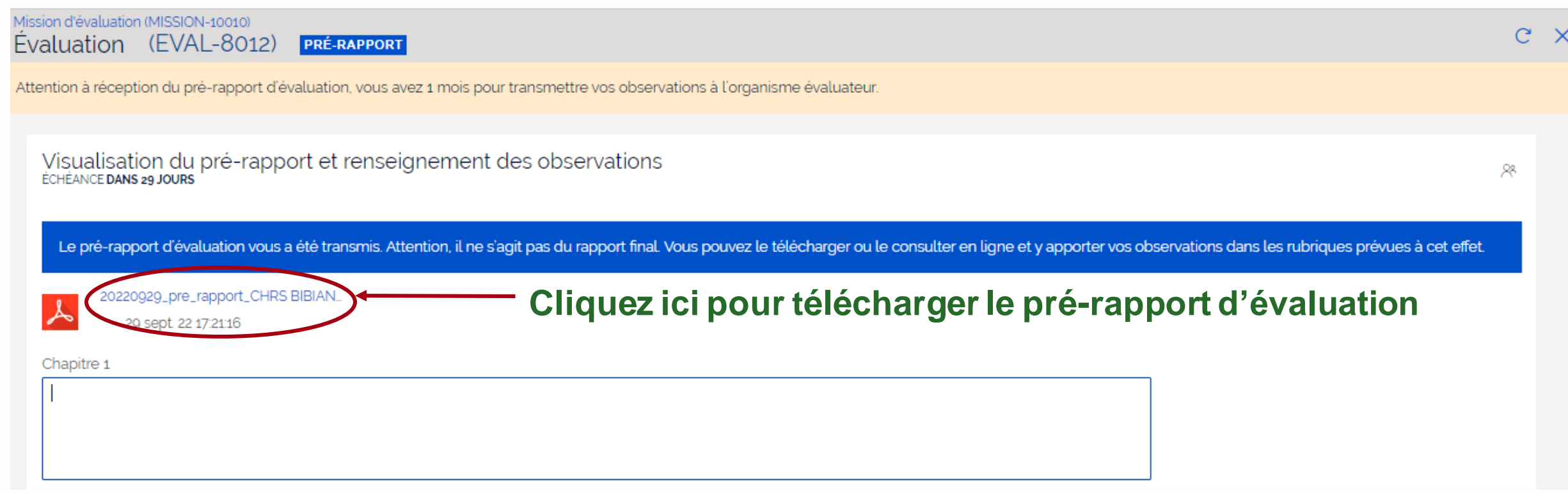

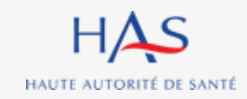

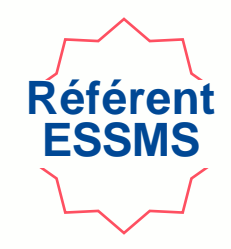

**Si vous avez des observations à réaliser, saisissez-les directement dans les encadrés, chapitre par chapitre.**

 **Attention : vous avez un mois pour transmettre vos observations à l'organisme évaluateur.**

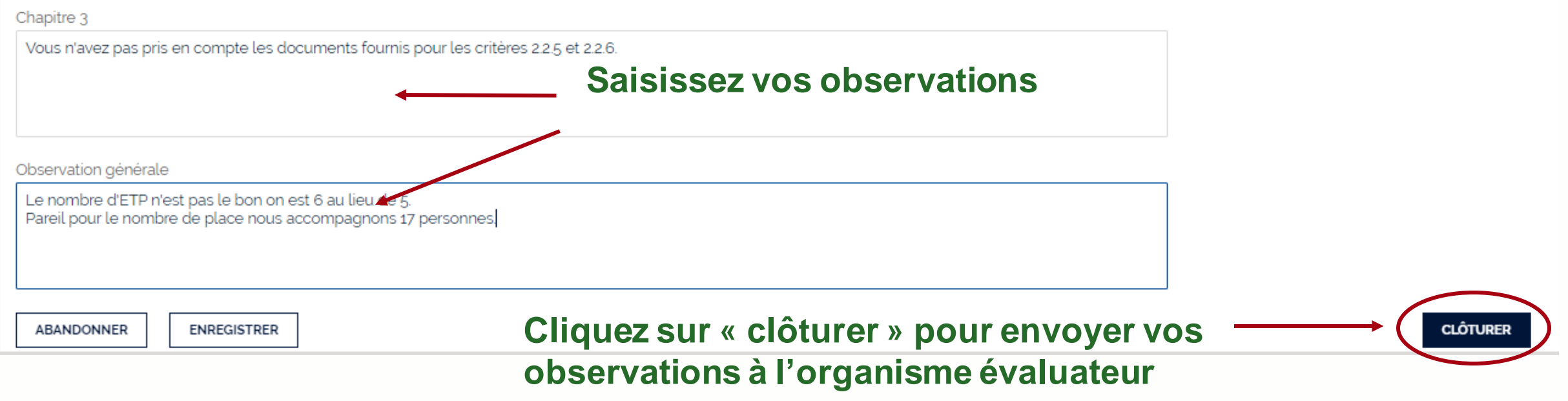

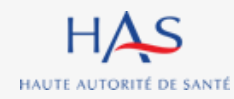

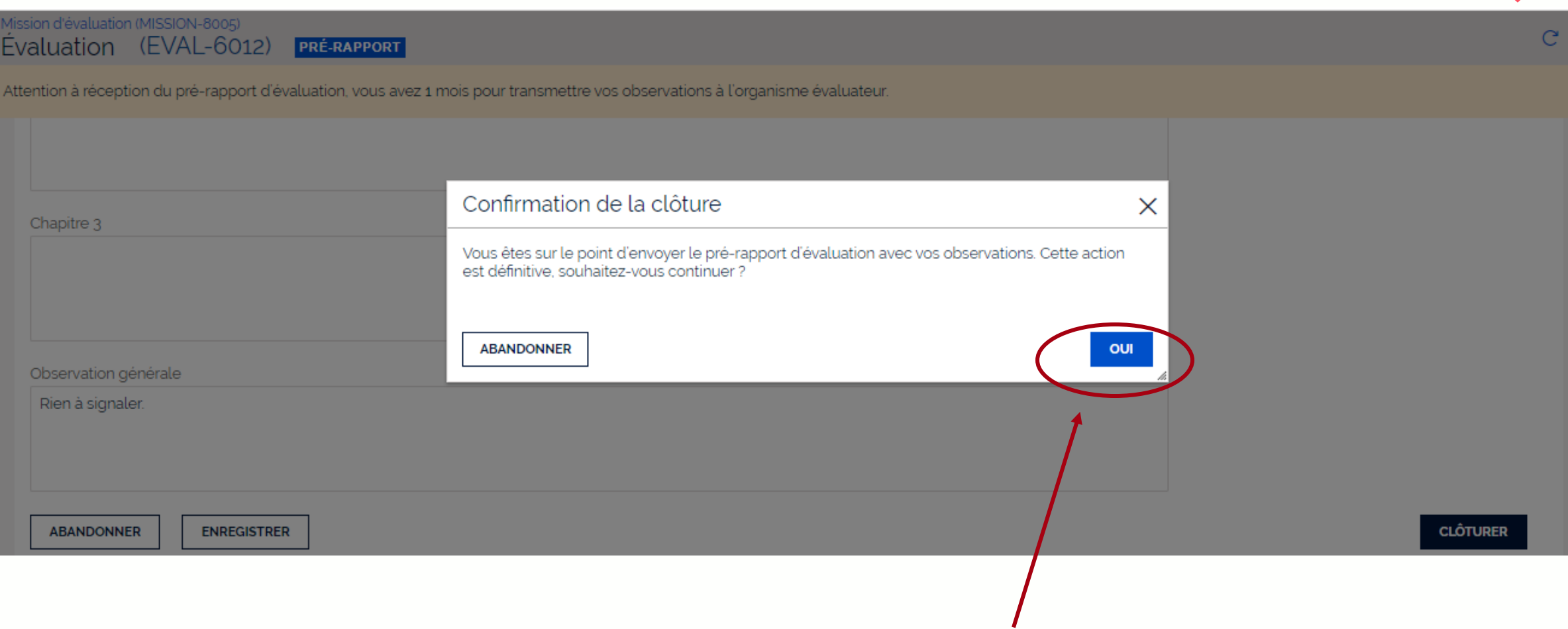

**Référent ESSMS**

#### **Cliquez sur « oui » pour confirmer l'envoi à l'organisme évaluateur**

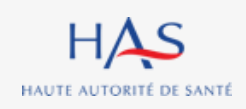

# **RECEPTION DES OBSERVATIONS PAR L'ORGANISME EVALUATEUR**

**17**

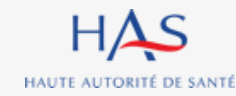
## **Réception des observations par l'organisme évaluateur**

#### **Coordonnateur**

#### **Vous recevez un mail dès envoi des observations par l'ESSMS.**

#### **1. Connectez vous à votre compte Synaé** Bienvenue dans Synaé Une ou plusieurs évaluations est/sont en cours. Vous pouvez dès maintenant y accéder. Mes évaluations Vous pouvez consulter vos évaluations en cliquant sur leur N°. N' de l'évaluation **ESSMS évalué** Ξ Coordonnateur Ξ N' de la mission Ξ **Statut SYNTHÈSE EVAL-6012** EHPAD LES BERGES DE L'EHN Roger FAURE MISSION-8005 Voir toutes  $\rightarrow$ **2. Ouvrez l'évaluation en cliquant sur son numéro** Les missions d'évaluation Vous pouvez consulter les évaluations en cliquant sur l'identifiant de la mission d'évaluation. **Référent ESSMS** Ξ **ESSMS évalué(s)** Date de création  $\equiv$ N' de la mission **Statut** EHPAD LES BERGES DE L'EHN. EHPAD LES **EN COURS MISSION-8005** Arianne BUSQUE 20/09/2022 MAISONS DU DR OBERKIRCH Voir toutes  $\rightarrow$

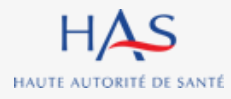

## **Réception des observations par l'organisme évaluateur**

**Coordonnateur**

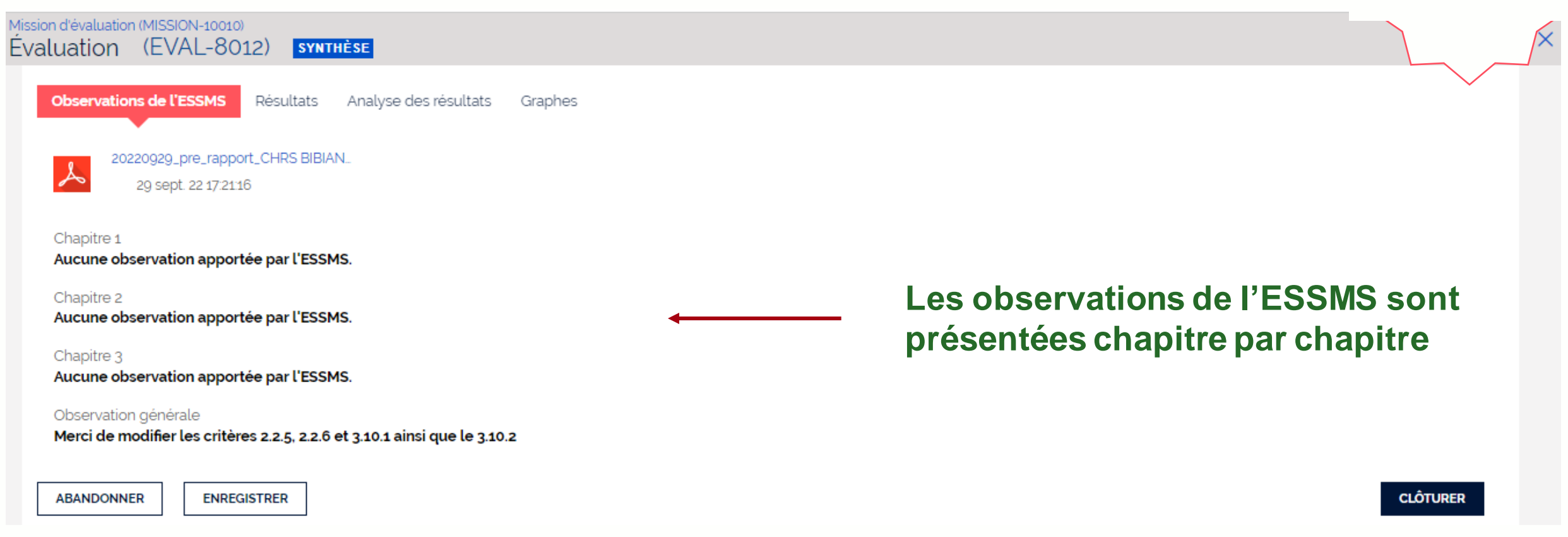

#### **Suite aux observations faites, vous pouvez :**

- **- Modifier ou compléter les grilles (cf. partie modification des grilles) et la synthèse.**
- **- Clôturer définitivement l'évaluation**

#### **Coordonnateur Réception des observations par l'organisme évaluateur Si modifications après observations de l'ESSMS**

**Si des modifications ont été apportées suite aux observations de l'ESSMS, il vous faut actualiser la page pour mise à jour de la synthèse (idem partie « Résultats » du guide).** 

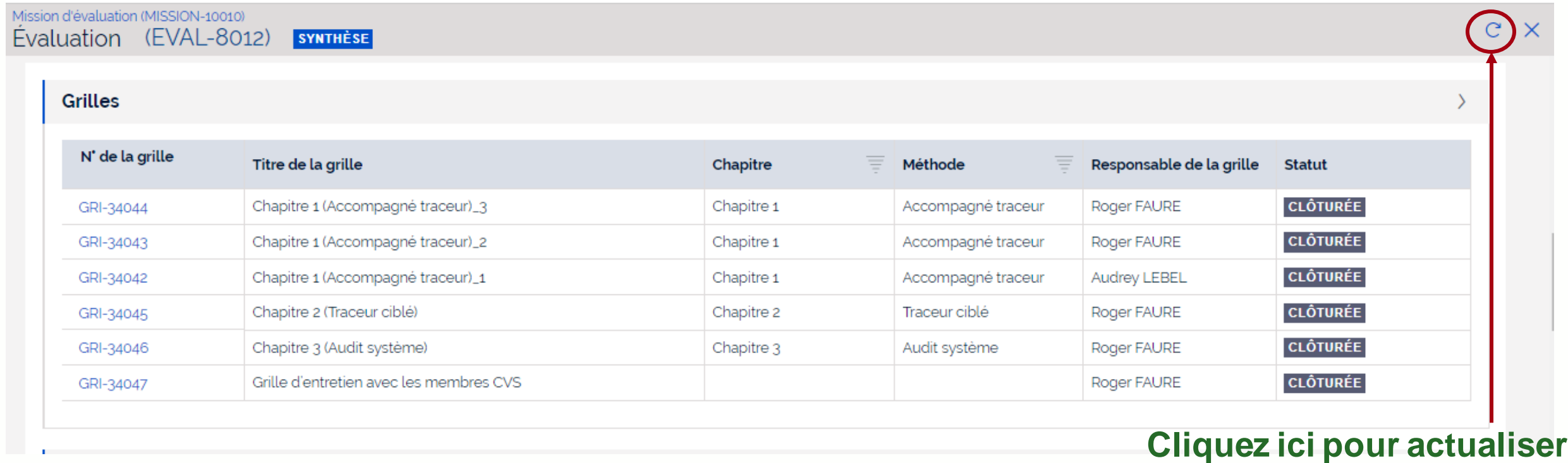

### **Coordonnateur Réception des observations par l'organisme évaluateur Si modifications après observations de l'ESSMS**

### **Si vous avez mis à jour la synthèse, il faut la clôturer pour générer le rapport final.**

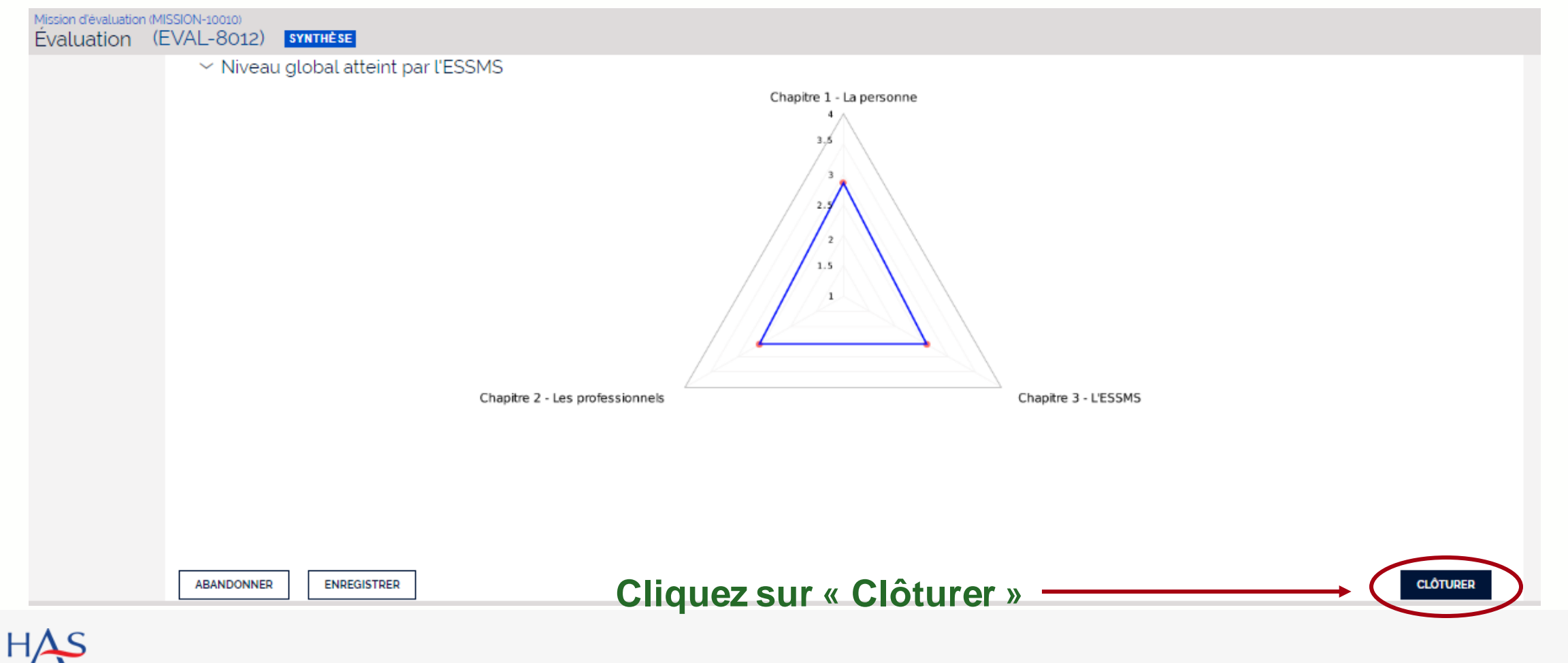

11 août 2023

HAUTE AUTORITÉ DE SANTÉ

### **Coordonnateur Réception des observations par l'organisme évaluateur Si modifications après observations de l'ESSMS**

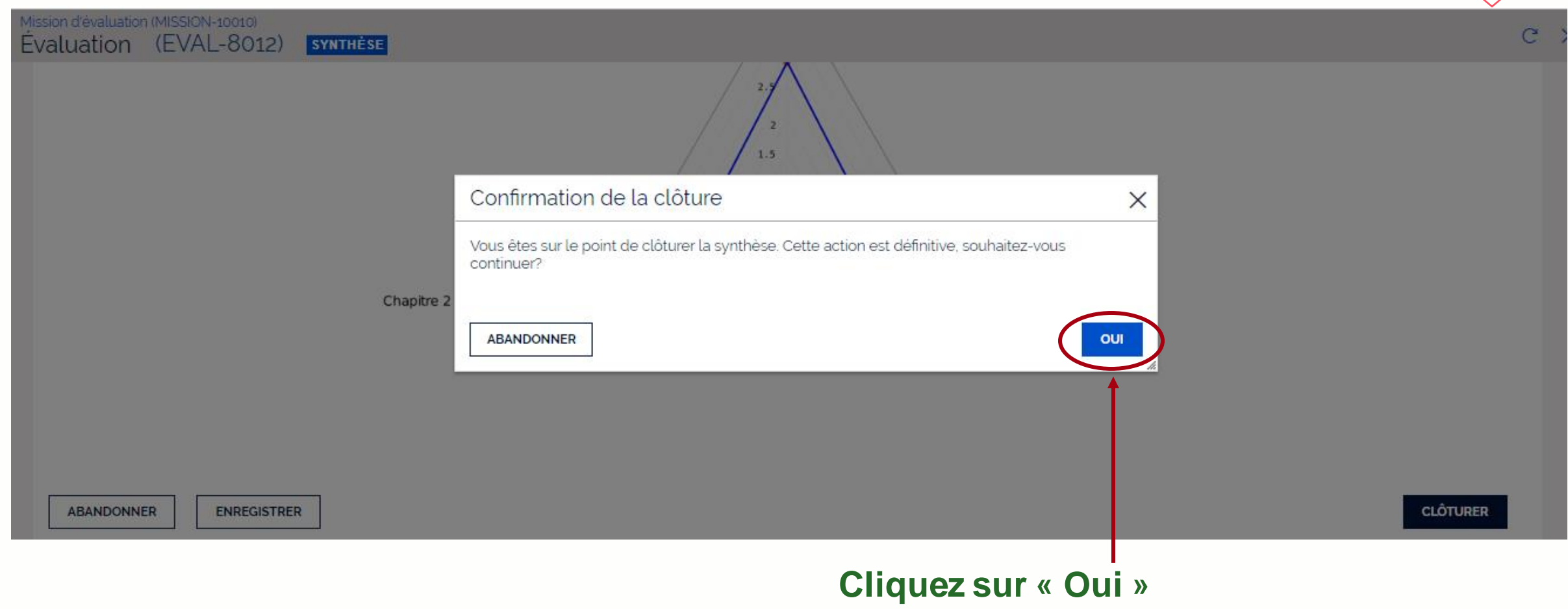

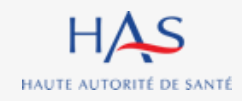

# **GENERATION DU RAPPORT FINAL**

**18**

 $\Omega$ 

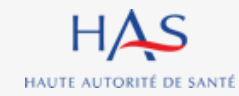

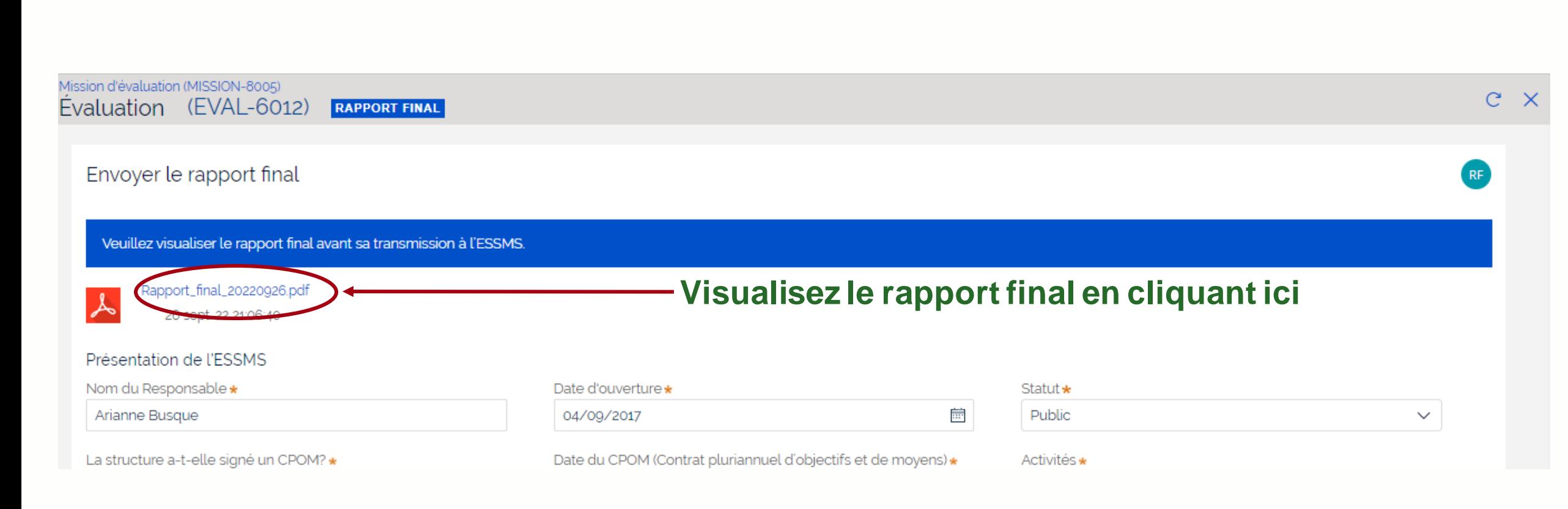

HAS HAUTE AUTORITÉ DE SANTÉ

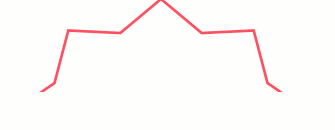

**Coordonnateur**

#### **Vous pouvez encore compléter ou modifier la présentation de l'ESSMS.**

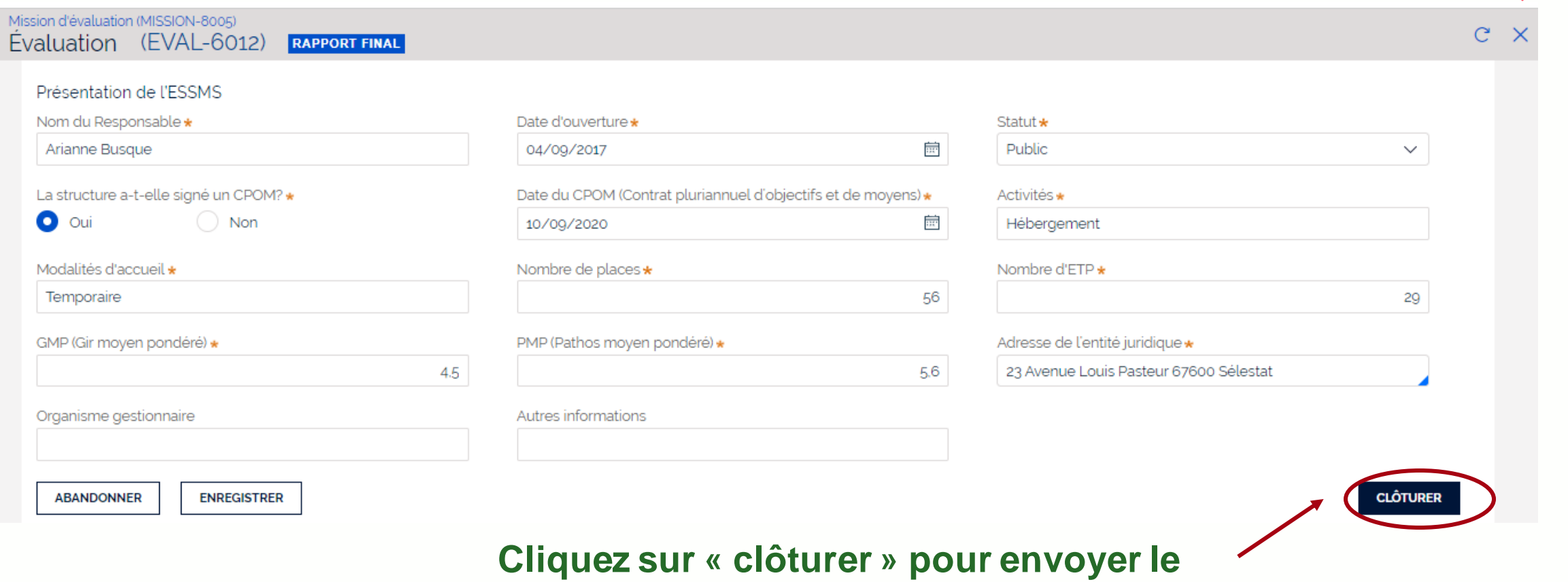

**Coordonnateur**

**rapport d'évaluation à l'ESSMS**

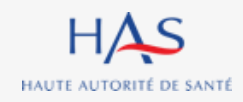

**Coordonnateur**

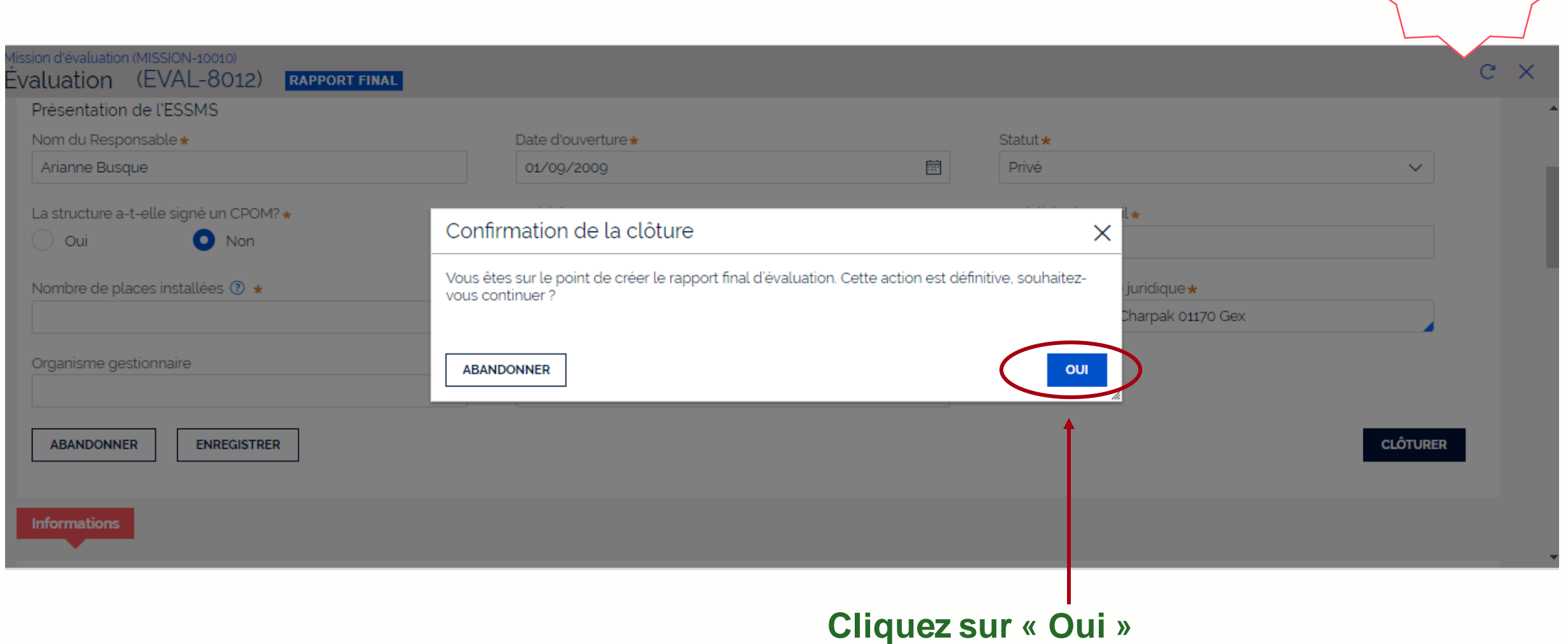

**Coordonnateur**

### **Le rapport d'évaluation a bien été transmis à l'ESSMS.**

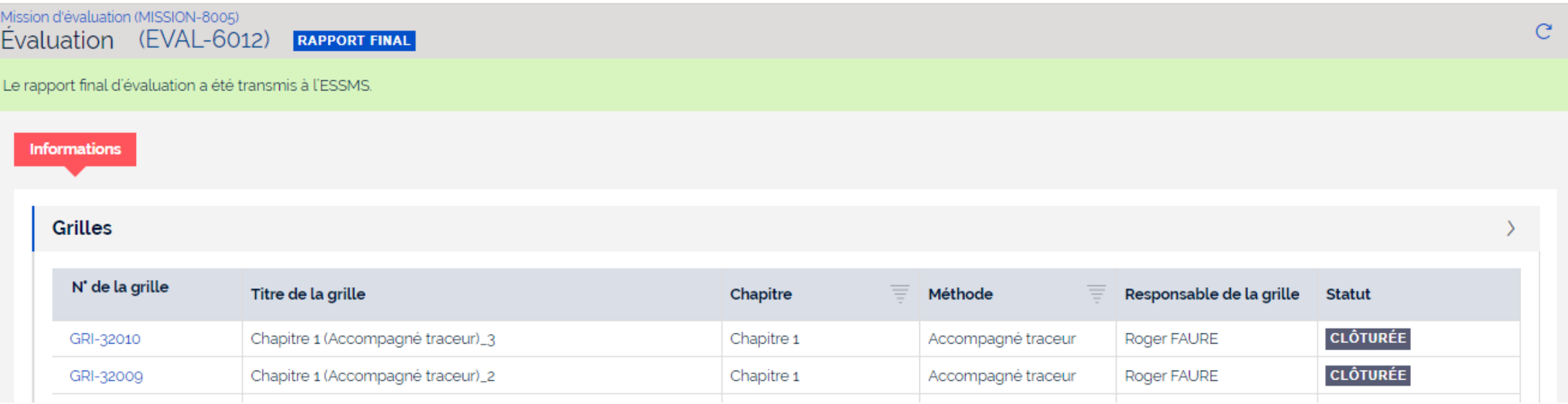

# **19**

 $\Omega$ 

## **RECEPTION DU RAPPORT FINAL PAR L'ESSMS**

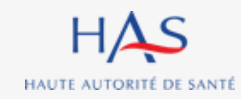

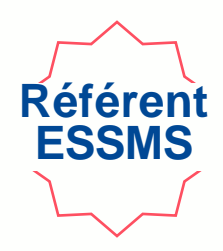

### **Vous recevez un mail dès envoi du rapport par l'organisme évaluateur.**

### **1. Connectez vous à votre compte Synaé**

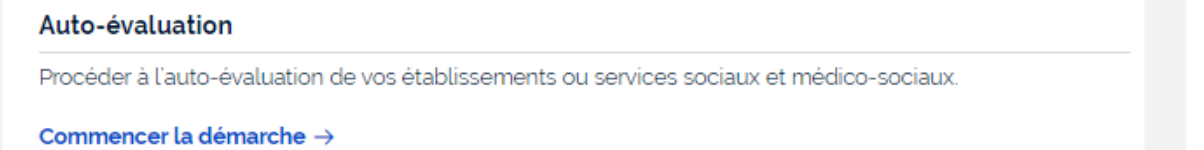

#### Évaluation par un organisme

Procéder à la création de vos évaluations et à leur suivi.

Commencer la démarche  $\rightarrow$ 

#### Les missions d'évaluation

Commencer une démarche

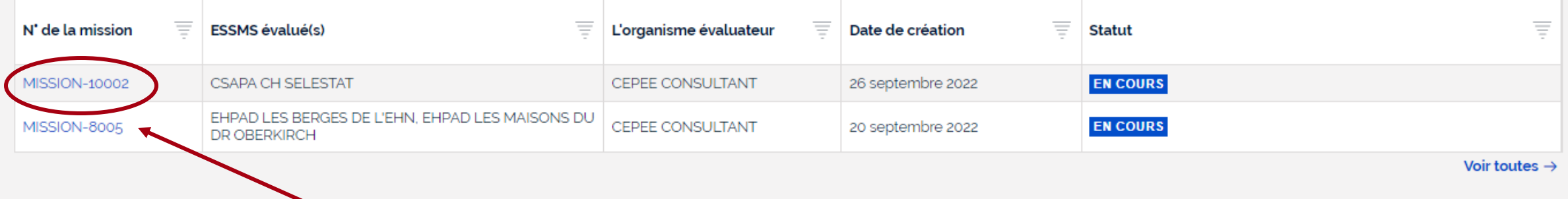

#### **2. Ouvrez la mission en cliquant sur son numéro**

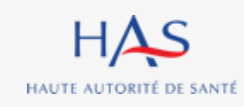

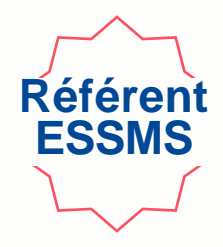

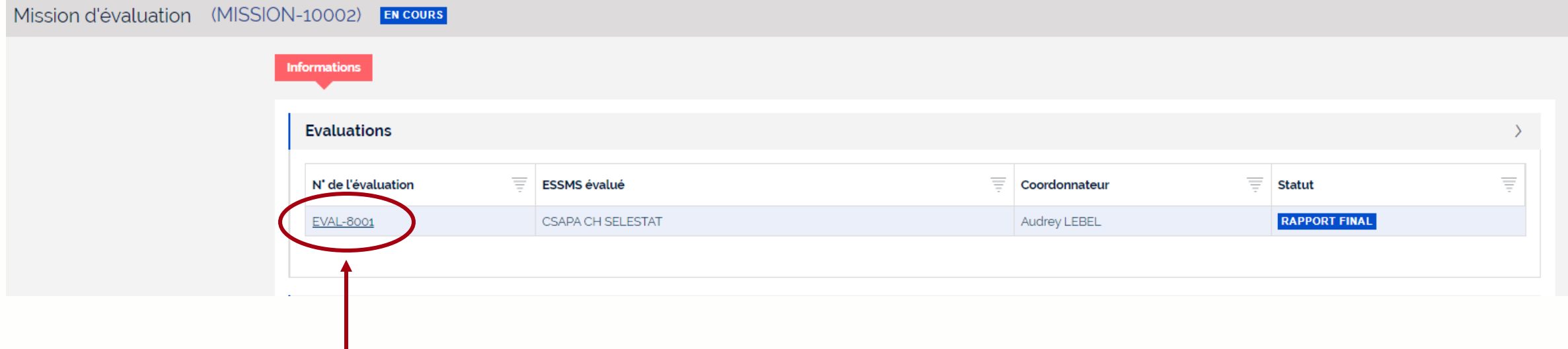

**Ouvrez l'évaluation avec le statut « rapport final » en cliquant sur son numéro**

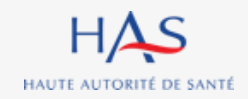

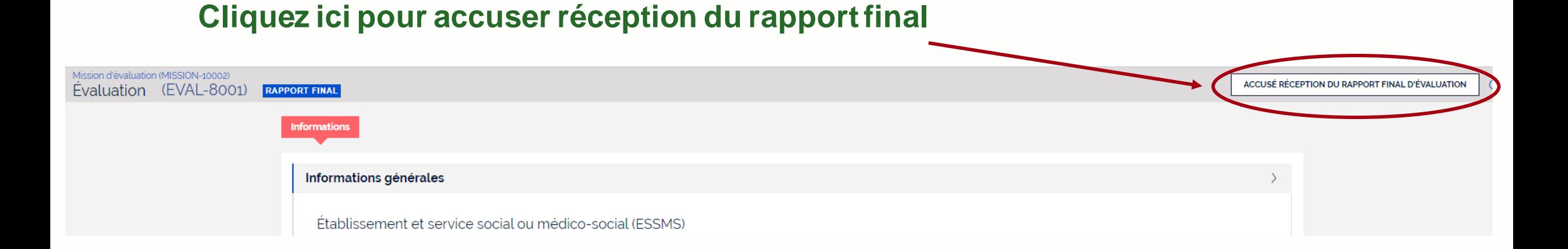

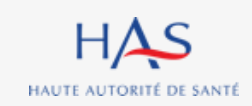

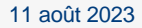

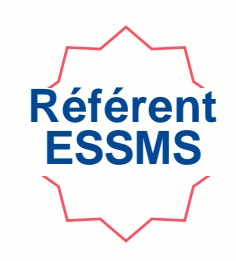

#### Mission d'évaluation (MISSION-10002) Evaluation (EVAL-8001) **RAPPORT FINAL** Accusé réception du rapport final d'évaluation **AB 1. Cliquez ici pour télécharger le rapport final** ?apport\_final\_20220926.pd En cliquant ici, j'accuse réception du rapport d'évaluation final transmis par l'organisme évaluateur et je le transmets automatiquement à la HAS. Pour mémoire, je dois également transmettre le rapport à mon/mes autorité(s) de tarification et de contrôle. **ABANDONNER ENREGISTRER VALIDER**

### **2. Cliquez ici pour accuser réception du rapport final**

#### **3. Cliquez sur « valider »**

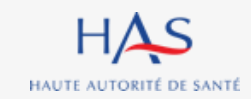

11 août 2023

## **Réception du rapport par l'ESSMS**

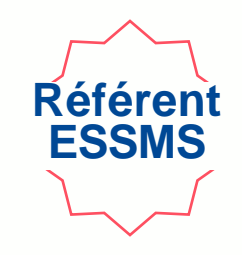

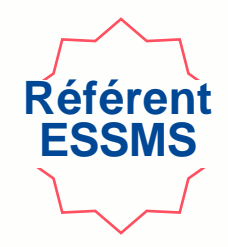

#### **L'évaluation a été clôturée et le rapport transmis à la HAS.**

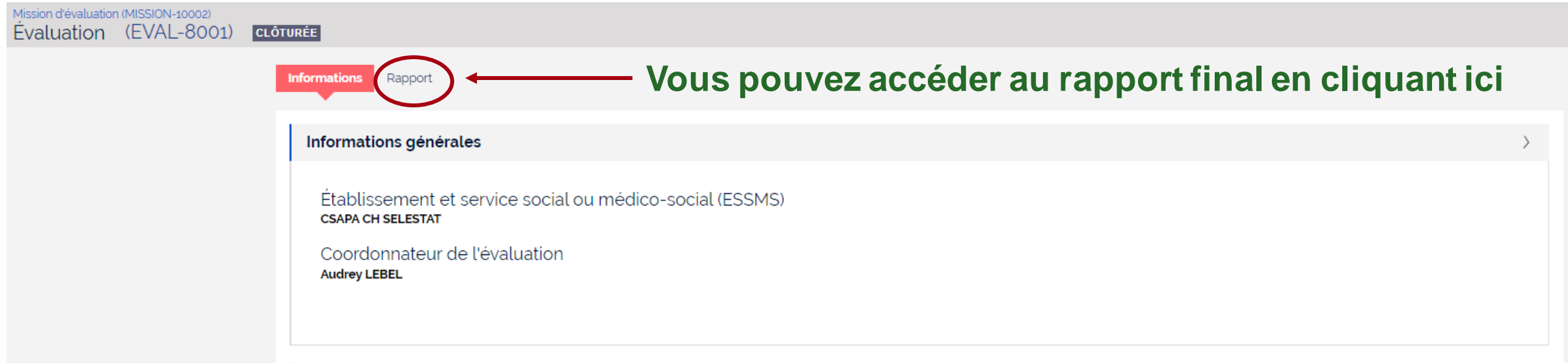

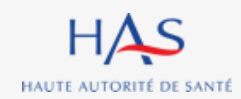

# **20**

 $\Omega$ 

## **CREATION D'UNE NOUVELLE EVALUATION**

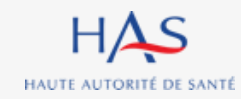

#### **Création d'une nouvelle évaluation Référei SMS Si la mission d'évaluation comporte plusieurs évaluations à réaliser, vous pouvez les créer toutes au même moment ou les créer de manière différenciées.**Synaé Ξ **F** CEPEE CONSULTANT  $EB$  Eqlantine BOSSE  $\sim$ Évaluation des établissements et services sociaux et médico-sociaux **1. Connectez vous à votre compte Synaé** Bienvenue dans Synaé Dépôt du courrier de recevabilité et attestation Conduite d'une évaluation d'accréditation Accéder aux missions qui me sont confiées. Déposer le courrier de recevabilité ou l'attestation d'accréditation qui vous a été adressé par l'instance nationale d'accréditation Accéder  $\rightarrow$ Les missions d'évaluation Vous pouvez consulter les évaluations en cliquant sur l'identifiant de la mission d'évaluation.  $\equiv$ N' de la mission **ESSMS évalué(s) Référent ESSMS** Date de création **Statut** CHU BIBIANE BELL, CHRS BIBIANE BELL - ACCUEIL Arianne BUSQUE 03/10/2022 **EN COURS GESSIEN** CHRS BIBIANE BELL - ACCUEIL GESSIEN, CHU MISSION-10010 Arianne BUSQUE 29/09/2022 **CLÔTURÉE BIANE BELL CSAPA CH SELESTAT CLÔTURÉE** MISSION-10002 Arianne BUSQUE 26/09/2022 Voir toutes  $\rightarrow$

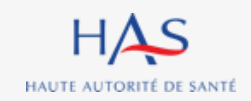

#### **2. Ouvrez la mission en cliquant sur son numéro**

11 août 2023

#### Synaé<br>Évaluation des établissements et services sociaux et médico-sociaux  $HAS$ Ą  $\equiv$ EB Eglantine BOSSE V **FII** CEPEE CONSULTANT Mission d'évaluation (MISSION-12001) EN COURS CRÉER UNE NOUVELLE ÉVALUATION  $\times$ **Informations Evaluations**  $\equiv$ N' de l'évaluation Ξ **ESSMS évalué** Ξ ₹ Coordonnateur **Statut** CHRS BIBIANE BELL - ACCUEIL GESSIEN Roger FAURE **EN COURS** EVAL-9001 **Cliquez ici pour créer une nouvelle évaluation**

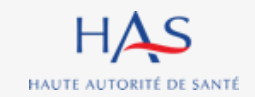

# **Création d'une nouvelle évaluation**

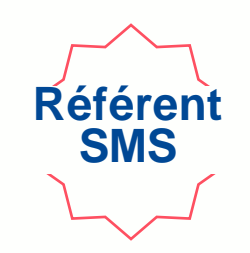

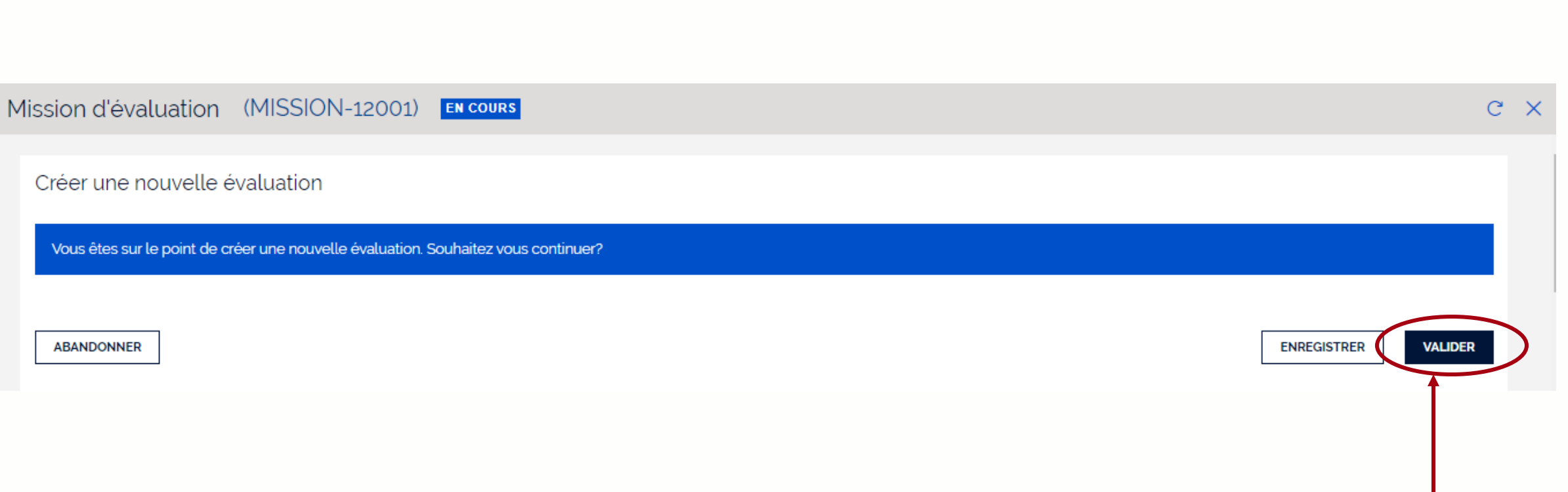

**Création d'une nouvelle évaluation**

#### **Cliquez ici pour valider la création de la nouvelle évaluation**

**Référent SMS**

### **Création d'une nouvelle évaluation**

## **Référen SMS**

### **La nouvelle évaluation est créée, cliquez sur son numéro pour l'ouvrir.**

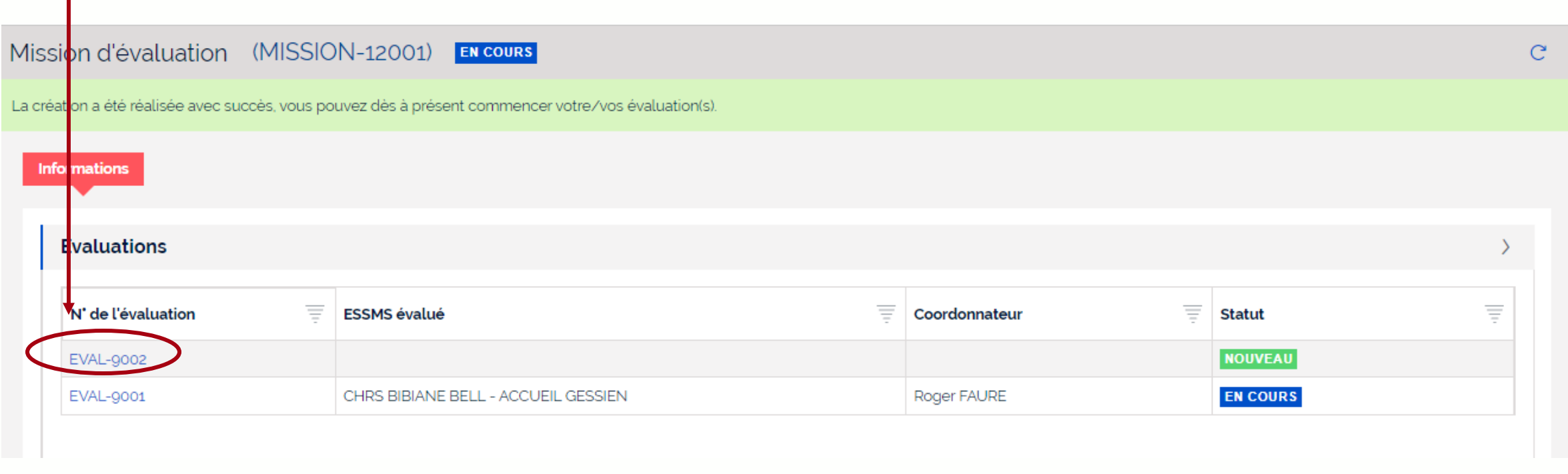

#### **1. Cliquez sur « Actions »**  Mission d'évaluation (MISSION-12001) **ACTIONS**  $\times$ Evaluation (EVAL-9002) **NOUVEAU** Renseignement des informations générales **Informations** Supprimer l'évaluation L'évaluation est en cours de création. Aucune information n'a encore été saisie.

#### **2. Sélectionnez « Renseignement des informations générales », pour la suite vous pouvez vous référer à la partie « création d'une évaluation » du présent guide.**

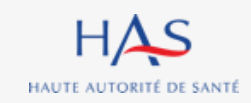

11 août 2023

### **Création d'une nouvelle évaluation**

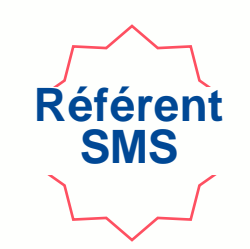

# **21**

# **EVALUATION EN MODE HORS LIGNE (export et import d'une grille)**

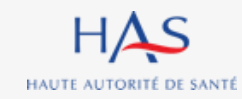

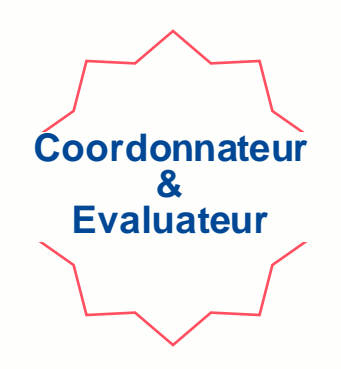

**Vous pouvez télécharger les grilles d'évaluation vides avant de partir en visite d'évaluation, pour le cas où vous n'auriez pas de connexion internet sur site.**

**Cette action doit être répétée par chaque évaluateur pour chacune des grilles qui lui sont assignées.** 

**Une fois ces grilles complétées, elles pourront être importées dans Synaé.**

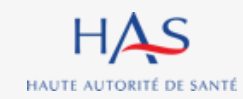

### **Evaluation en mode hors ligne Téléchargement des grilles vides**

### **Cliquez sur « Télécharger la grille vide » pour enregistrer la grille sur votre ordinateur**

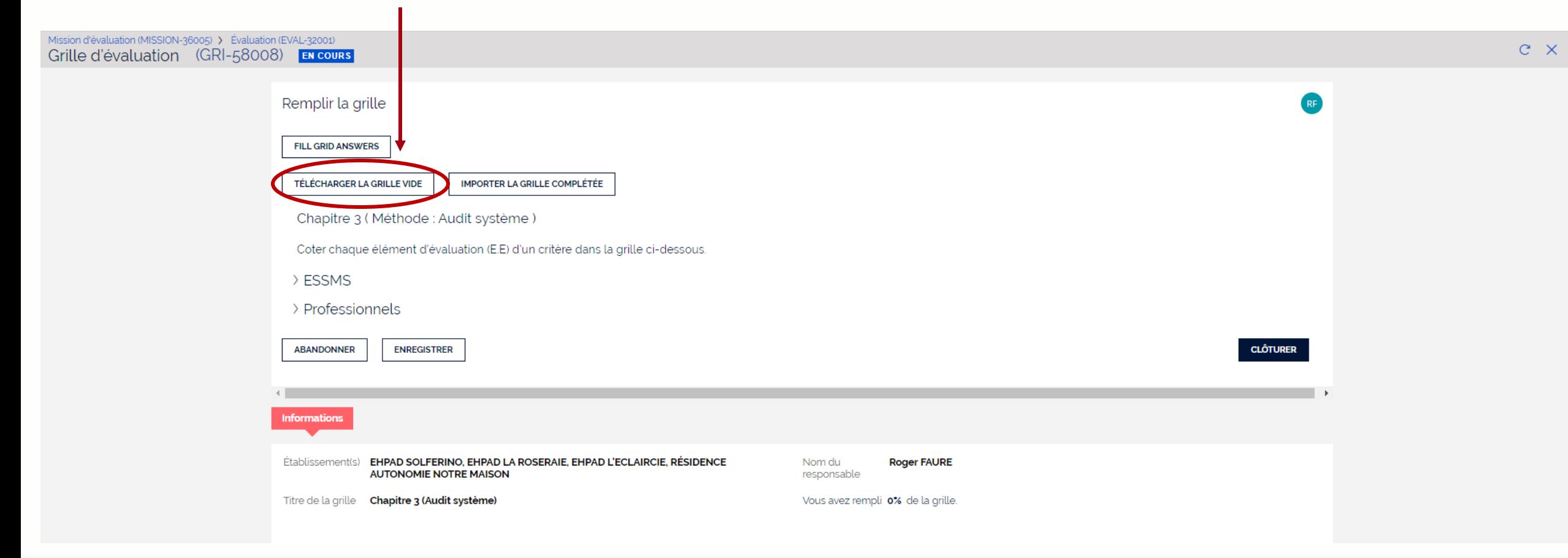

**Coordonnateur & Evaluateur**

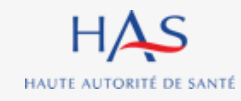

11 août 2023

### **Evaluation en mode hors ligne Remplissage de la grille**

HAS HAUTE AUTORITÉ DE SANTÉ

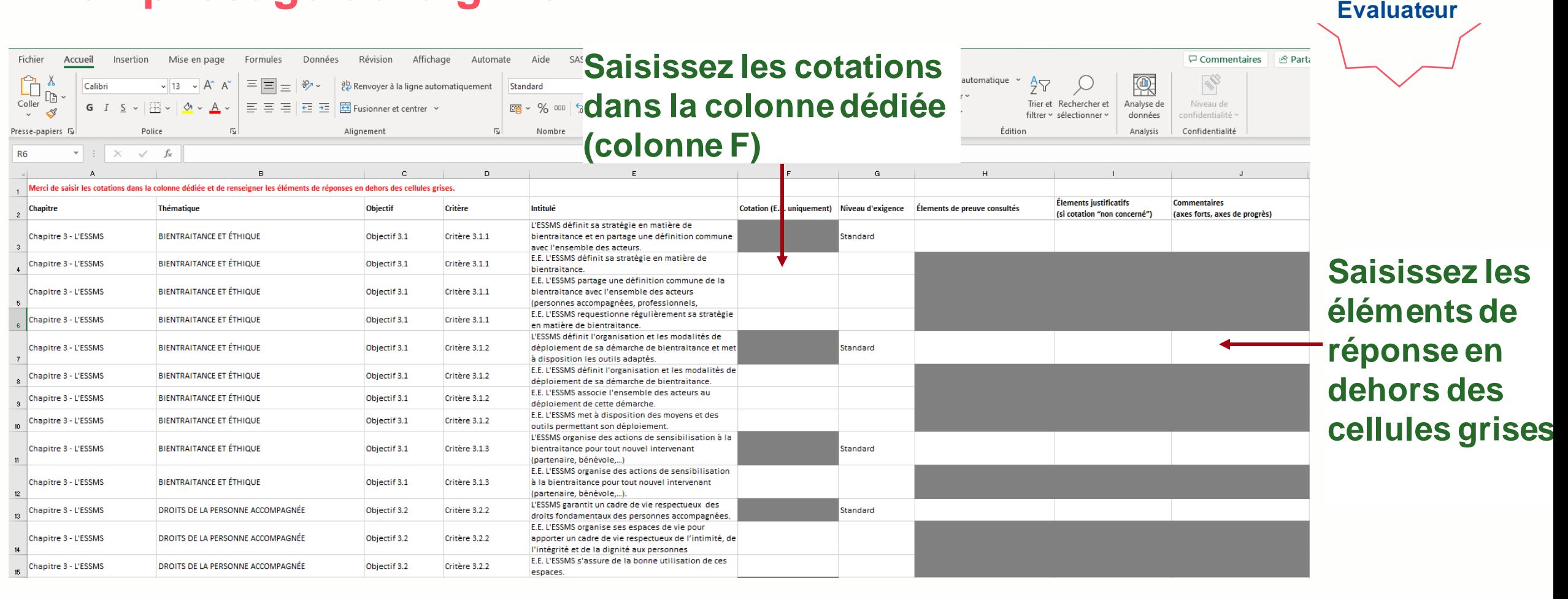

**Coordonnateur &**

**Les cotations erronées n'apparaitront pas dans Synaé (ex : une cotation RI lors d'un entretien avec un professionnel ou la gouvernance).** 

### **Evaluation en mode hors ligne Import de la grille complétée**

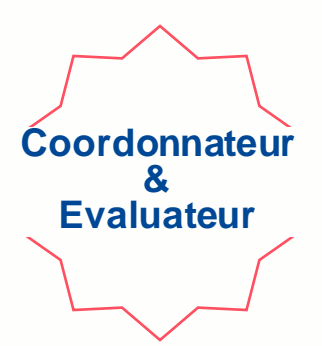

#### **Cliquez sur « Importer la grille complétée » pour charger votre saisie dans Synaé**

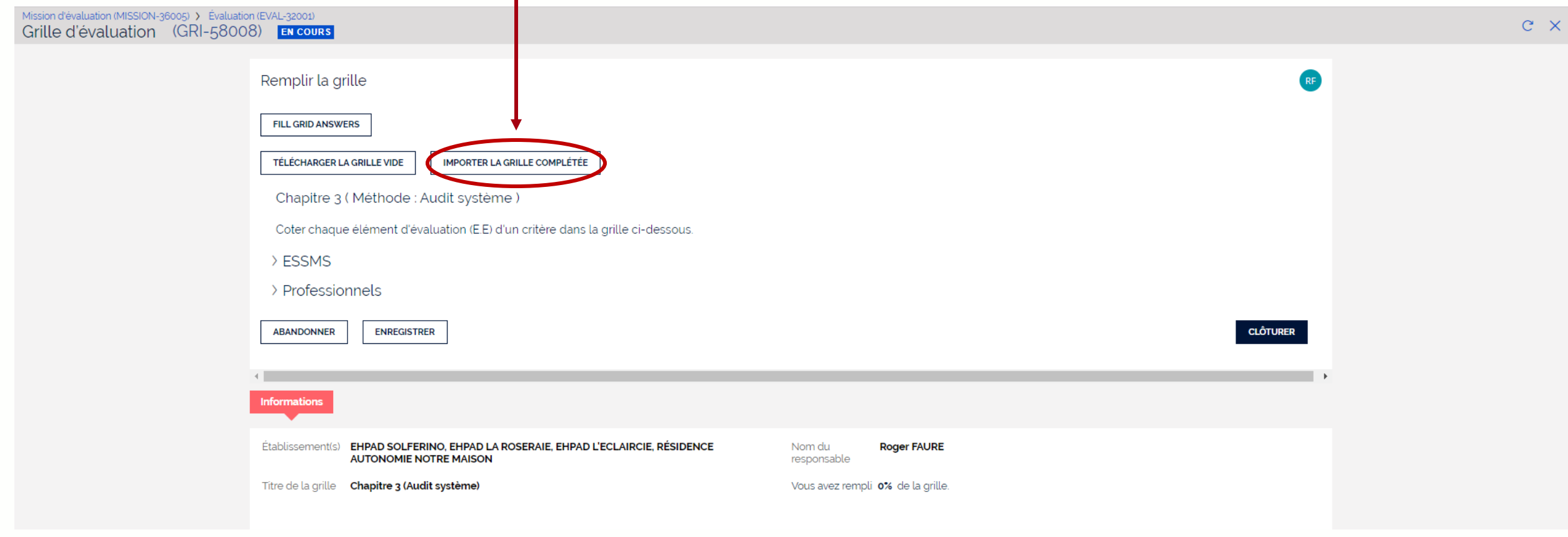

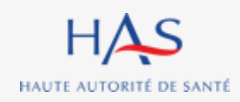

### **Evaluation en mode hors ligne Import de la grille complétée**

HAUTE AUTORITÉ DE SANTÉ

**Coordonnateur & Evaluateur**

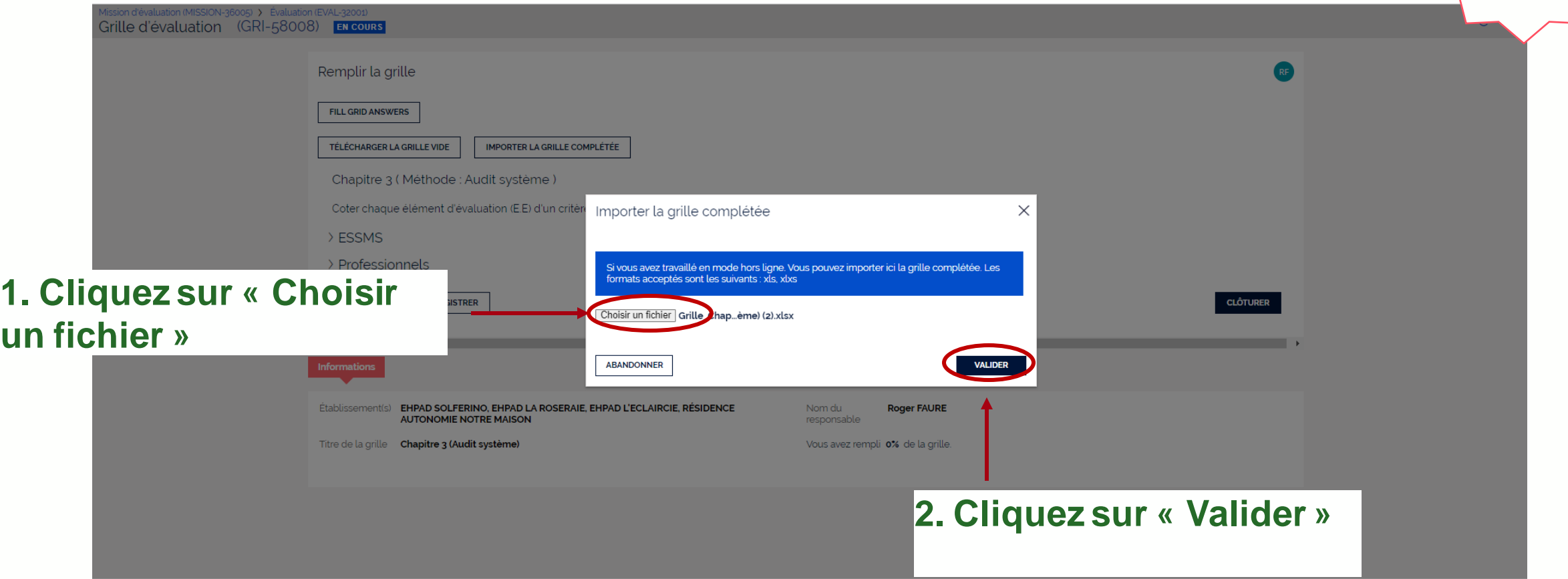

**Avant de valider, vérifiez bien que vous avez sélectionné le bon fichier à importer. A défaut aucun élément ne sera importé.**HAS

### **Evaluation en mode hors ligne Import de la grille complétée**

**Coordonnateur & Evaluateur**

**Lorsque vous ouvrez la grille correspondante, vous retrouvez les éléments saisis dans le fichier Excel et pouvez poursuivre directement dans Synaé.**

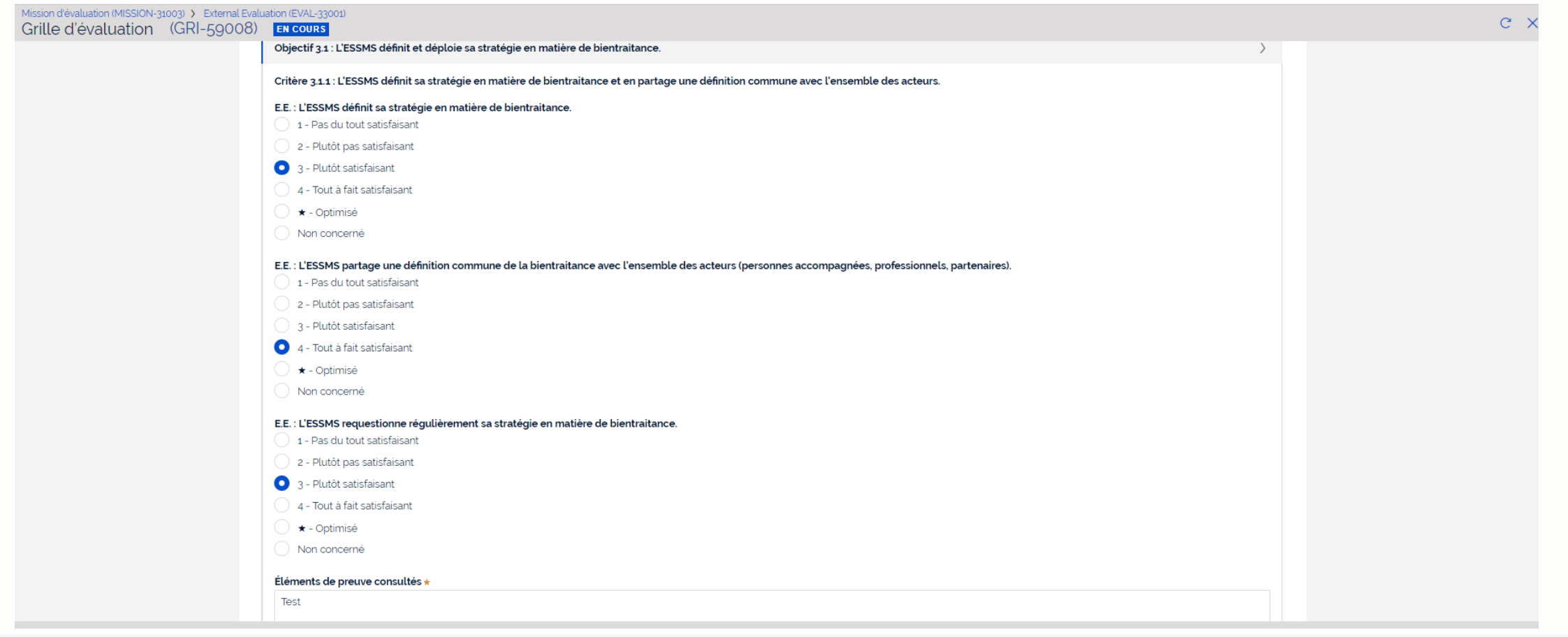

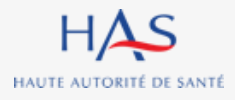